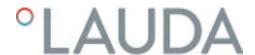

# Operation manual

Integral process thermostats with flow control unit

IN 550 XT FC, IN 550 XTW FC, IN 750 XT FC, IN 950 XTW FC, IN 1850 XTW FC

LAUDA DR. R. WOBSER GMBH & CO. KG

Laudaplatz 1 97922 Lauda-Königshofen

Germany

Telephone: +49 (0)9343 503-0 Fax: +49 (0)9343 503-222

E-mail: info@lauda.de

Internet: https://www.lauda.de

Translation of the original operation manual

Q4WA-E\_13-003, 5, en\_US 01/31/2023 © LAUDA 2023

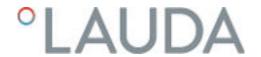

# Table of contents

| 1 | Safet | :y                       |                                           | 7  |
|---|-------|--------------------------|-------------------------------------------|----|
|   | 1.1   | Safety r                 | notices                                   | 7  |
|   | 1.2   | Obligat                  | tions of the operator                     | 9  |
|   | 1.3   | EMC re                   | equirements                               | 10 |
|   | 1.4   | Softwar                  | re versions                               | 10 |
|   | 1.5   | Observ                   | ving additional operating instructions    | 11 |
|   | 1.6   | Limits o                 | of the device                             | 11 |
|   |       | 1.6.1                    | Application limits                        | 11 |
|   |       | 1.6.2                    | Environmental and operating conditions    | 11 |
|   |       | 1.6.3                    | Time limits                               |    |
|   | 1.7   | Prohibit                 | ition of modifications to the device      |    |
|   | 1.8   | Materia                  | als                                       |    |
|   | 1.9   | Fluorina                 | ated refrigerant                          | 12 |
|   | 1.10  | Require                  | ements for the heat transfer liquid       |    |
|   | 1.11  | Hose re                  | equirements                               | 13 |
|   | 1.12  | Personr                  | nel qualification                         | 13 |
|   | 1.13  | Persona                  | al protective equipment                   | 13 |
|   | 1.14  | 14 Structure of warnings |                                           | 14 |
|   | 1.15  | Safety f                 | fittings on the device                    | 14 |
|   |       | 1.15.1                   | Overtemperature protection                | 14 |
|   |       | 1.15.2                   | Low-level protection                      | 14 |
|   |       | 1.15.3                   | Product safety label                      | 15 |
|   | 1.16  | Warning                  | g symbols for devices with NRTL approval  | 15 |
|   | 1.17  | Informa                  | ation label                               | 16 |
| 2 | Unpa  | cking                    |                                           | 18 |
| 3 | Devid | ce descrip               | otion                                     | 21 |
|   | 3.1   | Overall                  | l view of Integral (large casing version) | 21 |
|   | 3.2   | Mains s                  | switch                                    | 21 |
|   | 3.3   | Hydrau                   | ılic circuit                              | 21 |
|   | 3.4   | Rating I                 | label                                     | 23 |
|   | 3.5   | Interfac                 | Ces                                       | 25 |
| 4 | Befor | re starting              | g up                                      | 27 |
|   | 4.1   | Install d                | device                                    | 27 |
|   | 4.2   | Hoses                    |                                           | 28 |
|   | 4.3   | Connec                   | cting an external application             | 30 |
|   | 4.4   | LAUDA                    | A heat transfer liquids                   |    |
|   | 4.5   | Cooling                  | g water requirements                      | 34 |

|   | 4.6  | Connec       | cting the cooling water                            | 35 |
|---|------|--------------|----------------------------------------------------|----|
|   | 4.7  | Configu      | uring interfaces                                   | 37 |
|   |      | 4.7.1        | Configure potential-free contact (alarm output)    | 38 |
|   |      | 4.7.2        | Interface floating contact                         | 38 |
|   |      | 4.7.3        | Configuring the Ethernet interface                 | 39 |
|   |      | 4.7.4        | Data transfer rate                                 | 45 |
|   |      | 4.7.5        | Protocol of the interface                          | 46 |
|   |      | 4.7.6        | Read commands                                      | 46 |
|   |      | 4.7.7        | Write commands                                     | 51 |
|   |      | 4.7.8        | Profibus interface commands                        | 54 |
|   |      | 4.7.9        | Error messages                                     | 54 |
| 5 | Comi | missioning   | g                                                  | 56 |
|   | 5.1  | Establis     | hing a mains connection                            | 56 |
|   | 5.2  | Switchir     | ng on the device for the first time                | 57 |
|   | 5.3  | Operati      | ing the device with the operating unit             | 59 |
|   |      | 5.3.1        | Home window, navigation and softkeys               | 59 |
|   |      | 5.3.2        | Menu structure                                     | 62 |
|   |      | 5.3.3        | Enter entry window and set temperature             | 64 |
|   |      | 5.3.4        | Graph window                                       | 66 |
|   |      | 5.3.5        | Operate the device using the Command Touch unit    | 66 |
|   | 5.4  | Basic se     | ettings                                            | 67 |
|   | 5.5  | Setting      | the heat transfer liquid                           | 70 |
|   | 5.6  | Setting      | Tmax                                               | 71 |
|   | 5.7  | Setting      | temperature limits Tih and Til                     | 72 |
|   | 5.8  | Maximu       | um pressure and pressure limit                     |    |
|   | 5.9  | Filling th   | he device with heat transfer liquid                | 74 |
|   | 5.10 | Degas h      | neat transfer liquid (low boiling point expulsion) | 78 |
|   | 5.11 | Setting      | the flow rate of the heat transfer liquid          | 79 |
|   | 5.12 | 2 Set bypass |                                                    |    |
|   | 5.13 | Switchir     | ng on the through-flow control                     | 81 |
|   | 5.14 | Setting      | the flow rate                                      | 84 |
| 6 | Oper | ation        |                                                    | 85 |
|   | 6.1  | Genera       | l warnings                                         | 85 |
|   | 6.2  | Operati      | ing modes                                          | 87 |
|   | 6.3  | Standar      | rd control parameters                              | 87 |
|   |      | 6.3.1        | Control basics                                     | 88 |
|   |      | 6.3.2        | Overview of internal control parameters            | 90 |
|   |      | 6.3.3        | Overview of external control parameters            | 91 |
|   |      | 6.3.4        | Activate control variable                          | 92 |

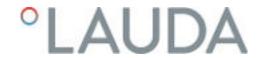

|   |        | 6.3.5                 | Change control parameters                 | 93  |
|---|--------|-----------------------|-------------------------------------------|-----|
|   |        | 6.3.6                 | Manual optimization of control parameters | 93  |
|   | 6.4    | Control               | parameters for flow controller            | 96  |
|   | 6.5    | Self ada <sub>l</sub> | ptation, temperature control              | 96  |
|   | 6.6    | Set the s             | setpoint offset                           | 97  |
|   | 6.7    | Limiting              | heating and cooling                       | 98  |
|   | 6.8    | Dead-tir              | ime correction                            | 99  |
|   | 6.9    | Dynamic               | c heatlimiter                             | 100 |
|   | 6.10   | Cooling.              | ·                                         | 100 |
|   | 6.11   | Calibrati             | ing the temperature probe                 | 101 |
|   | 6.12   | Restore               | the factory setting                       | 102 |
|   | 6.13   | Viewing               | the Device status                         | 104 |
|   | 6.14   | Through               | n-flow control of the internal heater     | 106 |
|   | 6.15   | Program               | nmer                                      | 106 |
|   |        | 6.15.1                | Basic information                         | 106 |
|   |        | 6.15.2                | Set and process program                   | 111 |
|   | 6.16   | Set time              | e, date, format and time zone             | 113 |
|   | 6.17   | Operato               | or and viewer                             | 114 |
|   | 6.18   | Lock and              | d release operating buttons               | 117 |
|   | 6.19   | Web ser               | rver LAUDA Command                        | 118 |
|   | 6.20   | Cloud se              | ervice LAUDA.LIVE                         | 120 |
|   | 6.21   | Safe Mo               | ode safety fittings                       | 122 |
|   | 6.22   | Importin              | ng and exporting data                     | 126 |
|   |        | 6.22.1                | Importing data                            | 126 |
|   |        | 6.22.2                | Exporting data                            | 126 |
| 7 | Maint  | enance                |                                           | 129 |
|   | 7.1    | Warning               | g notes for maintenance                   | 129 |
|   | 7.2    | Mainten               | nance intervals                           | 129 |
|   | 7.3    | Cleaning              | g the surfaces of the device              | 130 |
|   | 7.4    | Cleaning              | g the air-cooled condenser                | 130 |
|   | 7.5    | Cooling               | water circuit maintenance                 | 131 |
|   | 7.6    | Checkin               | ng the overtemperature protection         | 132 |
|   | 7.7    | Checkin               | ng the low-level protection               | 133 |
|   | 7.8    | Check th              | he heat transfer liquid                   | 134 |
| 8 | Faults | <b></b>               |                                           | 135 |
|   | 8.1    | Alarms,               | errors and warnings                       | 135 |
|   | 8.2    | Alarms                |                                           | 135 |
|   | 8.3    | Troubles              | shooting                                  | 137 |
| 9 | Deco   | mmissioni             | ing                                       | 141 |
|   |        |                       |                                           |     |

|    | 9.1   | Information on decommissioning                                    | 141 |
|----|-------|-------------------------------------------------------------------|-----|
|    | 9.2   | Drain the heat transfer liquid and clean the thermostatic circuit | 141 |
|    | 9.3   | Draining the cooling water circuit                                | 143 |
| 10 | Dispo | sal                                                               | 145 |
|    | 10.1  | Disposing of packaging                                            | 145 |
|    | 10.2  | Disposing of refrigerant                                          | 145 |
|    | 10.3  | Device disposal                                                   | 145 |
|    | 10.4  | Disposing of heat transfer liquid and liquids                     | 146 |
| 11 | Acces | ssories                                                           | 147 |
| 12 | Gene  | ral                                                               | 148 |
|    | 12.1  | Copyright                                                         | 148 |
|    | 12.2  | Technical changes                                                 | 148 |
|    | 12.3  | Warranty conditions                                               | 148 |
|    | 12.4  | License texts                                                     | 148 |
|    | 12.5  | Contact LAUDA                                                     | 149 |
| 13 | Techn | ical data                                                         | 150 |
|    | 13.1  | General data                                                      | 150 |
|    | 13.2  | Device-specific data                                              | 152 |
|    | 13.3  | Heating output and power supply                                   | 155 |
|    | 13.4  | Cooling output                                                    | 156 |
|    | 13.5  | Refrigerant and filling weight                                    | 157 |
| 14 | Decla | ration of Conformity and certificates                             | 158 |
| 15 | Modu  | ılar mimic display                                                | 163 |
| 16 | Produ | ct Returns and Clearance Declaration                              | 164 |
| 17 | Gloss | ary                                                               | 165 |
| 18 | Index |                                                                   | 167 |

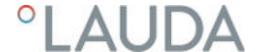

# 1 Safety

#### 1.1 Safety notices

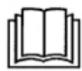

#### **IMPORTANT**

- Before using the device, please read the operating manual carefully.
- The information in this operating manual must be kept close at hand in the immediate vicinity of the device.
- Save the operating manual for later reference.
- This operating manual is part of the device. If the device is passed on, the operating manual must be kept with it.
- The operating manual is available on our homepage (www.lauda.de).

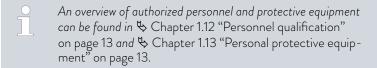

The "Safe State" of the constant temperature equipment in the event of overtemperature, low level or failure is defined as:

- Heating off.
- The devices can only be operated as intended under the conditions specified in this operating manual. Any other mode of operation is considered to be unintended use and could compromise the protection provided by the device.
- You, the user, must check the functionality of the safety fittings of the device. Observe the maintenance intervals.
- Transport the device carefully. The device must never be tilted or turned upside down.
- The device and the inside of the device could be damaged:
  - due to fall,
  - due to shock.
- The device may only be operated by trained personnel.
- Never put the device into operation if:
  - it is damaged,
  - it is leaking (for example, heat transfer liquid is escaping),
  - the mains cable and/or other cables are damaged.
- Do not install the device in areas with aggressive media.
- The mounting surface must be tight, level, slip-resistant and non-combustible
- Keep the specified distance from other devices, objects or walls.
- Protect the device from dripping water or condensation.
- Do not store any liquids or flammable objects above the device.
- Do not handle flammable liquids in the immediate vicinity of the device.
- Do not place heavy parts on the device.
- The devices are intended for operation on grounded networks. Operation on IT networks, for example, is not permitted.

- Switch off the device and pull out the mains plug,
  - before starting service or repair work,
  - when moving the device,
  - when installing or removing interface modules or accessories.
- Do not operate the device without heat transfer liquid.
- The working temperature range specified for the device must be complied with.
- Only use approved temperature control media.
- Use the integrated bypass to ensure a continuous flow of the heat transfer liquid.
- Only skilled personnel are permitted to perform service and repair work.
- Use appropriate protective equipment when working on the device or connected components.
- Drain the device completely before moving it.
- Do not make any technical modifications to the device.
- The devices are not designed for use in medical applications in accordance with DIN EN 60601-1 and IEC 601-1!
- Only connect hydraulically closed applications to the device.
- In pressure-sensitive applications (e.g. glass apparatus) with a maximum permissible working pressure below the maximum pressure of the device pump, a pressure relief device must be installed to protect against gage pressure.
- Parts of the device (e.g. pump, drain connectors) can assume surface temperatures of over 70°C at higher operating temperatures (possible risk of burns).
- After a power failure or when the device is switched off, parts of the device may become hotter for a short time.
- Use suitable hoses.
- Use hose clips to prevent the hoses from slipping off the hose nozzle.
- Check the hoses from time to time for possible material fatigue. If a hose breaks hot liquids may leak out, thus endangering people and materials.
- Do not operate the device if leaks have been detected. Ventilate the installation room immediately.
- The following actions may unintentionally restart the thermostat from standby,
  - previously activated timer operation,
  - 'Start' command over active interfaces on the device.
- Observe the permissible storage and operating temperatures of the device.
- The device may not be exposed to fire, otherwise there is danger of explosion.
- The device may only be operated with the casing mounted.
- If a hose and a collecting vessel are connected to the overflow pipe, the hose and container must be suitable for the heat transfer liquid and the maximum working temperature.
- The overflow may not be closed.
- Bring the heat transfer liquid to room temperature before draining.
- When changing to another heat transfer liquid, clean the device intensively and drain it completely. It is recommended to flush the device with the new heat transfer liquid.

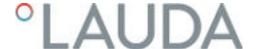

- It is essential to avoid the penetration of secondary liquids into the device (e.g. via a defective heat exchanger provided by the customer).
- Observe all product safety labels/safety marks on the device.

Additional safety information for water-cooled devices

- Use suitable cooling water to prevent corrosion in the cooling water circuit
- Secure the water cooling return hose in the outlet area to prevent the hose from jerking suddenly, even when pressure surges occur.
- The return hose of the water cooling system must be fixed in the outlet area in such a way that hot cooling water cannot splash out.
- Avoid bending or squeezing the return hose of the water cooling system.
   Gage pressure can cause the cooling water hoses to rupture and hot cooling water to escape.
- In order to avoid damage caused by leakage of the cooling water system, it is recommended to install a leakage water detector with water shutoff.

## 1.2 Obligations of the operator

The national regulations for operation applicable in the country in which the system is installed must be complied with.

In particular, the application of statutory regulations concerning operational safety must be observed.

Note the installation conditions outlined in \$\square\$ "Installation location" on page 152.

Operators within the EU must meet the applicable provisions of Regulation (EU) No. 517/2014 on fluorinated greenhouse gases. The regulation provides a complete overview, and includes:

- The general purpose of the regulation is to reduce emissions of fluorinated greenhouse gases.
- Regular tightness checks, depending on the quantity of  $CO_2$  equivalent (see type plate and regulation; regular tightness checks may be necessary if the  $CO_2$  equivalent exceeds 5 t).
- Having leakage inspections, maintenance, repairs, decommissioning or recovery work carried out by certified, authorized personnel (for example LAUDA Service).
- Keeping records of refrigerants added or recovered, including quantity and type. Records must be kept for a minimum of 5 years.

# 1.3 EMC requirements

Table 1: Classification in accordance with EMC requirements

| Device                            | Immunity requirements                              | Emissions class                               | Customer power supply                         |
|-----------------------------------|----------------------------------------------------|-----------------------------------------------|-----------------------------------------------|
| Integral XT FC process thermostat | Table 2 (Industrial) in accordance with EN 61326-1 | Emissions Class B in accordance with CISPR 11 | Only for EU  Domestic connection value ≥100 A |
| Integral XT FC process thermostat | Table 2 (Industrial) in accordance with EN 61326-1 | Emissions Class B in accordance with CISPR 11 | Rest of the world (outside EU) No limitation  |

#### Instructions for Class A digital device, USA

"This equipment has been tested and found to comply with the limits for Class A digital device, pursuant to Part 15 of the FCC (Federal Communication Commission) Rules. These limits are designed to provide reasonable protection against harmful interference when the equipment is operated in a commercial environment. This equipment generates, uses, and can radiate radio frequency energy and, if not installed and used in accordance with the instruction manual, may cause harmful interference to radio communications. Operation of this equipment in a residential area is likely to cause harmful interference in which case the user will be required to correct the interference at his own expense."

# Instructions for Class A digital device, Canada

"This Class A digital apparatus complies with Canadian ICES-003" (ICES = Interference Causing Equipment Standards).

« Cet appareil numérique de la classe A est conforme à la norme NMB-003 du Canada ».

#### 1.4 Software versions

This operating manual is valid for devices with the following software versions or higher.

| Software             | Valid from version |
|----------------------|--------------------|
| Control system       | 1.44               |
| Safety               | 1.23               |
| Cooling              | 1.48               |
| Heating              | 1.22               |
| Pump                 | 2.62               |
| External temperature | 1.46               |
| Analog IO module     | 3.49               |
| RS 232/485 module    | 3.40               |
| Web App              | 1.01               |

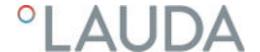

### 1.5 Observing additional operating instructions

#### Interface modules

Additional interface modules can be fitted to the device. Before installing and using interface modules, always read and observe the operating manual accompanying the relevant interface module.

#### 1.6 Limits of the device

#### 1.6.1 Application limits

#### Intended use

- The process thermostat with flow controller is used to convey electrically conductive tempering liquids (greater than 1 μS/cm) within their working temperature range in a closed circuit, to temper them and to control the volume flow to a predetermined value. The heat transfer liquid is pumped through a hose to the external application and flows through a hose back into the device.
- Silicone oils and mineral oils are not suitable for through-flow control.

#### Unintended use

The following are considered examples of unintended use:

- Medical applications
- Use in hazardous areas
- Use for controlling the temperature of foodstuffs
- Operation with a glass reactor without gage pressure protection
- Connection to a non-closed hydraulic circuit
- Outdoor installation

# Reasonably foreseeable improper use

- Operating the device without heat transfer liquid
- Operating the device with an unsuitable or insufficiently conductive heat transfer liquid
- Incorrect or incomplete connection of hoses
- Operation with pump pressure or set temperature not suitable for the application
- Operation under medical conditions in accordance with DIN EN 60601-1 or IEC 601-1

# Type of energy supply

- Electrical energy (each device)
- Cooling water (required for water-cooled process thermostat)

# Performance limits, operating values

See the Technical Data chapter

# 1.6.2 Environmental and operating conditions

The device may only be used in the following areas:

- Production, quality assurance, research and development in an industrial environment
- Only used inside buildings.
- Use up to a height of 2,000 m above sea level
- Ambient temperature from 5°C to 40°C

- Maximum relative humidity 80% at an ambient temperature of 31°C, relative humidity linearly decreasing to 50% at 40°C
- Fluctuations of the mains voltage up to ±10 % of the nominal voltage
- Surge category II

#### 1.6.3 Time limits

Service life - The device is designed for 20,000 operating

Maintenance intervals - See ♥ Chapter 7.2 "Maintenance intervals" on page 129

#### 1.7 Prohibition of modifications to the device

Any technical modification of the device by the user is prohibited. Any damage resulting from unauthorized modification is not covered by customer service or the product warranty. Service work may only be performed by the LAUDA Service department or a service partner authorized by LAUDA.

#### 1.8 Materials

All parts that come into contact with heat transfer liquid are manufactured from high-quality materials adapted to withstand the operating temperature. High-quality stainless steels, copper, brass and premium-quality heat-resistant plastics are used.

## 1.9 Fluorinated refrigerant

Refrigeration process thermostats are operated with fluorinated refrigerants. The designation and refrigerant charge are specified on the type plate.

#### 1.10 Requirements for the heat transfer liquid

- Heat transfer liquids are used to control the temperature. LAUDA heat transfer liquids are recommended for the constant temperature equipment. LAUDA heat transfer liquids have been tested by the company LAUDA DR. R. WOBSER GMBH & CO. KG and approved for this device.
- The heat transfer liquid used in an Integral Flow Control must have an electrical conductivity greater than 1 μS/cm.
- The heat transfer liquids are suitable for a specific temperature range. This temperature range must correspond with the temperature range of your application.
- Hazards caused by high or low temperatures or fire may arise during operation if the heat transfer liquid exceeds or falls below certain temperatures or if the container ruptures causing a reaction with the heat transfer liquid.
- The safety data sheet of the heat transfer liquid specifies hazards and the corresponding safety measures required for handling the liquid. The safety data sheet of the heat transfer liquid must therefore be observed to ensure proper use of the device.
- If you wish to use your own heat transfer liquids, check to ensure that the fluids are compatible with the materials used.
- The heat transfer liquid must be provided with corrosion protection.

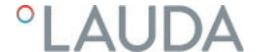

#### 1.11 Hose requirements

#### The

- temperature,
- pressure and
- media resistance of the hoses must be suitable for the respective application.

Refer to Chapter & Chapter 4.2 "Hoses" on page 28 for information on recommended hoses.

# 1.12 Personnel qualification

# Operating personnel

Operating personnel are personnel who have been instructed on how to use the device as intended in line with the information in the operating manual.

# Specialized personnel

Certain activities on the device must be performed by specialized personnel. Specialized personnel are personnel whose education, knowledge, and experience qualify them to assess the function and risks associated with the device and its use.

Always read the operating manual before operating the device.

#### 1.13 Personal protective equipment

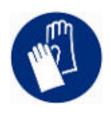

#### Protective gloves

Protective gloves must be worn for certain tasks. The protective gloves must comply with the standard DIN EN 374. The protective gloves must be chemically resistant.

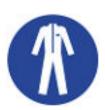

# Protective work clothing

Protective clothing must be worn for certain tasks. This protective clothing must meet the legal requirements for personal protective equipment. Protective clothing with long sleeves must be worn. Additionally safety shoes are required.

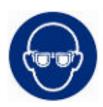

# Safety glasses

Safety glasses must be worn for certain tasks. The safety glasses must comply with the standard DIN EN 166. The glasses must be tightly closed and equipped with side plates.

#### 1.14 Structure of warnings

| Warning signs | Type of danger         |
|---------------|------------------------|
| <u>^</u>      | Warning – danger zone. |
|               |                        |

| Signal word | Meaning                                                                                                    |
|-------------|----------------------------------------------------------------------------------------------------|
| DANGER!     | This combination of symbol and signal word indicates an imminently dangerous situation that will result in death or serious injury if it is not avoided.          |
| WARNING!    | This combination of symbol and signal word indicates a potentially dangerous situation that can result in death or serious injury if it is not avoided.           |
| CAUTION!    | This combination of symbol and signal word indicates a possible dangerous situation that can result in minor injury if it is not avoided.                         |
| NOTICE!     | This combination of symbol and signal word indicates a potentially dangerous situation that can result in material and environmental damage if it is not avoided. |

# 1.15 Safety fittings on the device

# 1.15.1 Overtemperature protection

The overtemperature protection is a safety unit that prevents combustible heat transfer liquid from igniting due to high temperatures. All safety components on the device are shut down to prevent fire from posing a danger. An alarm signal also indicates that the overtemperature protection has been activated. The temperature at which the safety fitting is activated must be set in line with the heat transfer liquid used.

Repeat the checks of the overtemperature protection at regular intervals.

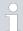

Further information  $\$  Chapter 7.2 "Maintenance intervals" on page 129 and  $\$  Chapter 7.6 "Checking the overtemperature protection" on page 132.

# 1.15.2 Low-level protection

The low-level protection is a safety unit that prevents damage to the device and prevents the hot heater from igniting combustible heat transfer liquid. If the fill level of heat transfer liquid level in the device falls below a specified level, a warning is issued initially. If the fill level continues to fall, an alarm is triggered. All safety components on the device are switched off as a result.

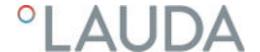

Repeat the checks of the low-level protection at regular intervals.

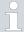

Further information \$\\$ Chapter 7.2 "Maintenance intervals" on page 129 and \$\\$ Chapter 7.7 "Checking the low-level protection" on page 133.

#### 1.15.3 Product safety label

Hot

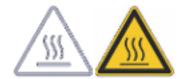

A "Hot surface" graphical symbol is affixed to the device. This symbol warns against hot surfaces on the device. These surfaces must not be touched during operation. These surfaces must be allowed to cool to room temperature before they can be touched during other operation phases such as servicing.

### Danger zone

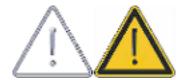

A "Danger zone" graphic symbol is affixed to the device. This symbol warns of a possible danger zone on the device, which may pose an impending or imminent danger to the life and health of personnel.

# 1.16 Warning symbols for devices with NRTL approval

# Stickers on devices with NRTL approval

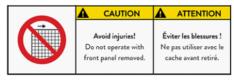

Operate the device only with the casing mounted

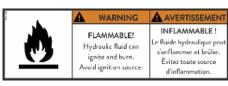

Flammable heat transfer liquid

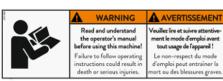

Read the operating manual

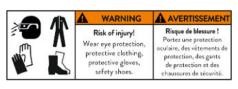

Wear protective equipment and protective clothing

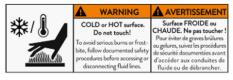

Cold and hot surface temperatures

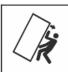

# WARNING Crush hazard!

Pulling the top may cause evice to tip over. Be careful when moving the device. Ask an assistant to help wing the cavica

Do not tilt the device

Risque d'écrasement ! Tirer sur le dosse Tirer sur le dessus peut faire basculer l'appareil. Faites attention lorsque vou déplacez l'appareil. Veuillez emander une assitance pou cus aider à déplacer l'apparei

**A** AVERTISSEMENT

La chute de charge peut rovoquer des blessures grave Utilisez les points de levage prévus à cet effet et utilisez des anneaux de levage. Falling load can cause severe injuries! Use the lifting points ided and use lifting eye Stand clear of load, des anneaux de levage. ez-vous à l'écart de la charp

Never stand under suspended loads

#### WARNING

Slip hazard! Wet surfaces may be slippery.

Risque de glissade! Les surfaces humides peuvent être glissantes

AVERTISSEMENT

Slip hazard due to liquid on the floor

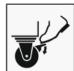

#### WARNING

Crush hazard! Lock the castors when device is not transported. Risque d'écrasement! Bloquez les roues lorsque l'appareil n'est pas transporté.

**A** AVERTISSEMENT

Lock the castors

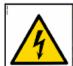

# WARNING

Hazardous voltage! Also if the main solator is switched off, the yellow cable may still be live.

Tension dangereuse! Même si l'isolateur principal est coupé, le câble jaune peut être sous tension

**A** AVERTISSEMENT

The yellow cable (earth wire) may remain live, even when the main switch is turned off!

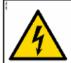

#### WARNING Hazardous voltage!

Contact may cause rical shock and injur Disconnect power before servicing.

**▲** AVERTISSEMENT Tension dangereuse! e contact peut provoqui des chocs électriques et des blessures. Débranche l'alimentation électrique vant toute intervent

Disconnect the device from the mains before carrying out (service) work on the device.

400 V 50 Hz / 460 V 60 Hz 60 A 65 kA

#### NOTICE

For use on a dly center grou WYE source only! Use CU Cable 4 AWG! À utiliser uniquement su une source WYE solide Utilisor le câble CU 4 AWG!

AVIS

Connect the correct cable and provide the appropriate mains power supply.

#### 1.17 Information label

#### Inflow

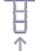

This symbol indicates an inflow into the device. This symbol refers to the connecting sleeve return flow of the thermostatic circuit, unless there is an additional symbol. If the additional cooling water symbol appears in the immediate vicinity of the "inflow" symbol on a water-cooled device, this symbol refers to the connecting sleeve inlet of the cooling water circuit.

# Outflow

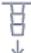

This symbol indicates an outflow out of the device. This symbol refers to the connecting sleeve pressure side of the thermostatic circuit, unless there is an additional symbol. If the additional cooling water symbol appears in the immediate vicinity of the "outflow" symbol on a water-cooled device, this symbol refers to the connecting sleeve outlet of the cooling water circuit.

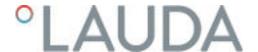

## Cooling water

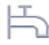

This symbol is an additional symbol that relates to the "inflow" and "outflow" symbols appearing in the immediate vicinity, and identifies them as corresponding connections for the cooling water.

# **Bypass**

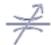

This symbol identifies the bypass of the device, which must be set accordingly.

#### Expansion vessel drain

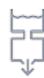

This symbol identifies the drain for the internal expansion vessel. It is located on the top of the device and acts as a hydraulic buffer for the thermostatic circuit

#### Hydraulic circuit drain

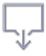

If present, this symbol identifies the drain of components in the device's hydraulic circuit, which cannot be drained via the main drain due to their position and must therefore be drained separately. This drain is only required and available on some device variants.

#### Main drain

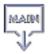

This symbol identifies the main drain for the hydraulic circuit, which is positioned near to the lowest point in the device's thermostatic circuit. Most higher components in the thermostatic circuit and connected application can be emptied via the main drain according to the hydraulic principle. If separate drainage is required on the device, this is indicated by the "hydraulic circuit drain" symbol.

## LiBus

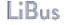

This label identifies a LiBus interface fitted to the device type as standard.

#### Pt 100

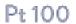

This label identifies a Pt 100 interface fitted to the device type as standard.

#### Potential-free contact

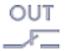

This label identifies an interface with potential-free contact fitted to the device type as standard.

# 2 Unpacking

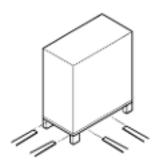

Fig. 1: Transport with forklift truck

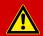

# DANGER! Transport damage

#### Electric shock

- Closely inspect the device for transport damage prior to commissioning!
- Never operate a device that has sustained transport damage!

Personnel:

Operating personnel

Check the device and accessories for completeness and transport damage immediately after delivery.

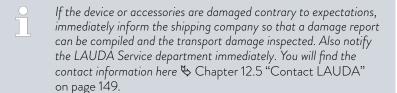

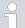

Keep the original packaging of your constant temperature equipment for subsequent transportation.

The following graphics show a device without a through-flow control fitted. The procedure for a Integral Flow Control is identical.

Unpack the device according to the following instructions:

- 1. Fig. 1: Cut and remove the strapping ①.
- 2. Lift the cover of the cardboard box ② and remove it.
- 3. Unscrew the bayonet locks ③ from the box. Turn them counterclockwise to perform this task.
- 4. Remove the box ④.
- 5. Fig. 2: Unscrew the screws ® from the wooden cover. Turn them counterclockwise to perform this task. Remove the wooden cover ®.
- 6. Fig. 3: The device is bolted to the transport pallet with steel angles. Unscrew the screws ⑦ from the bottom of the device. Swivel the castors to the side so that they do not get caught on the angle when lifting the device.

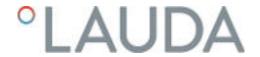

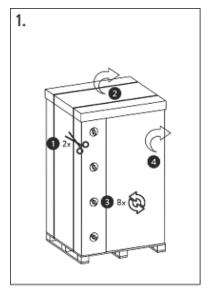

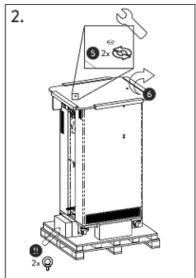

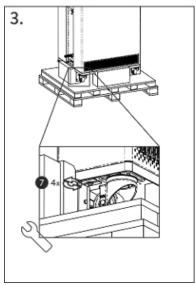

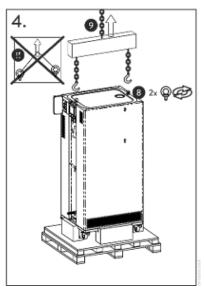

Fig. 2: Unpacking instructions

- 7. Fig. 2: Remove the ring bolts from the packaging.
- 8. Fig. 4: Screw the two ring bolts all the way into the thread connection (a) (M10 or M16) on the top of the casing. Turn them clockwise to do so.

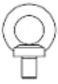

Fig. 3: Ring bolt (example)

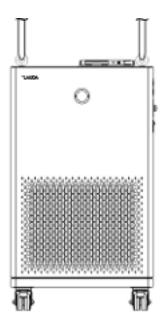

- 9. Use one permissible (textile) round sling, chain, steel cable or similar for each ring bolt. Attach the round slings securely to the crossbeam.
- 10. Align the round slings parallel to one another and at right angles to the top of the device. The crossbeam (9) must be parallel with the top of the device.
  - An inclined arrangement of the round slings is <u>not</u> permitted.

    Use a crossbeam.
- 11. Use a crane to lift the device off the transport pallet.

Fig. 4: Lift device

Table 2: Standard accessories Integral XT FC

| Device type                 | Designation                                 | Quantity | Catalog number |
|-----------------------------|---------------------------------------------|----------|----------------|
| All Integral XT FC          | Operating manual                            | 1        | Q4WA-E_13-003  |
| All Integral XT FC          | Mains cable                                 | 1        |                |
| All Integral XT FC          | Ring bolt M10 x 17                          | 2        | DSS 085        |
| Water-cooled integral XT FC | Hose fitting for cooling water nozzle       | 2        | EOA 001        |
| All Integral XT FC          | Hose nozzle with union nut for drain nozzle | 1        | EOA 078        |

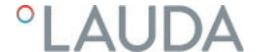

# 3 Device description

# 3.1 Overall view of Integral (large casing version)

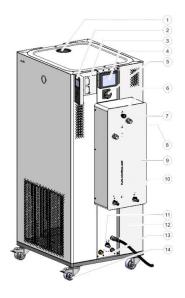

- 1 Filler nozzle with cover
- 2 Stationary operating unit
- 3 Interfaces and two slots for interface module
- 4 Command Touch remote control (optional)
- 5 Mains switch
- 6 Adjusting wheel for bypass valve
- 7 Connecting sleeve for thermostatic circuit
- 8 Service socket (only for service)
- 9 Drain tap for expansion vessel, constant temperature equipment
- 10 Drain tap for low controller
- 11 Drain tap for the hydraulic circuit, constant temperature equipment
- 12 Mains cable
- 13 Connecting sleeve for cooling water circuit (only available for water-cooled devices)
- 14 Four castors (front castors with parking brake)
  In addition, there is an overflow pipe on the rear of the device (concealed)

Fig. 5: View of Integral 1850 XTW FC MID

### 3.2 Mains switch

The devices have a mains switch on the right side of the device. This is a rotary switch. Position [0] switches the device off, while Position [1] switches it on.

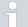

### Mains switch for three-phase devices

The automatic fuse may only be switched on by a qualified electrician!

The rotary switch is <u>not</u> designed as a safety switch. The threephase devices have a separate automatic fuse built in. If the automatic fuse trips, contact the LAUDA Constant Temperature Equipment Service department.

#### 3.3 Hydraulic circuit

Hydraulic circuit in Integral XT FC

The hydraulic circuit in the Integral XT FC consists of a piping system through which the heat transfer liquid flows under pressure.

All devices are equipped with an 8-stage, hermetically sealed (magnetically coupled) pump. The pump performance can thus be optimally adapted to the respective task: High pump pressure, if, for example, long hoses lead to the external consumer.

A programmable maximum value of the pump pressure allows effective protection of pressure-sensitive applications by switching off to standby mode when the preset value is reached.

In addition, either the flow rate can be measured and regulated within a defined range or the pump pressure can be preset via pressure control.

In the event of a fault, large quantities of heat transfer liquid can flow back into the device from the external circuit. In order not to flood the appliance, the expansion vessel has an overflow pipe.

In the heating-up area the pump works up to a kinematic viscosity of 200 mm²/s. 50 mm²/s should not be exceeded during regular operation. Optimum temperature control is under 30 mm²/s.

The hydraulic circuit in the device consists of the following components:

- Piping system
- Expansion vessel (not flowed through)
- Pump
- Bypass
- Heating
- Evaporator
- Flow rate measuring device
- Control valve
- Throttling point (position A, is only installed in devices of the MID 20 variant)

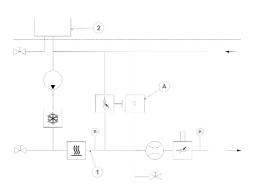

Fig. 6: Hydraulic diagram Integral IN 1850 MID 20

# External hydraulic circuit

The external application is connected to the connecting sleeve of the thermostatic circuit on the Integral Flow Control via hoses.

Only external applications with closed thermostatic circuits can be used on the Integral devices. Direct temperature control of open baths is not possible.

If the external temperature control volume exceeds the expansion volume in the Integral, a return flow of heat transfer liquid from higher-level consumers in the event of a fault or unintentional ventilation must be prevented with a reverse flow protection device.

The external hydraulic circuit consists of the following components:

- Hoses
- external application
- shut-off valves, if necessary

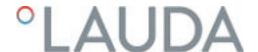

## 3.4 Rating label

# CLAUDA Made in Germany

Type: IN 1850 XTW FC
Part No.: L002605
Serial No.: S00013238
Ruftigeranti: R-449A (GWP 1397)

2,3 kg; 3,21C02-eq

PS high pressure I: 28 ber PS low pressure I: 19 ber Refrigerant II:

Refrigerant II: Filling charge II: PS high pressure II: PS low pressure II:

Filling charge to

Voltage: 400 V; 3PE; 50 Hz & 460 V; 3PE; 60 Hz

Current consumption: 25 A
Protection class: IP 21
Class acc. to DIN 12876-1: III / FL
Contains fluorinated greenhouse gases

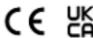

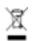

LAUDA DR. R. WOBSER GMBH & CO. KG 97922 Lauda-Königshofen, Pfarrstr. 4143, Germany

Fig. 7: Rating label (example)

The serial number of a LAUDA device is made up as follows:

- the letter S,
- the year of manufacture (shown with two digits),
- and a 7-digit number.

The specifications on the rating label are described in more detail in the following table. Certain specifications depend on the installed equipment.

| Specification        | Description                                                                                                    |
|----------------------|----------------------------------------------------------------------------------------------------|
| Type:                | Type of the device                                                                                                    |
| Part No.:            | Catalog number of the device                                                                                                    |
| Serial No.:          | Serial number of the device                                                                                                    |
| Refrigerant I:       | Refrigerant used in refrigeration circuit 1 of the appliance for cooling. The global warming potential (GWP) of the refrigerant is given in brackets. |
| Filling charge I:    | Filling weight of the refrigerant and corresponding size of the $\mathrm{CO}_2$ equivalent in tonnes.                                                 |
| PS high pressure I:  | Maximum permissible working pressure on the high-pressure side of the refrigeration circuit (compression, condensation)                               |
| PS low pressure I:   | Maximum permissible working pressure on the low-pressure side of the refrigeration circuit (expansion, evaporation)                                   |
| Refrigerant II:      | Refrigerant used in refrigeration circuit 2 of the appliance for cooling. The global warming potential (GWP) of the refrigerant is given in brackets. |
| Filling charge II:   | Filling weight of the refrigerant and corresponding size of the $\rm CO_2$ equivalent in the second stage.                                            |
| PS high pressure II: | Maximum permissible working pressure on the high-pressure side of the refrigeration circuit (compression, condensation)                               |
| PS low pressure II:  | Maximum permissible working pressure on the low-pressure side of the refrigeration circuit (expansion, evaporation)                                   |

| Specification              | Description                                                 |
|----------------------------|-------------------------------------------------------------|
| Voltage:                   | Permissible power supply                                    |
| Power consumption:         | Current consumption of the device                           |
| Protection class:          | IP protection level of the device                           |
| Class acc. to DIN 12876-1: | According to DIN 12876-1, the device has the classification |

| °LAUDA                        | Made in Germany      |
|-------------------------------|----------------------|
| Type:                         | IN 1590 XTW NRTL     |
| Part Neu                      | L002898              |
| Serial No.:                   | \$20000XXXX          |
| Refrigerant I:                | R-449A (GWP 1397)    |
| Filing charge It              | 3,4 kg; 4,8 t CO2-eq |
| PS high pressure I:           | 28 bar               |
| PS low pressure I:            | 19 bar               |
| Refrigerant III               | R-5088 (GWP 1340)    |
| Filing charge II:             | 1,8 kg; 24 t CO2-eq  |
| PS high pressure II:          | 28 bar               |
| PS low pressure II:           | 21 bar               |
| Voltage:                      | 400 V; 3/PE; 50 Hz 8 |
|                               | 460 V; 3/PE; 60 Hs   |
| Current consumption:          | 25 A                 |
| Protection class:             | IP 21                |
| Class according to            | III / FL             |
| DIN 12976-1:                  |                      |
| Contains fluorinated green ho |                      |
| SCCR:                         | S kA                 |
| Compressor FLA I:             | 16 A                 |
| Compressor HP I:              | 9 HP                 |
| Compressor FLA III            | 10 A                 |
| Compressor HP II:             | 7 HP                 |
| Pump FLA I:                   | 1,2 A                |
| Pump HP I:                    | 0,8 HP               |
| Pump FLA II:                  | ***                  |
| Pump HP II:                   |                      |
| Refrigeration fan FLA:        |                      |
| Refrigeration fon HP:         |                      |
| CE Z                          | TUV                  |

The figure shows an example of a rating label for a device with  $\ensuremath{\mathsf{NRTL}}$  certification.

Fig. 8: Rating label (example)

| Specification     | Description                                                                                                    |
|-------------------|----------------------------------------------------------------------------------------------------|
| SCCR:             | Indicates the short-circuit current according to NEC 110-10 or UL508A which the components and assemblies used in the machine can withstand |
| Compressor FLA I: | Current consumption of Compressor I under full load                                                                                         |

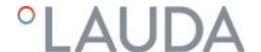

| Specification          | Description                                          |
|------------------------|------------------------------------------------------|
| Compressor HP I:       | Power of Compressor I in horse power                 |
| Compressor FLA II:     | Current consumption of Compressor II under full load |
| Compressor HP II:      | Power of Compressor II in horse power                |
| Pump FLA I:            | Current consumption of Pump I under full load        |
| Pump HP I:             | Power of Pump I in horse power                       |
| Pump FLA II:           | Current consumption of Pump II under full load       |
| Pump HP II:            | Power of Pump II in horse power                      |
| Refrigeration fan FLA: | Current consumption of the fan under full load       |
| Refrigeration fan HP:  | Power of the fan in horse power                      |

#### 3.5 Interfaces

#### Standard interfaces

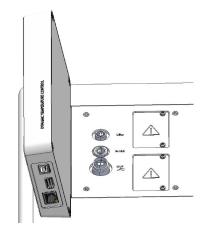

Fig. 9: Interfaces

- USB interface device (type B). Software updates (updater) are installed on the device via this interface (no process interface).
- The USB interface host (type A) allows the connection of a USB drive. This interface can be used, for example, for data import, data export and software updates (no process interface).
- The Ethernet interface enables the connection to a control station or a PC. This interface offers the customer the opportunity to control and monitor their temperature control processes via a LAUDA interface command set (process interface).
- In the case of the Integral XT FC, the connecting cable of the flow control unit is connected to the LiBus interface (marked with LiBus). The device must be equipped with an additional Pt100 LiBus module if the Command Touch remote control or the module box is to be connected.
- The external Pt100 temperature probe is connected to the Pt100 interface (marked with the label Pt100).
- Potential-free contact (marked with label OUT), with built-in connector (after NAMUR NE 028) for program segment controlled signal transmission for freely selectable peripheral functions to be activated (e.g. alarm).

#### Accessories interface module

Different interface modules can be installed in the devices.

- The analog module (order no. LRZ 912) has a 6-pin socket with two inputs and two outputs. The inputs and outputs can be configured as a 0 20 mA, 4 20 mA or 0 10 V interface independently of one another. A voltage of 20 V applied to the socket supplies power to an external sensor with electronic evaluation unit.
- The RS 232/485 interface module (order no. LRZ 913) is available in a 9-pin SUB-D socket design Galvanically isolated by an optocoupler. When combined with the LAUDA interface command set, the module is compatible with the ECO, Variocool, Proline, Proline Kryomat, PRO, Integral XT and Integral T product lines. The RS 232 interface can be connected directly to the control stand / PC using a 1:1 contacted cable.

- The contact module (order no. LRZ 914) is available in a plug connector design according to NAMUR NE28. This contact module is identical to LRZ 915 but only has 1 output and 1 input on 2 sockets. The coupling socket (order no. EQD 047) and the coupling connector (order no. EQS 048) have a 3-pin design.
- The contact module (order no. LRZ 915) is available in a 15-pin SUB-D socket design. With 3 relay contact outputs (changeover contacts, maximum 30 V/0.2 A) and 3 binary inputs for control via external potential-free contacts.
- Profibus module (order no. LRZ 917). Profibus is a bus system used primarily in the chemical industry, which can connect a maximum of 256 devices at a high signal transmission rate.
- EtherCAT module (order no. LRZ 922) with M8 connection sockets. EtherCAT is an Ethernet-based field bus with master/slave functionality.
- Pt100 LiBus module (order no. LRZ 925) with a Lemo socket (label: Pt100) for an external Pt100 temperature probe. The LiBus socket (label: LiBus) serves to connect components via the LAUDA device bus.
- External LiBus module box (order no. LCZ 9727) with two additional module bays. The number of LiBus interfaces can be increased using the LiBus module box (LCZ 9727). Additional modules such as a solenoid valve for regulating the cooling water or a return protection can subsequently be connected.

Refer to the operating manual of the respective LAUDA interface module for further information on connecting and using these interfaces.

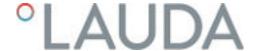

# 4 Before starting up

#### 4.1 Install device

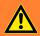

#### **WARNING!**

Rolling away or overturning of the device due to incorrect handling

# Impact, crushing

- Do not tilt the device.
- Position the device on an even, non-slip surface with a sufficient load carrying capacity.
- Actuate the castor brake when setting up the device.
- Do not place heavy parts on the device.

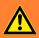

#### **WARNING!**

Danger of overpressure from high ambient temperature

# Injury, escape of refrigerant

Note the permitted ambient temperature.

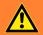

#### WARNING!

The function of the overflow or drain is disrupted

#### Electric shock

• Overflow hose and drainage hose must each slope downward separately all the way into a collecting vessel.

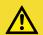

#### CAUTION!

Risk of heat transfer liquid escaping

# Scalding, cold burns

• The temperature and media resistance of the hoses used for the device overflow must be suitable for the application.

#### Installation conditions:

- Irritant vapors may develop during operation of the device, depending on the heat transfer liquid and working temperature used. Always ensure that the vapors are adequately extracted.
- Note the electromagnetic compatibility (EMC) requirements of the device ♦ Chapter 1.3 "EMC requirements" on page 10.
- Do not cover the ventilation openings of the device.
- Further installation conditions apply to the devices. These are specified in the technical data \$\text{Chapter 13.1 "General data" on page 150.

#### Personnel:

- Operating personnel
- 1. Place the device on a suitable level surface.
  - The devices can be moved. To do this, release the parking brakes on the castors by pushing the lever upward.
- 2. Lock the castors of the device. To lock, press down the lever on the castor.

#### 4.2 Hoses

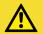

#### CAUTION!

Risk of external hydraulic circuit bursting

# Scalding, cold burns

 Use hoses with a greater compressive strength than the maximum possible pump pressure.

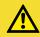

#### CAUTION!

Risk of heat transfer liquid escaping due to the use of unsuitable hoses

# Scalding, cold burns

• The temperature and media resistance of the hoses must be suitable for the application.

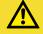

#### **CAUTION!**

Contact with hot or cold hoses

#### Hot and cold burns

 Use insulated hoses for temperatures below 0 °C and above 70 °C.

#### Please note:

- The thread connections of the connecting sleeves or the thread connections of the union nut and the seat of the nut must be moistened with lubricant.
- When laying the water cooling and heat transfer liquid hoses, make sure that the hoses cannot be kinked or crushed.

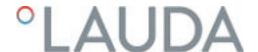

# Recommended hose set for Integral XT FC

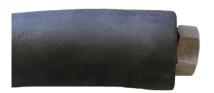

The set consists of 2 EPDM hoses with a textile insert, hose nipples, screw caps and cold insulation

- Working pressure: maximum 10 bar
- Temperature range: -40 100 °C
- Application area: for the specified temperature range, for all LAUDA heat transfer liquids

Fig. 10: EPDM hose with cold insulation

| Designation                   | Length in cm | Catalog number | Clear width, Ø in mm x wall thickness | Maximum<br>working pressure<br>in bar |
|-------------------------------|--------------|----------------|---------------------------------------|---------------------------------------|
| Hose set M30x1.5 on both ends | 190          | LSOZ0014       | ³/₄", Ø25 x 4.5                       | 10                                    |

# Approved metal hoses for Integral XT FC

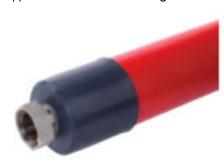

Fig. 11: Corrugated metal hose with cold insulation

Metal hose made from stainless steel with screw caps

- Working pressure: maximum 10 bar
- Temperature range: -100 350 °C
- Application area: for heating and cooling applications with special insulation, for all LAUDA heat transfer liquids

| Hose type | Length in cm | Catalog number | Clear width in mm, connection thread | Maximum tightening torque in Nm |
|-----------|--------------|----------------|--------------------------------------|---------------------------------|
| M30X100S  | 100          | LZM 091        | DN20, M30 x 1.5                      | 70                              |
| M30X 200S | 200          | LZM 092        | DN20, M30 x 1.5                      | 70                              |
| M30X 300S | 300          | LZM 093        | DN20, M30 x 1.5                      | 70                              |

# Approved elastomer hoses (for water cooled devices)

Hose made from EPDM with textile insert

- the EPDM hose is suitable for the cooling water supply
- Temperature range: -40 120 °C
- Application area: for all LAUDA heat transfer liquids, except Ultra 350, Kryo 65 and mineral oils

| Hose type                                  | Catalog number | Clear width, Ø in mm x wall thickness | Maximum working pressure in bar |
|--------------------------------------------|----------------|---------------------------------------|---------------------------------|
| EPDM hose with textile insert, uninsulated | RKJ 104        | ³¼", Ø19 x 3.5                        | 9                               |

# 4.3 Connecting an external application

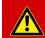

#### DANGER!

Risk of hot heat transfer liquid overflowing

#### Fire

- A connecting hose with a collecting vessel must be attached to the overflow.
- The collecting vessel and connecting hose must be designed to withstand the maximum temperature of the heat transfer liquid.
- Avoid ignition sources in the vicinity of the collecting vessel.

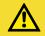

## CAUTION!

Risk of external hydraulic circuit bursting from overpressure

# Scalding, cold burns

- When laying the hoses, make sure they cannot kink.
- Use safety valves in the hydraulic circuit.

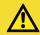

# CAUTION!

Risk of heat transfer liquid escaping during operation due to open consuming unit

#### Scalding, cold burns

Always use hydraulically sealed consuming units.

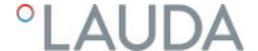

# $\triangle$

# CAUTION! Risk of external consuming unit bursting

# Scalding, cold burns

 If the external consuming unit is located in a lower position and is sensitive to pressure, also take into account the additional pressure resulting from the difference in height between the consuming unit and the device.

#### Please note:

- Only connect hydraulically closed applications to the device!
- Use the shortest possible hoses with the largest possible diameter in the external circuit.
  - If the diameter of the hose is too small, there will be a temperature gradient between the device and the external application due to the low flow rate. In this case, increase the outflow temperature or pump level accordingly.
- Secure the hoses to the hose nozzles using hose clips.
- If using a pressure-sensitive application (such as a glass reactor), use a pressure relief device.
- Open any shut-off valves in the external application. Only switch on the device when flow is possible through the external application.
- Depending on the type of application, a vent valve can significantly simplify the aeration process. The vent valve must be located at the highest point of the circuit (Fig. 12).
- Reactors for steam heating are not suitable as external applications, as they usually have a non-flow-through area in which gas cushions can form.
- If external control is used, a Pt100 sensor must be installed in the external application or the external temperature signal is transmitted via an interface module.
- If the external application is in a higher position, the application may run empty if the pump is switched off and air enters the thermostatic circuit (e.g. due to an incompletely closed or defective vent valve). This can cause the heat transfer liquid in the process thermostat to overflow.
- Install a dirt trap if the circuit in the application is not free of dirt.

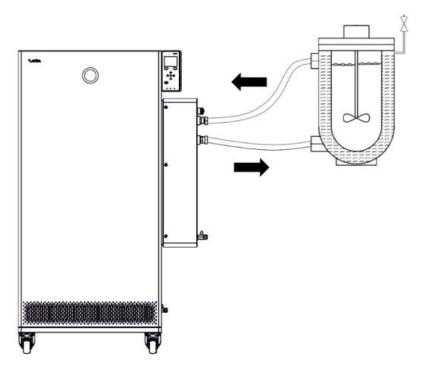

Fig. 12: Connection diagram with vent valve

The external application must be connected according to the sketch (Fig. 12) so that gas/vapor bubbles can be removed from the system and undisturbed operation is possible. The outflow of the device on the connecting sleeve pressure side must be connected to the lower connection of the application. The return line to the connecting sleeve inflow must be connected to the top connection of the application. The application is thus flowed through from bottom to top.

# Mounting instructions for connecting an application

#### Hose nozzle:

Push the hose onto the hose nozzle. Secure the hoses against slipping using hose clips or similar.

Ball bush and hose nozzle:

- The sealing surfaces of the cone and ball bush/hose nozzle may not be damaged (falling onto hard ground or similar).
- Carefully remove dirt from the sealing surfaces (cone and ball bush / hose nozzle) before assembly.
- Place the ball bush/hose nozzle vertically on the cone (support the hose when tightening).
- The ball bush / hose nozzle may not rotate when tightening the union nut (if necessary apply some grease or oil between the ball bush / hose nozzle and union nut).
- Tighten the union nut only moderately with the open-end wrench and hold it against the connecting sleeve with a second open-end wrench.

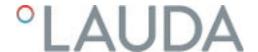

### 4.4 LAUDA heat transfer liquids

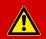

#### DANGER!

Use of unsuitable heat transfer liquid

#### Fire

• Select a heat transfer liquid with a temperature range suitable for the application.

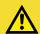

#### **CAUTION!**

Use of unsuitable heat transfer liquid

# Equipment damage due to freezing

Select a heat transfer liquid with a temperature range suitable for the application.

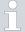

# For general consideration:

- The heat transfer liquid used must have an electrical conductivity greater than 1 μS/cm.
- Silicone oils and mineral oils are not suitable for through-flow control.
- Water may NOT be used with any Integral IT XT units over the entire working temperature range.
- Observe the safety data sheet for the LAUDA heat transfer liquid being used. If required, you can download corresponding safety data sheets from our homepage.
  - Open the LAUDA homepage, tap  $\rightarrow$  Services  $\rightarrow$  Download center.
  - In the Download center, chose the [Safety data sheet] option in the [Document type] drop-down list.
  - A list of safety data sheets in PDF format in different languages is displayed.
  - Tap the relevant safety data sheet.
  - The download starts and the PDF file is downloaded.
- Never use contaminated heat transfer liquid. Contamination in the pump housing can cause the pump to seize and the device to shut down.

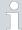

For attention when using Kryo 30:

- If the heat transfer liquid reaches the lower limit of the temperature range, the temperature control properties can be expected to deteriorate as a result of the increase in viscosity. Therefore, only fully utilize this temperature range when absolutely necessary.
- The water content decreases during longer periods of operation at higher temperatures and the mixture becomes combustible (flash point 119°C). Check the mixing ratio using a hydrometer.

Table 3: Permissible heat transfer liquids for Integral XT FC

| Designation |                                       | Working tem-<br>perature range in<br>°C | Viscosity (kin) in mm²/s at 20 °C | Viscosity (kin) in<br>mm²/s at tem-<br>perature | Flash point in °C |
|-------------|---------------------------------------|-----------------------------------------|-----------------------------------|-------------------------------------------------|-------------------|
| Kryo 30¹    | Monoethylene glycol/<br>water mixture | -30 – 90                                | 4                                 | 50 at -25 °C                                    | 119               |

#### 4.5 Cooling water requirements

This section is relevant for:

■ Water-cooled devices

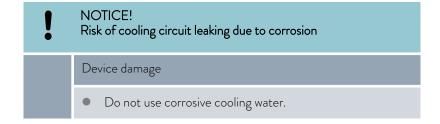

#### Requirements

Cooling water is subject to specific purity requirements. A suitable procedure must be employed to purify the cooling water in line with the contamination in the water and maintain the water quality. Unsuitable cooling water may cause the condenser and the entire cooling water circuit to become blocked or damaged, or start to leak. The entire cooling circuit and cooling water circuit may sustain extensive consequential damage as a result.

- Free chlorine consisting of disinfectant, for example, and water containing chloride will cause pitting corrosion in the cooling water circuit.
- Distilled, deionized and demineralized water are unsuitable due to their reactivity and will cause corrosion in the cooling water circuit.
- Sea water is unsuitable due to its corrosive properties and will cause corrosion in the cooling water circuit.
- Iron particles and water containing iron will cause corrosion in the cooling water circuit.
- Hard water is unsuitable for cooling due to the high lime content and will lead to calcification of the cooling water circuit.

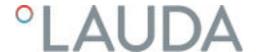

- Cooling water containing suspended matter is unsuitable.
- Untreated, unpurified water such as river water or cooling tower water is unsuitable due to its microbiological content (bacteria), which can settle inside the cooling water circuit.

# Suitable cooling water quality

| Data                                                           | Value         | Unit  |
|----------------------------------------------------------------|---------------|-------|
| pH value                                                       | 7.5 – 9.0     |       |
| Hydrocarbonate [HCO <sub>3</sub> -]                            | 70 – 300      | mg/L  |
| Chloride                                                       | < 50          | mg/L  |
| Sulfate [SO <sub>4</sub> <sup>2-</sup> ]                       | < 70          | mg/L  |
| Ratio hydrogen carbonate [HCO $_3$ ] / sulfate [SO $_4$ $^2$ ] | >1            |       |
| Total water hardness                                           | 4.0 – 8.5     | °dH   |
| Electrical conductivity                                        | 30 – 500      | µS/cm |
| Sulfite (SO <sub>3</sub> <sup>2-</sup> )                       | <1            | mg/L  |
| Free chlorine gas (Cl <sub>2</sub> )                           | < 0.5         | mg/L  |
| Nitrate (NO <sub>3</sub> -)                                    | <100          | mg/L  |
| Ammonia (NH <sub>3</sub> )                                     | Not permitted |       |
| Iron (Fe), dissolved                                           | < 0.2         | mg/L  |
| Manganese (Mn), dissolved                                      | < 0.05        | mg/L  |
| Aluminum (AI), dissolved                                       | < 0.2         | mg/L  |
| Free aggressive carbon dioxide ( $CO_2$ )                      | Not permitted |       |
| Hydrogen sulfide (H <sub>2</sub> S)                            | Not permitted |       |
| Algae growth                                                   | Not permitted |       |
| Suspended matter                                               | Not permitted |       |

# 4.6 Connecting the cooling water

This section is relevant for:

■ Water-cooled devices

All water-cooled devices are equipped with the following cooling water connection:

Exterior thread (male) G ¾ inch

Table 4: Cooling water data

| Specification                          | Value                                                                                              |  |  |
|----------------------------------------|----------------------------------------------------------------------------------------------------|--|--|
| Maximum cooling water pressure         | 10 bar                                                                                             |  |  |
| Cooling water temperature              | 15°C recommended; 10 to 30°C permitted (in upper temperature range with reduced cooling output)    |  |  |
| Cooling water pressure dif-<br>ference | 3 bar recommended, further information under \$\times\$ Chapter 13.4 "Cooling output" on page 156. |  |  |

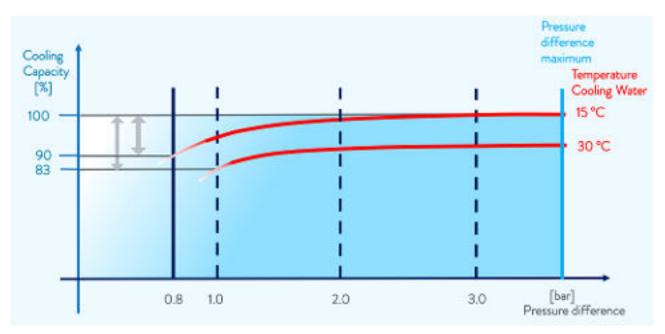

Fig. 13: Cooling water pressure difference

#### Please note:

- Connect the cooling water inlet and outlet according to the labeling on the device. The inlet and outlet of the cooling water supply may not be interchanged.
- The hoses used for the cooling water circuit must be suitable for the temperature range specified. Also observe the permitted hose diameter.
- Secure the hose nozzles or the coupling connectors to the hoses using hose clips.
- Secure the water cooling return hose in the outlet area to prevent the hose from jerking suddenly, even when pressure surges occur.Secure the water cooling return hose in the outlet area in such a way that hot cooling water cannot spray out.
- Avoid kinking or crushing the hoses.
- We recommend using a leakage water detector with water shut-off function to prevent leakages from causing damage in the cooling water system.

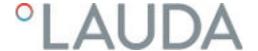

- Only use cooling water that meets the quality requirements.
- If the condenser leaks, there is a danger that refrigerating machine oil or combustible/non-combustible refrigerant from the device's refrigerant circuit will mix with the cooling water. Observe the legal requirements and provisions of the water supply company applicable at the operation site.

## Settings in the cooling water circuit menu

In the cooling water circuit menu, you have the choice of selecting either the [Cooling water circuit] (factory setting) or the [Mains water tap water] setting.

Selecting the [Mains water tap water] setting reduces the water consumption during regular operation. As a result, the outlet temperature of the cooling water is significantly higher due to the lower water throughput. This setting is not recommended for cooling water circuits.

### 4.7 Configuring interfaces

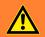

#### WARNING!

Touching pieces charged with voltage when installing the modules

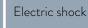

Disconnect the device before installing modules.

Personnel:

Specialized personnel

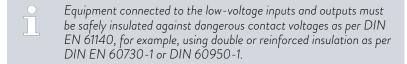

Refer to the separate operating manual accompanying the interface modules for further information on installing and operating these interface modules. Each respective operating manual must be observed in order to use the module as intended.

#### 4.7.1 Configure potential-free contact (alarm output)

In the Alarm output menu, an option is always selected. The selected option is marked with a check mark. You can combine the other options.

A fault in the device can be an alarm or an error.

Table 5: Possible options

| Options   | Description                                                                           |
|-----------|---------------------------------------------------------------------------------------|
| Fault     | Signal transmission (e.g. for reverse flow protection, pilot lamp)                    |
| Safe Mode | Activation of Safe Mode (Safe Mode must be switched on beforehand in the device menu) |
| Standby   | Switch device into standby                                                            |

Personnel:

- Operating personnel
- 1. Switch to the main menu.
- 2. Select the Setup  $\rightarrow$  Basic setup  $\rightarrow$  Alarm output menu item.
- **3.** The following options are available:
  - Fault
  - Safe Mode
  - Standby
- **4.** Press the Enter key to confirm your selection.

#### 4.7.2 Interface floating contact

■ The contacts may be loaded with a maximum voltage of 30 V direct current (DC) and a maximum current of 0.2 A.

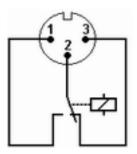

Fig. 14: Flange plug (front) in fault condition

View of the flange plug (front) or into the coupling socket on the soldering side.

#### Good condition

- Pin 1 and 2 are closed.
- During trouble-free operation, the alarm output is in good state.

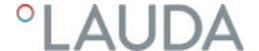

#### Fault condition

- Pin 2 and 3 are closed.
- The alarm output is in fault condition:
  - If the device is switched off,
  - after switching on, if a fault (e.g. low level) is already present,
  - during operation, if a fault occurs, and
  - for each event configured in the Alarm Output menu.

#### Please note the following:

- The equipment connected to the extra-low voltage inputs and outputs must be reliably isolated from voltages dangerous to the touch in accordance with DIN EN 61140. For example, by double or reinforced insulation according to DIN EN 60730-1 or DIN 60950-1.
- Only use protected connection lines. Connect the protective screen with the connector shell. Cover unused connectors with protective caps.

#### 4.7.3 Configuring the Ethernet interface

#### Technical data of the Ethernet interface

| Data                | Value  | Unit |
|---------------------|--------|------|
| Ethernet - standard | 10/100 | MBit |

A glossary (word list) with all the relevant explanations appears at the end of the document.

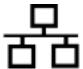

#### PC control

The PC control menu item enables the device to be accessed by a PC or control station. You activate this function if you want to control or monitor the constant temperature equipment from an external control station.

Before the constant temperature equipment and control station can be operated together in a local network (LAN), the Ethernet interface must be configured.

The Ethernet interface can be configured in two different ways:

Automatically obtain LAN configuration

 In order for this to work, a DHCP server must be present in the local network (LAN). If communication is direct, the control station must support the auto IP standard.

Manually configure LAN configuration

 Manual configuration must be performed if a DHCP server is not available, auto IP standard is not supported or you wish to use the Ethernet interface with fixed IP addresses.

# Obtain LAN configuration automatically (DHCP client on)

- 1. Switch on the constant temperature equipment.
- 2. Press the [Enter key] to open the menu.
- 3. Select the menu items from Setup  $\rightarrow$  Basic setup  $\rightarrow$  Ethernet  $\rightarrow$  LAN configuration  $\rightarrow$  DHCP client using the cursor keys.
  - ▶ The options [Off] and [On] appear on the display.

- 4. Select the option [On] and press [OK] to confirm.
  - A check mark is set. The DHCP client is active. The Ethernet interface is configured automatically.
- 5. In the [PC control] menu, select the [on] entry.
  - A check mark is set. The control for the control station is activated.
- 6. If required, enter the port number in the [PC control] menu.

# Specify LAN configuration manually (DHCP client off)

- 1. Switch on the constant temperature equipment.
- 2. Press the [Enter key] to open the menu.
- 3. Select the menu items  $\rightarrow$  Setup  $\rightarrow$  Basic setup  $\rightarrow$  Ethernet  $\rightarrow$  LAN configuration  $\rightarrow$  DHCP client.
  - ▶ The options [Off] and [On] appear on the display.
- 4. Select the [Off] option and press the Enter key to confirm.
  - A check mark is set. The entry has been accepted.
- 5. Use the left arrow key to go back one menu level.
- **6.** Scroll to the numerical values of the [Local IP address] menu item and press the Enter key.
  - ▶ The Local IP address menu opens.
- 7. Byte 1 is marked. Press the right arrow key.
  - ▶ The entry window opens. The area in which the numerical values can be entered is displayed.
- **8.** Enter the numerical value for byte 1. Confirm the value with the Enter key [OK].
  - The numerical values are entered byte by byte. From top to bottom, from byte 1 to byte 4, for example 120.0.0.13 (Byte1.Byte2.Byte3.Byte4).

Press [ESC] to cancel the entry.

- 9. Enter the numerical values for byte 2, byte 3 and byte 4.
- 10. Once you have entered the numerical values, press the left arrow key.
  - ▶ You return to the LAN configuration menu.
- 11. Scroll to the numerical values of the [Local mask] menu item and press the Enter key.
  - ▶ The Local mask menu opens.
- 12. Enter the numerical values, as described in points 7 to 9.
- 13. Once you have entered the numerical values, press the left arrow key.
  - You return to the LAN configuration menu.
- 14. If required, also enter the numerical values for the [Gateway] and [DNS server].

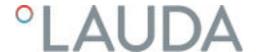

- 15. Once you have entered the numerical values, press the left arrow key.
  - ▶ The entered numerical values of [Local IP address], [Local mask], [Gateway] and [DNS server] are displayed.
- 16. Press the [ANW.] softkey to accept the entered numerical values.
- 17. Press the left cursor key to the move up one menu level and select the *PC control* menu item and press Enter.
- 18. Confirm the [PC control] entry once more.
- 19. Select the option [On] and confirm the entry.
  - ▶ The control for the control station is activated.
  - No settings are accepted if you leave the LAN configuration menu without first pressing the [ANW.] key.
    - Set the [DHCP client] from [off] to [on], all numerical values are reset to 0. 0. 0. 0.
  - If you have set up an Ethernet communication between the control station and the constant temperature equipment, it may take 1 or 2 minutes to establish the connection.

#### Checking the LAN network

- 1. Start the Windows command processor by entering cmd.exe

  on the PC with Microsoft Windows operating system.
  - ▶ The entry window will open.
- 2. There are two ways of checking:
  - Enter the ping command together with the IP address.

    ping XXX.XXX.XXX.XXX.

    For "XXX.XXX.XXX.XXX", put the IP address that was entered when the Ethernet interface was configured.

    Or
  - Enter the ping command together with the serial number of the thermostatic circulator (possible with software control system 1.36 or later).
    - ping serial number⁴
  - ▶ If the Ethernet interface is configured and connected correctly, the interface will return four responses within a very short time. See Fig. 15.

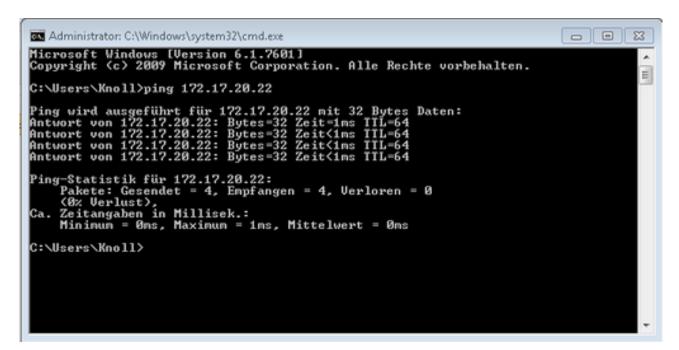

Fig. 15: Example for entering the ping command

# Check the LAN network and the process interface

It is easy to check the connection to the interface with a PC and Microsoft Windows operating system.

- For Windows 3.11 with the program "Terminal".
- For Windows 95/98/NT/XP the program "HyperTerminal".
- For operating systems Windows Vista, Windows 7, Windows 8 and Windows 10 "HyperTerminal"\* is not part of the operating system.
  - \* Terminal programs are available on the Internet as freeware. These programs offer features similar to "HyperTerminal" (for example PuTTY or RealTerm). Search query "serial port terminal program".

#### Checking with RealTerm

- 1. Open the program "HyperTerminal" or the "terminal program" on a PC with Microsoft Windows operating system.
  - ▶ The entry window will open.

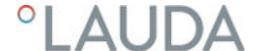

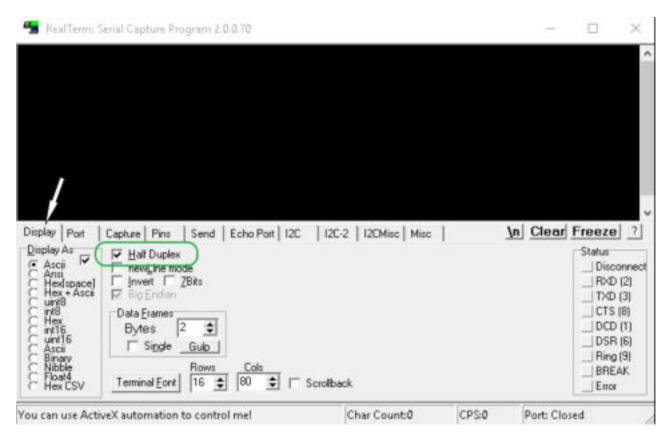

Fig. 16: "RealTerm" program

2. Place a checkmark under Half Duplex in the Display tab.

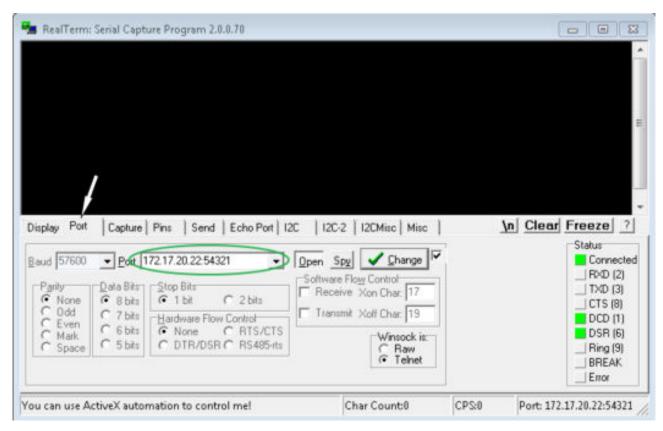

Fig. 17: Entry in the Port field

3. Enter the configured IP address and port number of the Ethernet interface on the constant temperature equipment in the *Port* tab. When you are doing this, be sure that the IP address and port number are separated by a colon.

You can enter the serial number of the constant temperature equipment instead of the IP address.

- 4. Then press the [Open] button.
- 5. Open the Send tab.
  - Now that the program has been configured, the actual test can begin.
- 6. Place a checkmark under +CR and +LF.

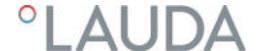

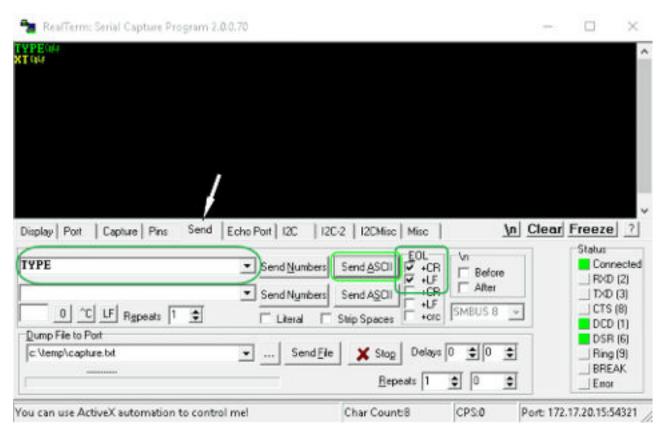

Fig. 18: Entries for the test

- 7. A command must be sent to the constant temperature equipment to test communication. For example, TYPE. Type the command and press [Send ASCII].
  - ▶ If the connection is operational, the constant temperature equipment acknowledges the command.

#### 4.7.4 Data transfer rate

The data transfer rate cannot be precisely defined. It depends on a variety of different factors:

- Are the constant temperature equipment ( with the Ethernet interface) and the control station/PC on the same network?
- Are the control station/PC and constant temperature equipment connected wirelessly (WiFi) or through a cable?
- What is the load on the network?

Generally commands can be sent to the constant temperature equipment every 500 ms. For WiFi connections the period could exceed 1 s. A new command can only be sent if the previous command has been acknowledged by the constant temperature equipment.

#### 4.7.5 Protocol of the interface

Note the following instructions:

- The command from the computer must be made with a CR, CRLF, or LFCR
- The response from the thermostatic circulator is always made with a CDLF
- After each command sent to the thermostat, it is necessary to wait for the reply before sending another command. This ensures that the sequencing of inquiries and answers is clear.

CR = Carriage Return (Hex: OD); LF = Line Feed (Hex: OA)

Table 6: Example with set point transfer of 30.5  $^{\circ}\text{C}$  to the thermostatic circulator

| Computer             | Temperature control device |
|----------------------|----------------------------|
| "OUT_SP_00_30.5"CRLF | <b>→</b>                   |
| <del>(</del>         | "OK"CRLF                   |

#### 4.7.6 Read commands

The interface module recognizes the following read commands, which you can use to retrieve operating data of the constant temperature equipment.

Table 7: Temperature

| ID  | Function                                                                                           | Unit, resolu-<br>tion | Command  |
|-----|----------------------------------------------------------------------------------------------------|-----------------------|----------|
| 2   | Temperature set point                                                                              | [°C]                  | IN_SP_00 |
| 3   | Outflow temperature                                                                                | [°C], 0.01°C          | IN_PV_00 |
| 4   | Outflow temperature                                                                                | [°C], 0.001°C         | IN_PV_10 |
| 5   | Controlled temperature (internal / external Pt / external analog / external serial)                | [°C]                  | IN_PV_01 |
| 7   | External temperature T <sub>E</sub> (Pt100)                                                        | [°C]                  | IN_PV_03 |
| 8   | External temperature $T_E$ (analog input)                                                          | [°C]                  | IN_PV_04 |
| 14  | External temperature $T_E$ (Pt100)                                                                 | [°C], 0.001°C         | IN_PV_13 |
| 25  | Overtemperature turn off point T_Max                                                               | [°C]                  | IN_SP_03 |
| 27  | Limitation of outflow temperature TiH (upper limit)                                                | [°C]                  | IN_SP_04 |
| 29  | Limitation of outflow temperature TiH (lower limit)                                                | [°C]                  | IN_SP_05 |
| 33  | Set temperature $T_{\rm set}$ in Safe Mode (Safe set point in case of communication interruption). | [°C]                  | IN_SP_07 |
| 158 | Actuating signal of master controller in case of external control                                  | [°C]                  | IN_PV_11 |

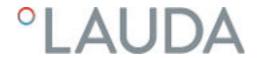

| ID  | Function                               | Unit, resolu-<br>tion | Command  |
|-----|----------------------------------------|-----------------------|----------|
| 162 | Overtemperature turn off point, tank   | [°C]                  | IN_SP_12 |
| 163 | Overtemperature turn off point, outlet | [°C]                  | IN_SP_13 |

## Table 8: Pump

| ID  | Function                                                                                                | Unit    | Command    |
|-----|----------------------------------------------------------------------------------------------------|---------|------------|
| 6   | Outflow pressure / pump pressure, relative to the atmosphere                                            | [bar]   | IN_PV_02   |
| 12  | Through-flow of the pump (MID flow controller must be connected)                                        | [I/min] | IN_PV_07   |
| 18  | Pump power stage (only for Integral XT)                                                                 | [-]     | IN_SP_01   |
| 31  | Outflow pressure / pump pressure setpoint (only applies to Integral XT with pressure control settings)  | [bar]   | IN_SP_06   |
| 37  | Through-flow control set point (MID flow controller must be connected)                                  | [I/min] | IN_SP_09   |
| 71  | Status of through-flow control: 0 = off / 1 = on                                                        | [-]     | IN_MODE_05 |
| 154 | Outflow pressure of flow controller, relative to the atmosphere (MID flow controller must be connected) | [bar]   | IN_PV_09   |
| 156 | Pressure limitation set point with active through-flow control (MID flow controller must be connected)  | [bar]   | IN_SP_10   |
| 157 | Overpressure turn off point with active through-flow control (MID flow controller must be connected)    | [bar]   | IN_SP_11   |
| 160 | Valve position of the flow controller (MID flow controller must be connected)                           | [%]     | IN_PV_12   |

## Table 9: Fill level

| ID | Function                                | Unit | Command  |
|----|-----------------------------------------|------|----------|
| 9  | Heat transfer liquid level (fill level) | [-]  | IN_PV_05 |
| 10 | Signal refilling                        | [-]  |          |

## Table 10: Actuating signal

| ID | Function                                                                                                    | Unit, resolution | Command  |
|----|----------------------------------------------------------------------------------------------------|------------------|----------|
| 11 | Resolution of controller actuating signal in per mill  - negative value → device is cooling  - positive value → device is heating | [‰]              | IN_PV_06 |
| 13 | Controller actuating signal in watts  – negative value → device is cooling  – positive value → device is heating                  | [W]              | IN_PV_08 |

## Table 11: Cooling

| ID | Function                                         | Unit | Command  |
|----|--------------------------------------------------|------|----------|
| 24 | Cooling mode: $0 = off / 1 = on / 2 = automatic$ | [-]  | IN_SP_02 |

## Table 12: Safety

| ID | Function                                                       | Unit | Command    |
|----|----------------------------------------------------------------|------|------------|
| 35 | Timeout communication via interface (1 – 600 seconds; 0 = Off) | [s]  | IN_SP_08   |
| 73 | Status of Safe Mode: 0 = off (inactive) / 1 = on (active)      | [-]  | IN_MODE_06 |

## Table 13: Control parameters

| ID | Function                         | Unit | Command   |
|----|----------------------------------|------|-----------|
| 39 | Control parameter Xp             | [-]  | IN_PAR_00 |
| 41 | Control parameter Tn (181 = Off) | [s]  | IN_PAR_01 |
| 43 | Control parameter Tv             | [s]  | IN_PAR_02 |
| 45 | Control parameter Td             | [s]  | IN_PAR_03 |
| 47 | Control parameter KpE            | [-]  | IN_PAR_04 |
| 49 | Control parameter TnE            | [s]  | IN_PAR_05 |
| 51 | Control parameter TvE            | [s]  | IN_PAR_06 |
| 53 | Control parameter TdE            | [s]  | IN_PAR_07 |
| 55 | Correction limitation            | [K]  | IN_PAR_09 |
| 57 | Control parameter XpF            | [-]  | IN_PAR_10 |
| 61 | Control parameter Prop_E         | [K]  | IN_PAR_15 |

## Table 14: Control

| ID | Function                                                                                                    | Unit | Command    |
|----|----------------------------------------------------------------------------------------------------|------|------------|
| 59 | Set point offset                                                                                                    | [K]  | IN_PAR_14  |
| 67 | Control in control variable X: $0 = internal / 1 = external Pt / 2 = external analog / 3 = external serial / 5 = external Ethernet / 6 = external EtherCAT / 7 = external Pt 2 (only for Integral)$                                                               | [-]  | IN_MODE_01 |
| 69 | Offset source X for set point: $0 = \text{normal } / 1 = \text{external Pt } / 2 = \text{external analog } / 3 = \text{external serial } / 5 = \text{external Ethernet } / 6 = \text{external EtherCAT } / 7 = \text{external Pt } 2 \text{ (only for Integral)}$ | [-]  | IN_MODE_04 |

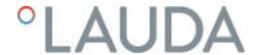

## Table 15: Rights

| IC | Function                                                  | Unit | Command    |
|----|-----------------------------------------------------------|------|------------|
| 63 | Status of Master keyboard: 0 = free / 1 = blocked         | [-]  | IN_MODE_00 |
| 65 | Status of remote control keyboard: 0 = free / 1 = blocked | [-]  | IN_MODE_03 |

## Table 16: Status

| ID  | Function                                                                                                    | Unit | Command    |
|-----|----------------------------------------------------------------------------------------------------|------|------------|
| 75  | Status of standby: 0 = Device is switched on / 1 = Device is switched off                                                                                              | [-]  | IN_MODE_02 |
| 107 | Device type (e.g.: "INT" or "INXT")                                                                                                    |      | TYPE       |
| 130 | Device status: 0 = OK / -1 = fault                                                                                                    | [-]  | STATUS     |
| 131 | Fault diagnosis; a 7-digit answer in the format XXXXXXX is output, whereby each character $X$ contains fault information ( $O = \text{no fault} / 1 = \text{fault}$ ). | [-]  | STAT       |
|     | The following information is defined for the seven places of the answer format:                                                                                        |      |            |
|     | ■ 1st character = Error                                                                                                    |      |            |
|     | 2nd character = Alarm                                                                                                    |      |            |
|     | ■ 3rd character = Warning                                                                                                    |      |            |
|     | 4th character = Overtemperature                                                                                                    |      |            |
|     | 5th character = Low level                                                                                                    |      |            |
|     | <ul> <li>6th character = 0 (with alarm setting: High level</li> <li>7th character = External control value missing</li> </ul>                                          |      |            |
| 161 | Serial numbers                                                                                                    | [-]  | SERIAL_NO  |

## Table 17: Programmer

| ID | Function                                                     | Unit | Command   |
|----|--------------------------------------------------------------|------|-----------|
| 77 | Program used as a basis for further commands                 | [-]  | RMP_IN_04 |
| 88 | Current segment number                                       | [-]  | RMP_IN_01 |
| 90 | Number of preset program sequences                           | [-]  | RMP_IN_02 |
| 92 | Current program loop                                         | [-]  | RMP_IN_03 |
| 94 | Currently running program (0 = no program currently running) | [-]  | RMP_IN_05 |

## Table 18: Contact input / output

| ID  | Function                               | Unit | Command  |
|-----|----------------------------------------|------|----------|
| 96  | Contact input 1: 0 = open / 1 = closed | [-]  | IN_DI_01 |
| 98  | Contact input 2: 0 = open / 1 = closed | [-]  | IN_DI_02 |
| 100 | Contact input 3: 0 = open / 1 = closed | [-]  | IN_DI_03 |

| ID  | Function                                | Unit | Command  |
|-----|-----------------------------------------|------|----------|
| 102 | Contact output 1: 0 = open / 1 = closed | [-]  | IN_DO_01 |
| 104 | Contact output 2: 0 = open / 1 = closed | [-]  | IN_DO_02 |
| 106 | Contact output 3: 0 = open / 1 = closed | [-]  | IN_DO_03 |

Table 19: SW version

| ID  | Function                                                                                | Unit | Command     |
|-----|-----------------------------------------------------------------------------------------|------|-------------|
| 108 | Control system                                                                          | [-]  | VERSION_R   |
| 109 | Protection system                                                                       | [-]  | VERSION_S   |
| 110 | Remote control (Command) (remote control unit must be present)                          | [-]  | VERSION_B   |
| 111 | Cooling system (only for devices with active cooling)                                   | [-]  | VERSION_T   |
| 112 | Analog interface module (interface module must be present)                              | [-]  | VERSION_A   |
| 113 | Flow controller (flow controller must be present)                                       | [-]  | VERSION_A_1 |
| 114 | RS 232/485 interface module or Profibus/Profinet/CAN (interface module must be present) | [-]  | VERSION_V   |
| 116 | EtherCAT interface module (interface module must be present)                            | [-]  | VERSION_Z   |
| 117 | Contact interface module (interface module must be present)                             | [-]  | VERSION_D   |
| 118 | Solenoid valve for cooling water (Solenoid valve must be present)                       | [-]  | VERSION_M_0 |
| 119 | Solenoid valve for automatic filling device (Solenoid valve must be present)            | [-]  | VERSION_M_1 |
| 120 | Solenoid valve for constant level device (Solenoid valve must be present)               | [-]  | VERSION_M_2 |
| 121 | Solenoid valve, shut off valve 1 (Solenoid valve must be present)                       | [-]  | VERSION_M_3 |
| 122 | Solenoid valve, shut off valve 2 (Solenoid valve must be present)                       | [-]  | VERSION_M_4 |
| 124 | Pump 1                                                                                  | [-]  | VERSION_P_0 |
| 125 | Pump 2 (only applies to devices with a double pump or supplementary pump)               | [-]  | VERSION_P_1 |
| 126 | Heating system 1                                                                        | [-]  | VERSION_H_0 |
| 127 | Heating system 2 (only applies to devices with a heater > 16 kW                         | [-]  | VERSION_H_1 |

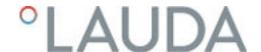

| ID  | Function                                                                          | Unit | Command     |
|-----|-----------------------------------------------------------------------------------|------|-------------|
| 128 | External Pt100 interface 1 (an external temperature module must be present)       | [-]  | VERSION_E   |
| 129 | External Pt100 interface 2 (a second external temperature module must be present) | [-]  | VERSION_E_1 |

### Table 20: Pressure overlay

| ID  | Function (only applies to devices with pressure overlay) | Unit  | Command  |
|-----|----------------------------------------------------------|-------|----------|
| 165 | Set pressure for pressure overlay                        | [bar] | IN_SP_14 |
| 166 | Tank pressure of pressure overlay                        | [bar] | IN_PV_14 |
| 168 | Pressure overlay hysteresis                              | [bar] | IN_SP_15 |

#### 4.7.7 Write commands

The interface module recognizes the following write commands, which you can use to transfer values to the constant temperature equipment.

The control station obtains operator privileges when sending a write command. This only works if the control station has not been locked by another control element. \$\\$ Chapter 6.17 "Operator and viewer" on page 114

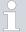

The constant temperature equipment confirms each write command with OK, e.g. the reply from the device address A015 is "A015\_OK". In the event of an error, an error message is output as a reply, e.g. "A015\_ERR\_6". \$\to\$ Chapter 4.7.9 "Error messages" on page 54

Table 21: Temperature

| ID | Function                                             | Unit | Command          |
|----|------------------------------------------------------|------|------------------|
| 1  | Temperature set point                                | [°C] | OUT_SP_00_XXX.XX |
| 15 | Actual value of external temperature (via interface) | [°C] | OUT_PV_05_XXX.XX |
| 26 | Limitation of outflow temperature TiH (upper limit)  | [°C] | OUT_SP_04_XXX.XX |
| 28 | Limitation of outflow temperature TiH (lower limit)  | [°C] | OUT_SP_05_XXX.XX |
| 32 | Temperature set point $T_{\text{set}}$ in Safe Mode  | [°C] | OUT_SP_07_XXX.XX |

Table 22: Pump

| ID | Function                                                              | Unit  | Command        |
|----|-----------------------------------------------------------------------|-------|----------------|
| 17 | Pump power stage 1 – 8 (only for Integral XT)                         | [-]   | OUT_SP_01_XXX  |
| 30 | Setpoint (only applies to Integral XT with pressure control settings) | [bar] | OUT_SP_06_X.XX |

| ID  | Function                                                                                                    | Unit    | Command         |
|-----|----------------------------------------------------------------------------------------------------|---------|-----------------|
| 36  | Through-flow control set point (MID flow controller must be connected)                                                                                 | [l/min] | OUT_SP_09_X.XX  |
| 70  | Activate through-flow control: 0=Switch = switch off / 1 = switch on                                                                                   | [-]     | OUT_MODE_05_X   |
| 155 | Pressure limitation set point with active through-flow control (MID flow controller must be connected and equipped with an integrated pressure sensor) | [bar]   | OUT_SP_10_X.X   |
| 159 | Actual value of external pressure control variable (via interface)                                                                                     | [bar]   | OUT_PV_06_XX.XX |

## Table 23: Cooling

| ID | Function                                       | Unit | Command       |
|----|------------------------------------------------|------|---------------|
| 23 | Cooling mode: 0 = off / 1 = on / 2 = automatic | [-]  | OUT_SP_02_XXX |

## Table 24: Safety

| ID | Function                                                          | Unit | Command       |
|----|-------------------------------------------------------------------|------|---------------|
| 34 | Timeout communication via interface (1 – 600 seconds; $0 = Off$ ) | [s]  | OUT_SP_08_XXX |
| 72 | Activate Safe Mode                                                | [-]  | OUT_MODE_06_1 |

## Table 25: Control parameters

| ID | Function                                       | Unit | Command           |
|----|------------------------------------------------|------|-------------------|
| 38 | Control parameter Xp                           | [-]  | OUT_PAR_00_XX.X   |
| 40 | Control parameter Tn (5 – 180 s; 181 = Off)    | [s]  | OUT_PAR_01_XXX    |
| 42 | Control parameter Tv                           | [s]  | OUT_PAR_02_XXX    |
| 44 | Control parameter Td                           | [s]  | OUT_PAR_03_XX.X   |
| 46 | Control parameter KpE                          | [-]  | OUT_PAR_04_XX.XX  |
| 48 | Control parameter TnE (0 – 9000 s; 9001 = Off) | [s]  | OUT_PAR_05_XXXX   |
| 50 | Control parameter TvE (5 = Off)                | [s]  | OUT_PAR_06_XXXX   |
| 52 | Control parameter TdE                          | [s]  | OUT_PAR_07_XXXX.X |
| 54 | Correction limitation                          | [K]  | OUT_PAR_09_XXX.X  |
| 56 | Control parameter XpF                          | [-]  | OUT_PAR_10_XX.X   |
| 60 | Control parameter Prop_E                       | [K]  | OUT_PAR_15_XXX    |

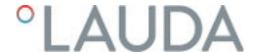

#### Table 26: Control

| ID | Function                                                                                                    | Unit | Command          |
|----|----------------------------------------------------------------------------------------------------|------|------------------|
| 58 | Set point offset                                                                                                    | [K]  | OUT_PAR_14_XXX.X |
| 66 | Control in control variable X: 0 = internal / 1 = external Pt / 2 = external analog / 3 = external serial / 5 = external Ethernet / 6 = external EtherCAT / 7 = external Pt 2 (only for Integral) | [-]  | OUT_MODE_01_X    |
| 68 | Offset source X for set point: 0 = normal / 1 = external Pt / 2 = external analog / 3 = external serial / 5 = external Ethernet / 6 = external EtherCAT / 7 = external Pt 2                       | [-]  | OUT_MODE_04_X    |

Note (ID 66 and 68): If X = 3, the commands ID 66 and ID 68 cannot be executed in some constant temperature control devices until an external temperature specification has been received (via the command ID 15).

## Table 27: Rights

|   | ID | Function                                                      | Unit | Command       |
|---|----|---------------------------------------------------------------|------|---------------|
| ( | 62 | Master keyboard (equivalent to "KEY"): 0 = unlock / 1 = lock  | [-]  | OUT_MODE_00_X |
| 6 | 64 | Keyboard remote control unit (command): 0 = unlock / 1 = lock | [-]  | OUT_MODE_03_X |

#### Table 28: Status

| ID | Function                             | Unit | Command      |
|----|--------------------------------------|------|--------------|
| 74 | Switch the device on / off (standby) | [-]  | START / STOP |

## Table 29: Programmer

| ID                                                                                                    | Function                                                                          | Unit | Command      |
|----------------------------------------------------------------------------------------------------|-----------------------------------------------------------------------------------|------|--------------|
| 76 Select the program for the subsequent commands (X = 1 – 5). The default program is 5 when the constant temperature equipment is switched on. |                                                                                   | [-]  | RMP_SELECT_X |
|                                                                                                    | Caution! Executing this command may stop any programs that are currently running. |      |              |
| 78                                                                                                    | Start programmer                                                                  | [-]  | RMP_START    |
| 79                                                                                                    | Pause programmer                                                                  | [-]  | RMP_PAUSE    |
| 80                                                                                                    | Continue programmer (after pause)                                                 | [-]  | RMP_CONT     |
| 81                                                                                                    | End programmer                                                                    | [-]  | RMP_STOP     |

Table 30: Pressure overlay

| ID  | Function (only applies to devices with pressure overlay) | Unit  | Command       |
|-----|----------------------------------------------------------|-------|---------------|
| 164 | Set pressure for pressure overlay                        | [bar] | OUT_SP_14_XXX |
| 167 | Pressure overlay hysteresis                              | [bar] | OUT_SP_15_XXX |

## 4.7.8 Profibus interface commands

Profibus interface read and write commands for Integral Flow Control

| CMD Byte No<br>2 | CMD Byte No<br>3 |                                                 |
|------------------|------------------|-------------------------------------------------|
| 4                | 5                | Flow control unit off / on (0=off / 1=on)       |
| 2                | 9                | Specify the set point for the flow control unit |
| 14               | 5                | Query of the status of the flow control unit    |
| 11               | 7                | Query of the flow actual value                  |
| 12               | 9                | Query of the flow set point                     |

## 4.7.9 Error messages

The error messages of the Ethernet interface are described in the following. The string  $ERR\_X$  or  $ERR\_XX$  is output after an incorrect command.

| Error  | Description                                                                          |
|--------|--------------------------------------------------------------------------------------|
| ERR_2  | Incorrect entry (for example, buffer overflow)                                       |
| ERR_3  | Wrong command                                                                        |
| ERR_5  | Syntax error in value                                                                |
| ERR_6  | Impermissible value                                                                  |
| ERR_8  | Module or value not available                                                        |
| ERR_30 | Programmer, all segments occupied                                                    |
| ERR_31 | Not possible to specify a set point value. The "Setpoint offset" function is active. |
| ERR_32 | TiH ≤ TiL                                                                            |
| ERR_33 | External sensor missing                                                              |
| ERR_34 | Analog value not present                                                             |
| ERR_35 | Automatically configured                                                             |
| ERR_36 | Not possible to specify set point, programmer is running or has been paused          |

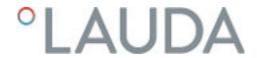

| Error  | Description                                                                                                    |
|--------|----------------------------------------------------------------------------------------------------|
| ERR_37 | Not possible to start programmer (analog set point value input is $\ensuremath{ON}\xspace)$                                                                                             |
| ERR_38 | The operator does not have the privileges to execute the command. Another control section has exclusive operating rights, which means that writing via this interface is not permitted. |
| ERR_39 | Operation is not permitted. Safe Mode is active.                                                                                                    |
| ERR_40 | Operation is not permitted. Safe Mode is switched off.                                                                                                    |
| ERR_41 | Operation is not permitted. Constant temperature equipment is in error status.                                                                                                    |

## 5 Commissioning

#### 5.1 Establishing a mains connection

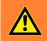

#### WARNING

Contact with voltage conductors due to faulty mains cable

#### Electric shock

 The mains cable may not come into contact with hot heat transfer liquid and other hot parts, neither during operation nor after the device is switched off.

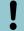

#### NOTICE!

Use of impermissible mains voltage or mains frequency

## Device damage

 Compare the rating label with the available mains voltage and mains frequency.

#### Personnel:

- Operating personnel
- 1. Only connect the device with a mains cable to a socket with a protective earth conductor (PE) and only use the installed mains cable for the power supply.
- 2. The mains switch disconnects the device from the power unit. The mains switch must be easy to identify and access.

The note only applies to devices in the USA and Canada

Please note:

#### Note for electric installation on site

We recommend LAUDA that a back-up fuse is installed on the installation side for three-phase devices: 25 A class cc low peak

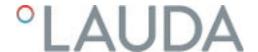

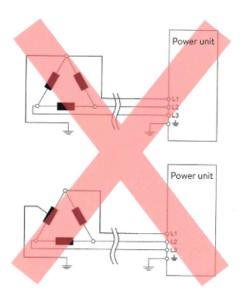

Fig. 19: Asymmetrically grounded delta network (without isolating transformer)

#### Notes for electric installation on site

- The fuse on the installation side must at least correspond to the maximum current consumption of the device (see type plate) and may not exceed the value permitted for the mains plug.
- <u>Three-phase</u> devices
  - Three-phase devices may only be operated on networks grounded at the neutral point, e.g. TN-C, TN-C-S or TN-S. For ungrounded networks (e.g. IT systems) or asymmetrically grounded networks, an isolating transformer must be connected upstream and the neutral point grounded. When selecting the isolating transformer, consider the maximum connected loads of the device.
  - Ensure correct rotating field! If the rotating field is incorrect, an error message is displayed and the device cannot be put into operation

#### 5.2 Switching on the device for the first time

You will find the entry sequence prescribed for safety reasons in the graphic. The entries must be input each time the heat transfer liquid is changed and after the device has been switched on for the first time.

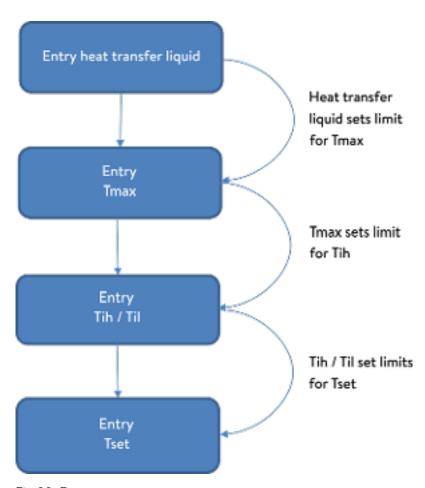

Fig. 20: Entry sequence

- ĭ
- Do not switch on the device at the main switch until all hydraulic connections for the application have been fully established and all measures for safe commissioning have been implemented.

#### Switch on the device

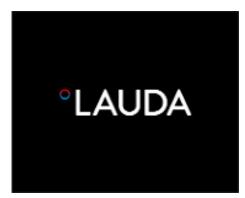

Fig. 21: Start screen

- 1. Switch on the device at the mains switch. A signal tone is emitted.
  - ▶ Then the menu to choose the language appears.

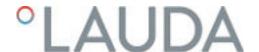

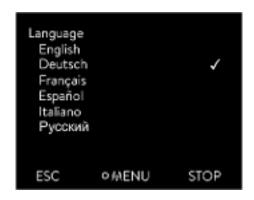

Fig. 22: Menu language

2. Use the up and down arrow keys to select the desired [menu language].

Press [CONTINUE] softkey to confirm your selection.

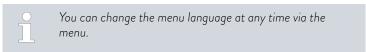

- The menu for selecting the time zone then appears.
- 3. Use the down and up arrow keys to select the [Time zone] that you are

Press [CONTINUE] softkey to confirm your selection.

- ▶ Then the menu to choose the heat transfer liquid appears.
- 4. Use the down and up arrow keys to select the [heat transfer liquid]. Press [CONTINUE] softkey to confirm your selection.
  - **>**
  - Then the fill mode menu appears.

    Fill the device with heat transfer liquid.
  - ► Then the degas mode menu appears.
- 6. Let the device perform the degassing.
- 7. Set T<sub>max/Tank</sub> \$\ Chapter 5.6 "Setting Tmax" on page 71.
  - When the device is in operation, a red light spot is projected onto the floor under the front of the device.

If there is a fault, this light point flashes. If the device is in standby or switched off, the light point is not present.

#### 5.3 Operating the device with the operating unit

#### 5.3.1 Home window, navigation and softkeys

#### Home window

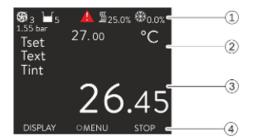

Fig. 23: Home window with status bar and softkey bar

After switching on the device and configuring the settings, the "simple" home window (without status bar) is displayed. If no entry is made for about 10 seconds, the softkey bar is hidden. Press any key to display the softkey bar again.

1 Status bar

5.

- 2 Display of the external temperature  $T_{\rm ext}$  or the internal temperature  $T_{\rm int}$  and the set temperature  $T_{\rm set}$ .
- 3 Large display of the temperature according to which the device is regulated.
- 4 The softkey assignments are displayed in the softkey bar.

The softkeys are special keys that can be pressed at any time, but can assume different functions depending on the context. The respective function is shown in the display at the assigned position.

#### Status bar

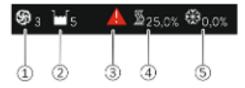

Fig. 24: Status bar from the extended home window

- 1 When the pump is running, the pump symbol rotates. Only for Integral XT will the pump level be additionally displayed as a figure.
- 2 Display of the filling level of the heat transfer liquid in the device
- 3 A red or yellow warning triangle indicates error, alarm or warning messages.
- 4 The heater heats with the displayed percentage power.
- 5 The cooling unit cools with the displayed percentage power.

#### Keys, displays and softkeys

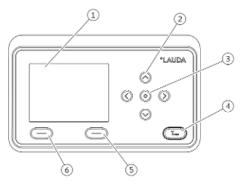

Fig. 25: Operating unit (transverse format design)

- 1 Display
- 2 4 arrow keys
- 3 Enter key
- 4 Key to display the overtemperature switch-off point
- 5 Right softkey
- 6 Left softkey
- To go from the home window to the main menu, press Enter.
- Navigate with the four arrow keys
  - You can scroll up and down in the menu using the arrow keys.
  - If you are in the main menu, pressing the right arrow key [>] (several times) or the Enter key [MENU] takes you deeper into the menu.
  - If you are in a submenu, you can return to the home window by pressing the left arrow key [<] several times.</li>

### Symbols in the menu

| Symbol      | Description                                             |
|-------------|---------------------------------------------------------|
| <b>&gt;</b> | The triangle indicates that there is a submenu.         |
| 8           | The padlock indicates that this menu cannot be changed. |

#### Functions of the softkeys

The softkey bar is located at the bottom of the display. Depending on the context, the softkeys are assigned several different functions.

You can select the following functions with the softkeys:

- With [DISPLAY] you switch through the different windows.
  - "simple" home window (without status bar)
  - "extended" home window (with status bar)
  - Graph window
  - List with errors and code number
  - List with warnings and code number
  - List with alarms and code number
- With [ESC] you exit the menu and jump back into the home window or exit an entry window.
- With [MENU]
  - you access the main menu and
  - confirm the selected menu command which takes you deeper into the submenu or to an entry window.

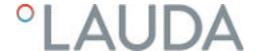

- With [OK]
  - you confirm an option in a selection window and
  - confirm a numerical value in an entry window.
- With [CHANGE] a device parameter (for example set temperature) is changed.
- With [SELECT] an element is selected in a selection list.
- With [START] or [STOP] you can switch between the two operating modes Standby and Operation.
- With [+/-] you can enter negative values in an entry window.
- Depending on the context, further functions are assigned to the softkeys (e.g. NEW/DELETE in the programmer-editor).

## 5.3.2 Menu structure

Note: Depending on the device type or equipment, not all menu items may be displayed!

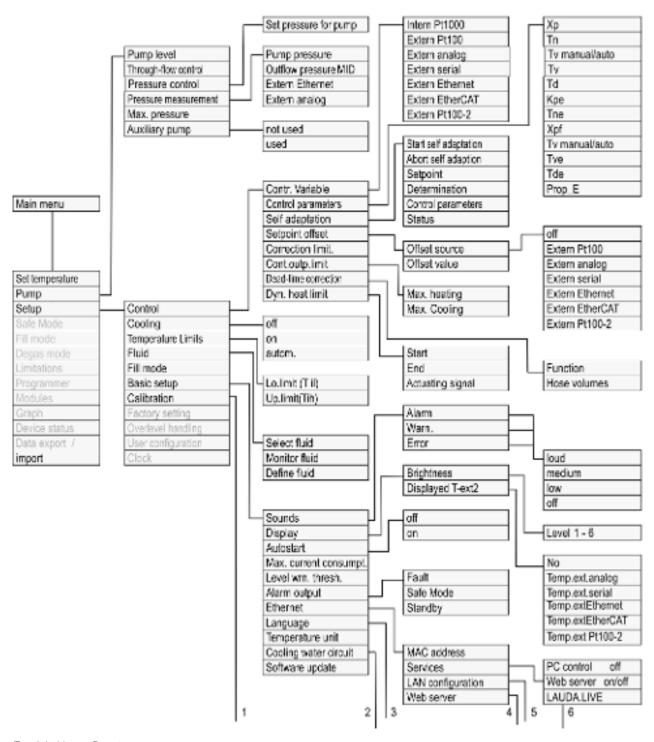

Fig. 26: Menu, Part 1

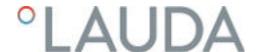

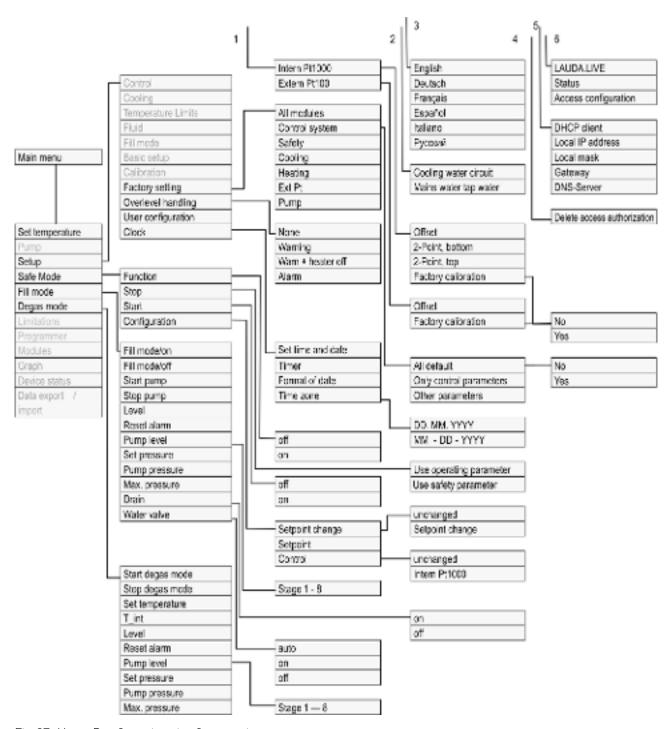

Fig. 27: Menu, Part 2 continuation from previous page

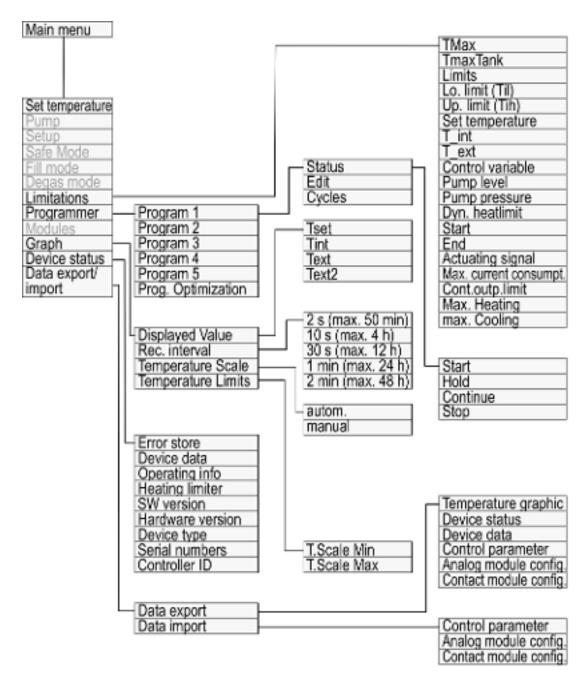

Fig. 28: Menu, Part 3, continuation from previous page

## 5.3.3 Enter entry window and set temperature

Settings in the display are configured via the entry window. Two varieties of entry windows are available.

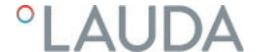

#### Entry window for selecting options

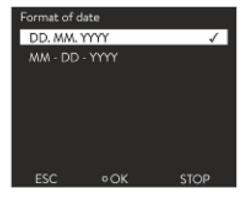

Fig. 29: Selecting options

- The check mark indicates the active option.
- You can navigate in the options using the arrow keys [up] and [down].
- The selected option is highlighted.
- Press the [ESC] softkey to exit the entry window, with or without changes.
- Press the Enter key [OK] to accept the selected option.

## Entry window for a numerical value

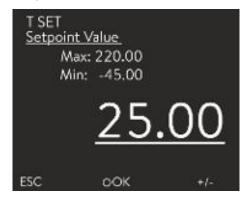

Fig. 30: Entering a value

- The value to be entered is displayed in enlarged font. The cursor flashes under the value.
- With the [up] and [down] arrow keys you can change the value. If you
  keep one of the two arrow keys pressed down longer, the change will be
  accelerated
- By pressing the [left] or [right] arrow key, you can select individual digits and change them with the [up] and [down] arrow keys.
- With the [+/-] softkey you can change the sign of the value.
- The displayed values Max: and Min: specify the limits for the value entry.
- With the [ESC] softkey, you return to the previous display without making any changes.
- By pressing the Enter key [OK], the set value is accepted.

#### Entering set temperature

- 1. Press the Enter key to open the menu.
- 2. Select the → Set temperature menu item.
- 3. Press the Enter key.
  - ► The entry window appears. The cursor flashes under the temperature value. The upper and lower temperature range is displayed.
- 4. Change the value with the arrow keys.

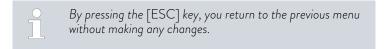

- 5. Press the [OK] to confirm the new value.
  - ▶ The new value is active.

#### 5.3.4 Graph window

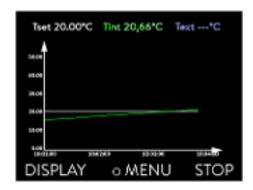

Fig. 31: Graph window

### Edit the graphic window

Graph
Displayed Value
Rec. interval
Time axis
Temperature scale
Temperature Limits

o MENU

Fig. 32: Graphic menu

ESC

The display offers you the possibility to display temperature curves graphically.

The graphics window can be accessed via the [Display] softkey in the home window of the display.

- $\blacksquare$   $\mathsf{T}_{\mathsf{set}}$  indicates the set temperature (gray).
- T<sub>int</sub> indicates the internal temperature (green) of the heat transfer liquid in the device.
- T<sub>ext</sub> indicates the external temperature (dark blue) of the heat transfer liquid in the application.
- Use the arrow keys to scroll the graphic in any direction.
- 1. Press the Enter key to open the menu.
- 2. Select the  $\rightarrow$  *Graphic* menu item.
  - ▶ The Graphic submenu opens.

In this submenu, you can adapt the graphics window to your requirements.

- [Display measurement values]: T<sub>set</sub>, T<sub>int</sub>, T<sub>ext</sub> and T<sub>ext2</sub>.
   Here you can define which temperatures are displayed in the graph.
- [Sample time]: 2 s (maximum 50 min), 10 s (maximum 4 h), 30 s (maximum 12 h), 1 min (maximum 24 h) or 2 min (maximum 48 h).
  Here you can define the time interval at which new temperature values are measured.
- [Time Axis]: auto, 9 min, 45 min, 2 h15 min, 4 h30 min, 9 h, 24 h or 48 h.

Here you can define the time range displayed in the visible graph window (corresponds to scaling of x axis).

- [Temperature scale]: automatic or manual.
  - Here you can define which temperature range is displayed in the visible graph window.
  - [Autom.]: The size of the visible graphic area automatically adapts to the changing temperature curves.
  - If the setting is selected automatically, the following menu item (Temperature limits) is not visible.
- [Temperatutre limits]: T.scale Min and T.scale Max.
  Here you can manually define which time range is displayed in the visible graph window.

#### 5.3.5 Operate the device using the Command Touch unit

STOP

The device can also be operated with the Command Touch remote control (accessory).

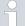

Do not switch on the device at the main switch until all hydraulic connections for the application have been fully established and all measures for safe commissioning have been implemented.

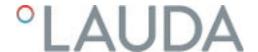

#### 5.4 Basic settings

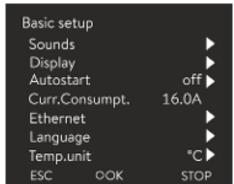

Fig. 33: Basic settings menu

Adjusting the volume of the sounds

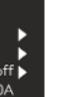

Personnel: Operating personnel

- 1. Press the Enter key to open the menu.
- 2. Select the menu items  $\rightarrow$  Setup  $\rightarrow$  Basic setup.

The basic settings are described on the following pages.

The device indicates alarms, warnings and errors both visually and acousti-

In the menu, you can adjust the volume of the sounds for:

- Alarm
- Warning
- Error

The volume settings are:

- loud
- medium
- low
- off
- 1. In the Basic setup menu select the menu item  $\rightarrow$  Sounds.
  - ▶ A list containing the sounds opens.
- 2. Select the sound that you wish to change using the arrow keys.
- 3. Press the Enter key to confirm your selection.
  - A list containing the volume settings opens.
- 4. Select a volume setting using the arrow keys.
- 5. Press the Enter key to confirm your selection.
  - ▶ The new setting is active.

Warn loud medium low off ESC STOP oOK

Fig. 34: Adjusting volume

Set the brightness of the display

The display brightness can be set manually.

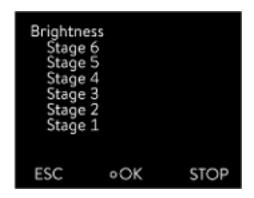

Fig. 35: Adjusting brightness

- 1. In the Basic setup menu select the menu item Display  $\rightarrow$  Brightness.
  - A list containing the settings opens.
- 2. The following options are available in the window:
  - You can select the brightness manually with entries [Level 1 6]. The brightness intensifies from [Level 1].
  - ▶ The new setting is valid with immediate effect.

#### Displayed temperatures in the display

In the [Displayed T-ext2] menu you can select via which interface a **second** external temperature value is read into your device. The newly selected temperature value is displayed in the home window and in the graphic window.

- 1. In the Basic setup menu select the menu item  $\rightarrow$  Display  $\rightarrow$  Displayed T-ext2.
  - ▶ A list containing the settings opens.
- 2. Select the external temperature with the arrow keys, which you would also like to be displayed.
  - ▶ The measuring channels are displayed which are installed in the device
- 3. Press the Enter key to confirm your selection.
  - ▶ The new setting is active.

### Automatic start after power failure

After a power failure and restoration of the power supply, the device **does not** resume operation (default setting). However, you can set the device to automatically resume operation after the power is restored.

- 1. In the [Basic setup] menu, select the menu item  $\rightarrow$  Autostart.
  - A list containing the settings opens.
- 2. Select one of the following options:
  - With [Off], the device is set to standby operating mode after a power failure and when the power supply is restored.
  - With [On], the device is set automatically continue after a power failure and when the power supply is restored.
  - Automatic running of the device may result in unattended operation.
- 3. Press the Enter key to confirm your selection.
  - The new setting is active.

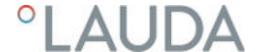

#### Limiting the current consumption

The fuse on the installation side must at least correspond to the maximum current consumption of the device (see rating label). If the mains fuse is lower, you must reduce the maximum current consumption of the device. The heating output will be reduced accordingly. When setting the current consumption, consider whether other applications may be connected to a fuse together with your device.

Personnel:

- Specialized personnel
- 1. In the [Basic settings] menu select the menu item → Max.current consumption.
  - An entry window opens for a numerical value. The cursor flashes under the numerical value. The upper and lower entry range is displayed.
- 2. Change the value with the arrow keys.

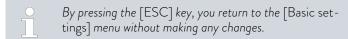

- 3. Press [OK] to confirm the new value.
  - The new value is active.
  - The reduction of the maximum current consumption of the device reduces the heating power and thus influences the control characteristics, where applicable.

#### Selecting the menu language

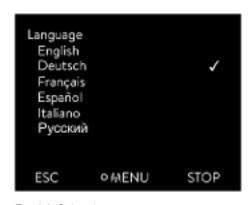

Fig. 36: Select language

Select temperature unit

The menu languages English, German, French, Spanish, and Italian are available for the device display.

- 1. In the [Basic setup] menu select the menu item  $\rightarrow$  Language.
  - ▶ A list containing the languages opens.
- 2. Select your language using the arrow keys.
- 3. Press the Enter key to confirm your selection.
  - ▶ The new setting is valid with immediate effect.

In the [Temp. unit] menu you can select in which unit the temperature value is displayed. In general, this setting is valid for all windows in the display.

- 1. In the [Basic setup] menu select the menu item  $\rightarrow$  Temp. unit.
  - ▶ A list of the options opens.
- 2. Select one of the following options:
  - With [°C] all temperatures are displayed in *°Celsius* .
  - With [°F] all temperatures are displayed in *°Fahrenheit* .

- 3. Press the Enter key to confirm your selection.
  - ▶ The new setting is valid with immediate effect.

#### 5.5 Setting the heat transfer liquid

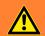

#### **WARNING!**

Overheating of heat transfer liquid due to incorrect entry of overtemperature switch-off point  $T_{\text{max}}$  for the hydraulic circuit

#### Fire

 Set the overtemperature switch-off point for the hydraulic circuit to 5 K above the upper limit of the temperature range for your application. But not above the upper limit of the working temperature range of the heat transfer liquid.

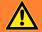

#### **WARNING!**

Overheating of heat transfer liquid due to incorrect entry of overtemperature switch-off point  $T_{\text{maxTank}}$  for the expansion vessel

#### Fire

 In the menu of the device, set the heat transfer liquid used in the device. Set the overtemperature switch-off point T<sub>maxTank</sub> <u>below</u> the flash point of the heat transfer liquid.

In the menu of the device, set the heat transfer liquid used in the device. This process loads the values entered in the software into the controller of the device.

The entered values of the heat transfer liquid are:

- the flash point
- the viscosity
- the density
- the specific heat capacity
- the limits of the working temperature range in the hydraulic circuit
- the limits of the temperature range in the expansion vessel (only for Integral XT)

If you select the heat transfer liquid setting [Undefined], you can enter the properties of a new heat transfer liquid in the [Define heat transfer liquid] menu item.

Personnel:

- Operating personnel
- 1. Press the Enter key to open the menu.
- 2. Select the menu items  $\rightarrow$  Setup  $\rightarrow$  Fluid  $\rightarrow$  Select fluid.
  - A list with the permitted heat transfer liquid for the device is displayed.

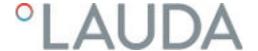

- 3. Scroll to mark a heat transfer liquid.
  - Press the [ESC] key to return to the home window without making any changes.
- 4. Press [OK] to confirm the selection.
  - ▶ The selection is marked with a check mark.
- 5. In the menu item → Display fluid properties, you can display the properties of the heat transfer liquid.

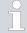

#### Then set Tmax

After you have selected the heat transfer liquid, immediately set the overtemperature switch-off points Tmax/tank.T<sub>max/Tank</sub> \$\& \text{Chapter 5.6 "Setting Tmax" on page 71.}

## 5.6 Setting Tmax

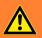

#### **WARNING!**

Overheating of heat transfer liquid due to incorrect entry of overtemperature switch-off point  $T_{\max}$  for the hydraulic circuit

## Fire

 Set the overtemperature switch-off point for the hydraulic circuit to 5 K above the upper limit of the temperature range for your application. But not above the upper limit of the working temperature range of the heat transfer liquid.

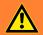

#### **WARNING!**

Overheating of heat transfer liquid due to incorrect entry of overtemperature switch-off point T<sub>maxTank</sub>for the expansion vessel

### Fire

 In the menu of the device, set the heat transfer liquid used in the device. Set the overtemperature switch-off point T<sub>maxTank</sub> below the flash point of the heat transfer liquid. Personnel:

Specialized personnel

The limits for the  $T_{max}$  values (Integral T and XT) and  $T_{max}$  Tank values (only Integral XT) are set automatically, as soon as the heat transfer liquid is selected in the device menu.

Therefore the value ranges of  $T_{max}$  and  $T_{maxTank}$  to be set are limited by the heat transfer liquid. You can reduce these values of  $T_{\text{max}}$  and  $T_{\text{max}\text{Tank}},$  but not set them higher than the specified limits.

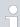

The start value is 55°C on delivery.

When the heat transfer liquid is changed, the  $T_{max}$  value of the previously used heat transfer liquid is always active and must be adjusted, if necessary.

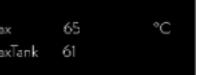

- 1. Press and hold down the  $T_{max}$  key.
  - ▶ The values  $T_{max}$  and  $T_{maxTank}$  appear on the display.
- 2. With the arrow keys select one of the two  $T_{max}$  values, while keeping the  $T_{max}$  key pressed down.
- 3. Press the Enter key.
  - The entry window appears. The cursor flashes under the  $T_{max}$

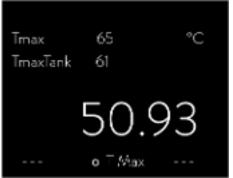

Fig. 37: Display Tmax

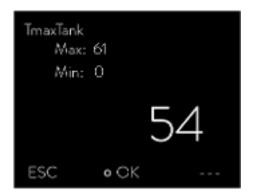

Fig. 38: Enter Tmax (here TmaxTank)

Change the value with the arrow keys. 4.

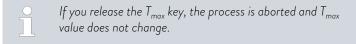

- Press [OK] to confirm the new value. 5.
- 6. Press [ANW] softkey to confirm the new value.
  - The new value is active.

#### 5.7 Setting temperature limits Tih and Til

This function is used to set temperature limits Tih and Til. The temperature limits limit the set temperature. A warning is issued if the internal actual temperature is outside the temperature limits. These temperature limits should reflect the limits of your application. A tolerance of 2 K should also be added to the upper and lower temperature limits to compensate for overshooting by the control, in particular external controls. The working temperature range of the heat transfer liquid must also be taken into consideration when defining temperature limits.

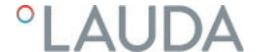

### Setting Tih and Til

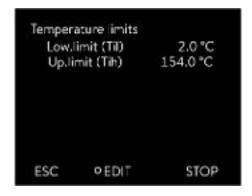

Fig. 39: Define temperature limits

#### 5.8 Maximum pressure and pressure limit

#### Maximum pressure

The maximum pressure is a limit value which, when exceeded, causes the device to switch to the fault state and stops all consumers, including the pump.

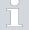

1.

2.

3.

4.

#### Maximum pressure

Press the Enter [OK] key. The value is accepted.

Press the Enter key to open the menu.

Change the value with the arrow keys.

→ Up.limit (Tih).

Select the menu items → Setup → Temperature limits → Lo.limit (Til) or

upper and lower temperature range is displayed.

menu without making any changes.

The entry window appears. The cursor flashes under the value. The

By pressing the [ESC] key, you return to the higher-level

The maximum pressure value must be lower than the bursting pressure of the connected application.

If the set maximum pressure is reached during operation, the constant temperature equipment switches off and signals the gage pressure alarm.

#### Setting the maximum pressure

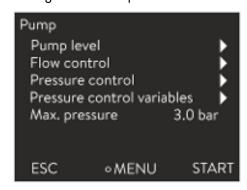

Fig. 40: Pump menu

#### Pressure limitation

- 1. Press the [Enter key] on the constant temperature equipment to open the menu.
- 2. Select the  $\rightarrow$  Pump  $\rightarrow$  Max. pressure menu items.
  - The Input window opens.
- 3. Change the value with the arrow keys.
- 4. Press [OK] to confirm the new value.
  - If the supply pressure reaches the set maximum pressure due to malfunctions or unsuitable control parameters, the constant temperature equipment switches off and signals the gage ressure alarm.

When the pressure limit is active, the device regulates the pressure automatically to prevent it from exceeding the set value. The maximum pressure must also be set because in most applications, there is always the possibility that the pressure will exceed the limit value.

# 9

#### Pressure limitation

The value of the pressure limitation must be lower than the set maximum pressure.

With the value "O bar" you deactivate the pressure limitation.

# Setting the pressure limit

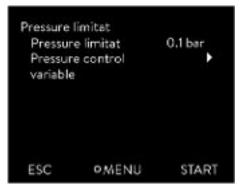

Fig. 41: Pressure limit menu

- Select the menu item → Pump → Flow control → Pressure limit
   → Pressure limit.
  - ▶ The Input window opens.
- 2. Use the arrow keys to select a value that lies between 0 bar and the set maximum pressure.
- 3. Press [OK] to confirm the new value.
  - The pressure limitation is activated. The menu item → Pump → Pressure measurement → Outfl. Press. FC displays the pressure currently measured at the output of the flow controller.

# 5.9 Filling the device with heat transfer liquid

LAUDA is not liable for damages resulting from the use of unsuitable heat transfer liquids.

Do not mix different heat transfer liquids together!

Use a funnel if required to fill the device with heat transfer liquid.

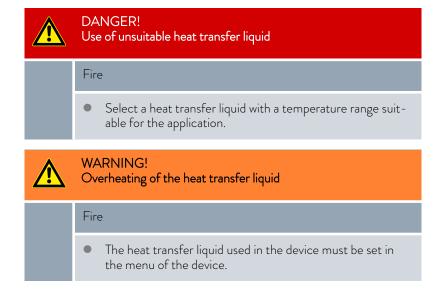

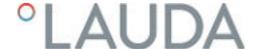

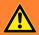

#### **WARNING!**

Risk of heat transfer liquid overheating due to incorrect entry of overtemperature switch-off point Tmax

#### -. -ire

 Set the overtemperature switch-off point to 5 K above the upper limit of the temperature range for your application.
 The overtemperature switch-off point must be <u>below</u> the flash point of the heat transfer liquid.

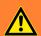

#### WARNING!

Splashing heat transfer liquid

#### Eye damage

• Always wear suitable safety glasses when working on the device.

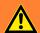

#### **WARNING!**

Overflow of heat transfer liquid

#### Electric shock

• Do not overfill the device. Observe the level display and the thermal volume expansion of the heat transfer liquid.

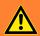

#### **WARNING!**

Spraying of heat transfer liquid

#### Electric shock

• Do not spray heat transfer liquid. Use a funnel for filling.

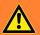

#### **WARNING!**

Overflow of heat transfer liquid due to increase in volume caused by heating

# Scalding, electric shock

 Take into account the increase in volume caused by heating of the heat transfer liquid.

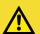

#### CAUTION!

Risk of heat transfer liquid escaping

# Slipping hazard

Draining tap must be closed.

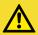

#### CAUTION!

Heat transfer liquid escaping from the overflow pipe

# Slipping hazard

- Use a collecting vessel on the overflow.
- Heat transfer liquids expand when heated (approx. 10 % for every 100 °C). If an external consumer is connected, the total expansion occurs in the tank of the thermostat.
- Avoid ignition sources in the vicinity of the cover and overflow hose.
- There must be no gas cushions in the consumer system.

#### Information on filling the device

- Refilling during operation is possible.
- Only operate the thermostat if a flow in the consumer system is possible. Open any shut-off valves in the consumer.
- During filling, the device may overflow if the consumer is positioned higher than the device and filling is interrupted (e.g. due to a power failure). There may be even larger amounts of air in the consumer, which allows the filled liquid to flow back. In case of doubt, a shut-off valve should be attached to the lower connection of the application.
- A vent valve Fig. 42 can significantly simplify the aeration process. For this purpose, periodically open the valve carefully and allow gas/air to escape until liquid escapes from the valve, and then close the vent valve again. Collect the liquid in a suitable container. Operate the valve again at regular intervals until no more air escapes.

## Notes on fill mode in Integral XT

- The fill mode (only in Integral XT) supports you in filling the device.

  Messages in the display guide you through the filling process. Follow the instructions and switch on the display with the [>>] softkey.
- Furthermore, the fill mode removes gas bubbles and air bubbles from the thermostatic circuit. The pump starts automatically at pump level 2 and switches off briefly every 45 seconds for better aeration. Heating and cooling unit are switched off. Observe the pressure indication and level indication until the level no longer drops, the pressure indication no longer rises and the degassing symbol is no longer displayed for at least two minutes. Venting takes at least a few minutes and can take more than an hour in unfavorable conditions with large-volume consumers and high viscosity.

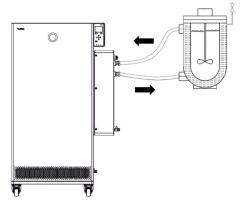

Fig. 42: Application with vent valve

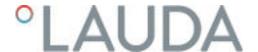

### Filling an empty device

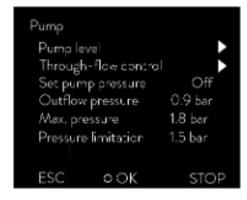

Fig. 43: Pump menu in Integral XT FC

#### Refilling the heat transfer liquid

# Heat transfer liquid should be pumped into the application

Protective equipment:

- Safety glasses
- Protective gloves
- Protective work clothing
- 1. Close the drain taps. By turning them clockwise.
- 2. Attach a suitable hose (heat transfer liquid/temperature) to the over-flow connection on the device.
- 3. Place the end of this hose into a suitable canister to collect the overflowing heat transfer liquid.
- **4.** Switch on the device.
  - ▶ If the tank is empty (level 0), the fill mode is started immediately after switching on the device.
- 5. Remove the tank lid. Use a funnel for filling, if required.
- **6.** Carefully fill the heat transfer liquid. Check the level indicator and do not overfill the device!

#### Recommendation: Fill the device up to level 6.

- 7. Switch on the pump and fill the application. The level in the device drops.
- 8. Carefully top up the heat transfer liquid. Check the level indicator and do not overfill the device!

The device supports you additionally with a signal tone from level 11 on. At the beginning, the sound is emitted at larger time intervals. From level 12, the sound is repeated at shorter intervals. Once the **fill maximum** is **reached**, a continuous tone is output.

- If the device is partially filled, Fill mode can be manually started.
   → Main menu → Pump → Fill mode → Start filling.
- 2. Select the  $\rightarrow$  Pump  $\rightarrow$  Fill mode  $\rightarrow$  Start filling  $\rightarrow$  Start pump menu items.

You might have to [delete the alarm] in the [Fill mode] menu.

- Heat transfer liquid is pumped through the external consuming unit.
- 3. Fill up with heat transfer liquid until the desired liquid level is reached. In the meantime, let the pump run.

The cooling unit is switched off. The outflow temperature can rise above the set temperature due to the heat input of the pump.

**4.** Press [Stop filling] to exit filling mode and stop the pump. With [Stop pump], the pump is stopped.

When refilling during operation, it is not necessary to start the fill mode. If necessary, switch the unit to standby mode. To do so, press the [STOP] softkey.

If [Fill mode] is active, the device does not heat or cool. You can only start the device after you end [Fill mode].

## 5.10 Degas heat transfer liquid (low boiling point expulsion)

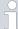

The degas mode is specially provided for temperature control media in the high temperature range. These may not be used in the Integral XT with through-flow control. The following are possible application examples for this function:

- When the device is started up for the first time after fill mode.
- If foreign substances with a boiling point below 70 °C have entered the thermostatic circuit and the device was internally cleaned ♥ "Internal cleaning" on page 142 beforehand.

The following information is relevant for the Integral XT device with flow control unit:

- Set the through-flow control to the "Off" position.
- Execute the fill mode to remove any air bubbles from the thermostatic circuit.
- Ventilate the installation site. Vapors which are hazardous to health could be produced.
- Note the maximum working temperature range and the permissible maximum pressure of the connected consumer.

### Degassing mode

Protective equipment:

- Safety glasses
- Protective gloves
- Protective work clothing

Principle: Components with a low boiling point which are present in the heat transfer liquid boil during degassing. The gas can be produced at various points in the circuit. For example, at the heater or at a throttle point. The Integral XT device is equipped with a gravity separator upstream of the pump through which the gas is led into the expansion vessel.

- 1. After filling and venting, set the upper temperature limit Tih to 75 °C.
- 2. Enter a set temperature Tset of 70 °C.
- 3. Start degas mode.

In the menu, select  $\rightarrow$  Degas mode  $\rightarrow$  Start degas mode.

- Degassing starts.
- 4. The end of degassing is reached when the outflow temperature has exceeded the set temperature due to self-heating.
- 5. End the degas mode with  $\rightarrow$  Degas mode  $\rightarrow$  Stop degas mode.
  - ▶ The device is in standby. All parameters described above are retained with their current settings.

# Automatic degassing

If necessary, the device carries out the degassing automatically. If the device detects gas in the hydraulic system, the heating and cooling output is first reduced or temporarily switched off completely. If the pump pressure drops sharply (a clear sign of degassing), the pump speed is limited and the pump may be switched off briefly. When the automatic degassing is finished, the device resumes its operation automatically.

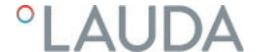

## 5.11 Setting the flow rate of the heat transfer liquid

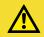

#### CAUTION!

Bursting of the external application due to overpressure

# Scalding, frostbite, impacts

- For applications with a maximum permissible working pressure that is less than the maximum pressure of the pump, use a pressure relief device for protection. This pressure relief device must be installed in the outflow to the application.
- Set the maximum pump pressure as per your application.

# Setting the pump level for Integral XT FC

The pump of the device can be adjusted by means of several pump levels. This optimizes the flow rate and discharge pressure, noise generation and mechanical heat input.

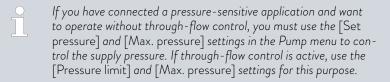

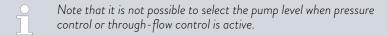

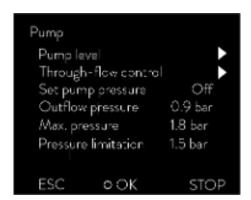

Fig. 44: Pump menu of Integral XT FC

### Entries in Pump submenu

- Pump level
- Through-flow control ♦ Chapter 5.13 "Switching on the through-flow control" on page 81
- Set pressure for pump
  - As an alternative to the 8 pump power stages, operation with pressure control is provided. The device then regulates to the set pressure and enables a careful supply of pressure-sensitive consumers.
  - You enter a value in this entry window when you have connected a
    pressure-sensitive consumer. This value in the bar unit depends on
    the sensitivity of your consumer. If you enter a set point of 0 bar,
    the pressure control is switched off.
- Outflow pressure
  - Displays the current pressure at the outlet of the outflow. No settings can be made here.
- Max. pressure
  - Enter the maximum pressure of the connected application. This
    must be greater than the set pressure. If the maximum pressure
    you entered is exceeded, the device switches off. Pump, heater and
    cooling unit are switched off.
- Pressure limitation ♦ Chapter 5.8 "Maximum pressure and pressure limit" on page 73

ĭ

In addition, you have the option to temporarily change the pump level within the filling mode or degassing mode. As soon as the corresponding mode is deactivated, the pump level changes back to the previously valid value.

# Setting the pump level

Protective equipment: 

Safety glasses

Protective gloves

Protective work clothing

- 1. Press the Enter key to open the menu.
- 2. Select the menu items  $\rightarrow$  Pump  $\rightarrow$  Pump Level.
  - ▶ The pump levels 1 to 8 are displayed. The currently active pump level is displayed inverted.
- 3. Select one of the pump levels displayed.
  - ► The selected pump level is activated automatically. It does not have to be activated separately.
- 4. With the [ESC] softkey, you return to the home window, or, with the left arrow key [<], you return to the Pump menu.

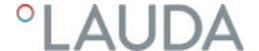

## 5.12 Set bypass

A constant flow of heat transfer liquid must be ensured, in order to protect the constant temperature equipment from damage. In order to guarantee this function even for applications where the flow is very low or interrupted, the constant temperature equipment also has an internal bypass. The bypass is set manually by means of an adjusting wheel for the respective pump capacity level of the constant temperature equipment.

#### Personnel:

- Operating personnel
- 1. Open the → Modules → Through-flow control → Status menu on the constant temperature equipment.
- 2. Select the Off option.
  - ▶ Through-flow control is deactivated; flow to the application is at the maximum possible flow rate.
- 3. Open the bypass completely. To do this, turn the setting wheel up to the stop.
  - ▶ The volume flow is distributed between the internal outflow to the control valve of the through-flow controller and the return flow to the constant temperature equipment.
- 4. Set the required pump capacity level on the constant temperature equipment.
- 5. In the → Through-flow control menu, compare the value of the flow measured at the control valve with the adjusted set point:
  - Flow > Set point: Select a lower pump power level.
  - Flow < Set point: Close the bypass slowly with the adjusting wheel until the flow reaches the adjusted set point. If this is not possible even with the bypass closed, select a higher pump power level.
  - ▶ The bypass is set.

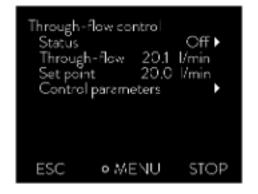

# 5.13 Switching on the through-flow control

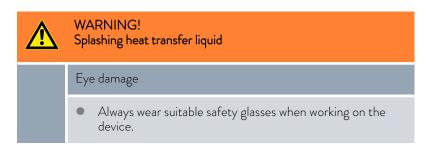

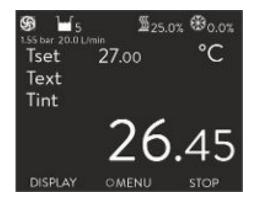

Fig. 45: Basic windows Integral XT and Integral P with through-flow control

In the basic window of the constant temperature equipment, the pressure of the heat transfer liquid at the outlet of the flow controller is displayed in the direction of the application. Next to it the corresponding measured flow in the direction of the application.

#### Please note:

- The system, consisting of constant temperature equipment, application and connecting hoses, must be properly filled, vented and degassed
- Once the through-flow control has been activated (*Status on*), the pump power is automatically controlled by the flow controller.
- The application (for example, glass apparatus) and all hoses used must be suitable for the resulting pressure.
  If the adjustable maximum pressure is exceeded, the constant tem-
- perature equipment stops and reports the gage pressure alarm.
   Install a separate safety valve against gage pressure in the circuit to protect against operating errors.

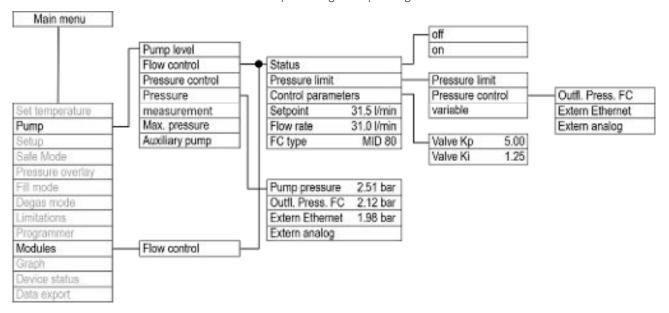

Fig. 46: Control menu in the Integral XT for the flow controller

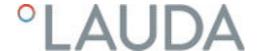

#### Switching on the devices

Protective equipment: 

Safety glasses

Protective gloves

#### Check in advance:

- The flow controller attached to the side of the constant temperature equipment and the constant temperature equipment are connected with the LiBus cable.
- The flow controller mounted to the side of the constant temperature equipment and the application are connected via hoses.
- 1. Switch the constant temperature equipment on at the mains switch.
- 2. Press the [Enter key] on the constant temperature equipment to open the control menu.
- 3. Select the menu items  $\rightarrow$  Modules  $\rightarrow$  Through-flow control  $\rightarrow$  Status.
  - ▶ The options [off] and [on] appear on the display.

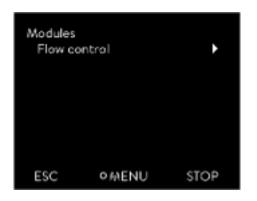

Fig. 47: Modules submenu

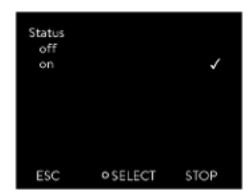

Fig. 48: Flow controller off/on

- 4. Select the [on] option and press the Enter key to confirm.
  - ▶ The flow controller has been switched on.

The options on the  $\rightarrow$  Status menu initiate the following actions of the flow controller:

off - The flow controller acts as a volume flow meter. The valve of the flow controller is fully opened. The pump operates at the selected pump level. The currently measured flow rate continues to be displayed in the constant temperature equipment.

The flow controller acts as a volume flow meter.

- If the pressure control function is active, it will continue to be regulated to the set value. The pump level is set automatically in this case.
- If a value is set for pressure limitation, it is still active.
- on The flow controller regulates to the flow rate set in the ightharpoonup Setpoint

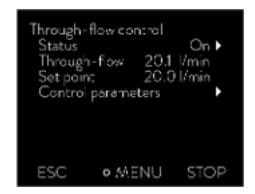

The currently measured flow rate in I/min is displayed in the  $\rightarrow$  Modules  $\rightarrow$  Flow control menu under the Through-flow control menu item. To set the set point  $\diamondsuit$  Chapter 5.14 "Setting the flow rate" on page 84.

Fig. 49: Flow controller menu

# Switching off devices

- Switch off the constant temperature equipment at the mains switch.
  This also switches off the flow controller.
- 2. Disconnect the constant temperature equipment from the power supply (mains plug) before carrying out any further installation or maintenance work.

# 5.14 Setting the flow rate

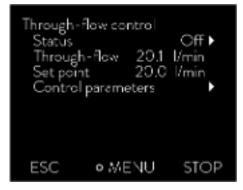

Fig. 50: Through-flow control menu

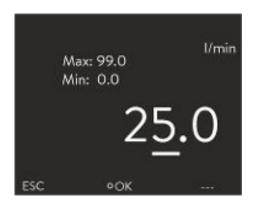

Fig. 51: Setting the flow rate set point

The currently measured flow rate is displayed in the  $\rightarrow$  Modules  $\rightarrow$  Throughflow control menu under the Flow rate menu item. A setting cannot be made in the Flow rate menu item.

1. Press the [Enter key] on the constant temperature equipment to open the menu.

- 2. Select the menu items  $\rightarrow$  Modules  $\rightarrow$  Through-flow control  $\rightarrow$  Setpoint.
  - ► The entry window opens. You can see the permissible limit values Max: and Min: as well as the set point currently set for the flow rate. The value is provided in I/min.
- 3. Enter the desired set point and confirm the entry with [OK].
  - The flow controller adjusts the flow to the new set point. It may take up to one minute before the new set point is reached.

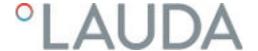

# 6 Operation

# 6.1 General warnings

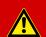

#### DANGERI

Hot heat transfer liquid in the expansion vessel

#### Fire

• Keep the cover of the expansion vessel closed during operation.

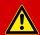

#### DANGER!

Risk of hot heat transfer liquid overflowing

#### Fire

- A connecting hose with a collecting vessel must be attached to the overflow.
- The collecting vessel and connecting hose must be designed to withstand the maximum temperature of the heat transfer liquid.
- Avoid ignition sources in the vicinity of the collecting vessel.

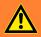

# **WARNING!**

Splashing heat transfer liquid

#### Eye damage

 Always wear suitable safety glasses when working on the device.

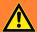

### WARNING!

Boiling heat transfer liquid escaping from the filling nozzle

#### Chemical and heat burns

Never replenish hot heat transfer liquid with other fluids.

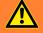

### **WARNING!**

Overheating of the heat transfer liquid

#### Fire

• The heat transfer liquid used in the device must be set in the menu of the device.

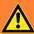

#### WARNING!

Malfunctions on the overtemperature protection or low-level protection are not detected

# Burns, scalding, fire

 Check the Tmax function and low-level protection on a regular basis.

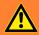

#### **WARNING!**

Risk of refrigerant circuit bursting from excessive ambient temperatures while device is inoperative

# Impacts, cutting, device damage

Observe the permitted storage and operating temperatures.

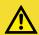

#### **CAUTION!**

Contact with hot/cold device parts and accessories

#### Hot and cold burns

 Never touch parts that are labeled with the warning symbol "Hot surface".

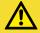

#### CAUTION!

Automatic device start with the timer

# Scalding, cold burns, injury

Before using the timer, ensure that all preparatory measures for intended use have been implemented!

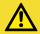

# CAUTION!

Risk of external application bursting

#### Scalding, cold burns

Adjust the pump pressure with the bypass.

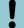

# NOTICE!

Frost damage or contamination of the heat exchanger

#### Damage to water-cooled devices

Before decommissioning prior to transport, storage, maintenance or servicing, or to protect against frost damage, completely drain the cooling water circuit on the device.

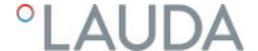

The following information is only relevant for the Integral XT FC device:

- When the flow control is deactivated, the pump pressure can be increased or reduced via the pump levels.
- When the through-flow control is deactivated, the pump pressure can be limited via the pressure control.
- For pressure-sensitive consumers (e.g. glass apparatus) with a maximum permissible working pressure below the maximum pressure of the pump (with Integral T pressure 3.5 bar, with Integral XT pressure 7.0 bar), the hoses of the consumer must be laid in such a way that kinking or squeezing is not possible. In addition, a separate safety valve must be installed to protect against operating errors.
- The device may only be moved once it has been drained. The device must be taken out of operation to do this.

#### 6.2 Operating modes

The device supports two operating modes.

- In Operation mode, the components of the device are operational.
- In Standby mode, all device component are switched off. Power is only supplied to the display on the device. This operating mode is suitable for adjusting multiple settings, for example.
  - ĭ

A program that has been started is paused in Standby mode. After activating Operation mode, the program must be resumed again manually.

# 6.3 Standard control parameters

The thermal mass and the thermal connection of the application to the thermostat may make it necessary to adjust the control parameters.

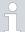

Only modify the control parameters if you possess adequate knowledge of control system engineering.

#### 6.3.1 Control basics

#### Definition

#### A brief explanation of terms

Actuating signal Initial value of the controller to compensate for the difference between the actual value and target value (control deviation).

PID controller - The PID controller operates with extreme speed and precision and consists of a P, I and D-component.

Proportional range Xp

The proportional range Xp indicates the temperature range within which the proportional component (P-component) of the controller represents 0 - 100 % of the maximum actuating signal. If the preset Xp is 10 K and the control deviation is 2 K, for example, the P-component is 20 % of the actuating signal. If the control deviation is 10 K or more, the P-component is 100 % of the actuating signal.

Adjustment time Tn

- The adjustment time is crucial for the I-component of the actuating signal. It specifies the interval at which an existing control deviation is integrated. The higher the Tn, the slower the control deviation is integrated and the more sluggish the control becomes. A small Tn makes the control more dynamic and eventually results in vibrations.

Hold-back time Tv - The D-component of the actuating signal is formed from the hold-back time Tv. It influences the speed with which the actual value approaches the target value and counteracts the P-component and I-component. The greater the preset hold-back time Tv, the more intensively the output signal is attenuated. Rule of thumb: Tv = Tn x 0.75.

Attenuation time Td

- Attenuation time of the D-component. Rule of thumb:  $Td = Tv \times 0.15$ .

Correction limitation

 Represents the maximum permitted deviation between the temperature at the external consumer and the temperature at the outflow.

# Optimizing the hydraulic system

An important prerequisite for good control is a good connection between the application to be temperature-controlled and the constant temperature equipment.

- Use short hoses with a large cross section to reduce the flow resistance.
- Select a heat transfer liquid that is as thin as possible (viscosity below 30 mm²/s) and with the highest possible heat capacity. Precedence list: Water, water-glycol mixture, oils, Fluorinert®.
- Set pump or bypass so that the volume flow of the heat transfer liquid is as high as possible.

# Effects of viscosity on the heat transfer liquid

A control that is stable at low temperatures will usually be stable at high temperatures. Conversely, if a system is just about stable at high temperatures, it will most probably be unstable at lower temperatures, i.e. vibrate.

The viscosity of the heat transfer liquid changes drastically with the temperature. At low temperatures, liquids are more viscous. The control quality is therefore generally poorer at low temperatures. For this reason, the control setting should be towards the lower end of the temperature range.

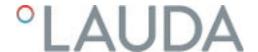

If the temperature range of an application is -20  $\tau o$  80 °C, for example, a control setting of -10  $\tau o$  20 °C is most suitable.

# Influence of control parameters on the control action

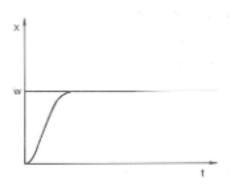

Fig. 52: Ideal setting

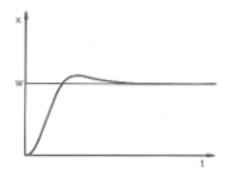

Fig. 53: Control parameter Xp too large

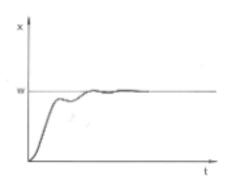

Fig. 54: Control parameter Xp too small

If the Xp parameter selected is too large, the actual value will reach the proportional range early and the P-component will be less than 100 % of the actuating signal. It takes longer to reach the target value and as a result, the simultaneously integrated I-component has more time to establish its actuating signal component. Once the target value is reached, the excessive addition of the I-component causes the value to overshoot the target value. If proportional range Xp is reduced, the P-component remains at 100 % for longer. Consequently, the actual value approaches the target value more quickly and the I-component has less time to integrate the system deviation. The overshoot is reduced.

If the proportional range selected is too small, the P-component of the actuating signal remains at 100 % for a long time. This value decreases even faster within the proportional range, i.e. the actuating signal decreases rapidly and the progress of the actual value towards the target value comes almost to a complete stop. The I-component, which only becomes effective now, causes the actual value to move slowly towards the target value.

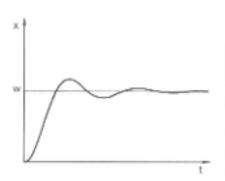

Fig. 55: Control parameters Tn and Tv too small

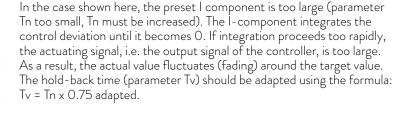

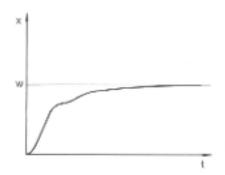

Fig. 56: Control parameters Tn and Tv too large

The actual value increases relatively sharply towards the specified target value. The proportional area settings seem to be correct. If the control deviation becomes smaller, the actual value approaches the target value much more slowly. The integration component (I-component) must compensate for the drastic reduction of the proportional component (P-component). In this case, the I component is integrated too slowly. The parameter Tn, which specifies the integration interval, must therefore be reduced. The hold-back time (parameter Tv) should be adapted using the formula: Tv = Tn x 0.75.

#### 6.3.2 Overview of internal control parameters

The internal control compares the set temperature with the outflow temperature and calculates the actuating signal, i.e. the measurement used for heating or cooling.

Table 31: The following control parameters can be adapted for internal control:

| Characteristics | Designation        | Unit |
|-----------------|--------------------|------|
| Хр              | Proportional range | K    |
| Tn              | Adjustment time    | S    |
| Tv              | Hold-back time     | S    |
| Td              | Attenuation time   | S    |

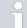

If Tv manual/auto is set to auto, Tv and Td cannot be modified. In this case, they are derived with fixed factors of Tn.

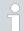

The temperature limits Tih and Til also have an effect on the control.

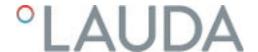

#### 6.3.3 Overview of external control parameters

- External control consists of a master controller (external controller) and a slave controller (internal controller). The temperature of the application to be temperature controlled is also required. In general this is determined with an external "Pt100 sensor".
- The master controller compares the set temperature with the external temperature (application temperature) and, from these temperatures, calculates the set temperature (set\_internal) for the slave controller (internal controller).
- The slave controller compares the set temperature (set\_internal) with the outflow temperature and calculates the actuating signal, i.e. the measurement used for heating or cooling.

Table 32: The following control parameters can be adapted on the master controller (external controller):

| Characteristics | Designation          | Unit |
|-----------------|----------------------|------|
| Кре             | Amplification factor | -    |
| Tne             | Adjustment time      | S    |
| Tve             | Hold-back time       | S    |
| Tde             | Attenuation time     | S    |
| Prop_E          | Proportional range   | K    |

Table 33: The following control parameters can be adapted on the slave controller (internal controller):

| Characteristics | Designation        | Unit |
|-----------------|--------------------|------|
| Xpf             | Proportional range | K    |

If Tv manual/auto is set to auto, Tv and Tde cannot be modified. In this case, they are derived with fixed factors of Tne.

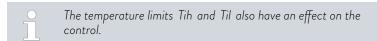

#### Correction limitation

If a temperature jump is specified via set temperature  $T_{\rm set}$ , the control may set an outflow temperature which is considerably higher (e.g. 50 K, possible with enamel reactors) than the temperature  $T_{\rm ext}$  required in the external application. Therefore, there is a correction limitation that specifies the maximum permitted deviation between the temperature at the pump connection pressure side  $T_{\rm int}$  and the temperature at the external application  $T_{\rm ext}$ .

- 1. Press the [Enter key] to open the menu.
- 2. Select the menu items → Setup → Control → Correction limit..
  - ▶ An entry window opens for the numerical value.

- 3. Enter the value.
- 4. Confirm the new value with the [Enter key].
  - ▶ The new value has been accepted.

#### 6.3.4 Activate control variable

If the device is to be controlled to the internal control variable or an external control variable, you must set it accordingly. When setting, the old control variable with its set values is automatically deactivated. Only one control variable can be actively selected.

List of the possible control variables

- [Intern Pt1000]
- [Extern Pt100]
- [Extern analog]
- [Extern serial]
- [Extern USB]
- [Extern Ethernet]
- [Extern EtherCAT]
- [Extern Pt100-2]

Personnel:

- Operating personnel
- 1. Press the Enter key to open the menu.
- 2. Select the menu items  $\rightarrow$  Setup  $\rightarrow$  Control  $\rightarrow$  Contr. Variable.
  - ▶ The active control variable is marked with a checkmark.
- 3. Scroll to another control variable and select it with the Enter key.
  - ▶ The new control variable is valid with immediate effect.

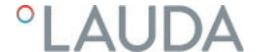

### 6.3.5 Change control parameters

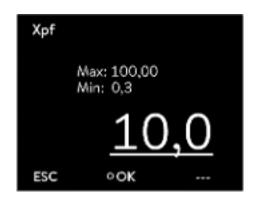

Fig. 57: Change control parameters

#### Personnel:

Specialized personnel

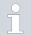

Press the [ESC] soft key to return to the previous display without making any changes.

- 1. Press the Enter key to open the menu.
- 2. Select the menu items  $\rightarrow$  Settings  $\rightarrow$  Control  $\rightarrow$  Control parameters.
  - If the control variable **extern** is active, the external control parameter is displayed on the display.
    - If the control variable **internal** is active, the internal control parameter is displayed on the display.
- 3. Scroll to another control parameter and select it with the Enter key.
  - An entry window opens. You can now change the numerical value. The displayed values *Max*: and *Min*: specify the limits for the value entry.
- 4. Press [OK] to confirm the new value.
  - ▶ The new value is active.

#### Enable control parameters for processing

■ With Tv manual/auto you can define whether the control parameter Tv and Td or Tve, Tde and Prop\_E are set manually or automatically. If the automatic setting is enabled, these control parameters are displayed with a lock and cannot be selected.

To be able to set these control parameters manually, change the control parameter *Tv manual/auto* to manual setting.

#### 6.3.6 Manual optimization of control parameters

- Select a control parameter set suitable for your application from \$\footnote{3}\$ Table 34 "Proven control parameter settings" on page 95.
- 2. Start the constant temperature equipment and the application.
- 3. Wait until the temperature in the external application is within ±3 K of the set temperature. The outflow temperature must not increase or decrease any further. Fluctuations in the outflow temperature are not a problem initially.

# Adjust the slave controller (internal controller):

Tests have shown that a normal P controller is perfectly adequate as a slave controller.

- 1. "Immobilize" the master controller by setting Kpe to 0.1.
  - ▶ The master controller now only works very weakly.
- 2. If the outflow temperature fluctuates by >  $\pm 0.1$  K, continue with point 4.

If not, decrease Xpf until the outflow temperature fluctuates (>  $\pm 0.1$  K).

- 3. Slowly increase Xpf until the fluctuations stop. Continue to increase Xpf by approx. 20% (safety margin).
- 4. If Xpf < 10 Good outflow control circuit/hydraulics</li>
   If Xpf is 10 15 Fair outflow control circuit/hydraulics
   If Xpf > 15 Poor outflow control circuit/hydraulics
  - $\tilde{1}$

If the quality of the outflow control circuit (hydraulics) is poor, the quality of the external control will also suffer considerably!

# Set the master controller (external controller):

Experience has shown that it takes much longer to set the master controller than the internal controller for a pure outflow temperature control. Several days may be required for a problematic control circuit.

1. First configure the default setting for Tne:

For smaller reactors with a content of < 5 liters - Tne = 300 s

For medium-sized reactors with a content of - Tne = 500 s 10 - 30 liters

For larger reactors with a content of > 80 liters - Tne = 800 - 1000 s

- 2. Adjust the set point by 5°C (5 K set point increase), record the outflow temperature and external temperature for a sufficiently long period (approx. 20 40 min.).
- 3. If the external temperature fluctuates (> 0.1 K), reduce Kpe until the fluctuations stop. Always wait a sufficiently long time between changes (at least 2 fluctuation cycles).
- 4. +20 K set point increase, wait for the transient process, -20 K set point decrease, wait for the transient process.
- 5. Assess the transient processes:
  - If an overshoot should be reduced, slowly increase Tve (up to approx. 90% of Tne)
  - If an overshoot should be increased, reduce Tve (up to approx. 60% of Tne)
  - Then adjust Tde: Tde = 20% of Tve
  - After each change, continue with \$\secup\$ Step 4 on page 94: Implement and evaluate ±20 K set point increases.
- 6. If the transient process takes too long overall,
  - Tne can be reduced.
  - Also reduce a percentage of Tve and Tde.
  - Increase Kpe to 150 200% so that the system fluctuates.
  - Then continue with ♦ Step 3 on page 94.

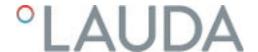

- 7. If the tendency to fluctuate increases without the overshoot being reduced to an acceptable level,
  - a) Kpe can be reduced easily, continue with \$\sqrt{\$}\$ Step 4 on page 94,
  - b) If you intend to select a larger time constant, increase Kpe to 150 - 200% so that the system fluctuates.

Then continue with \$\square\$ Step 3 on page 94.

Table 34: Proven control parameter settings

| Device     | Example | Кре | Tne | Tve | Tde  | Prop_E | Xpf  | Pump level |
|------------|---------|-----|-----|-----|------|--------|------|------------|
| IN 150 XT  | 1       | 4.0 | 300 | 246 | 24.0 | 20     | 5.0  | 3          |
| IN 250 XTW | 2       | 1.5 | 300 | 246 | 24.0 | 20     | 7.0  | 1          |
|            | 3       | 0.7 | 100 | 84  | 8.0  | 20     | 7.0  | 4          |
| IN 750 XT  | 4       | 1.5 | 200 | 164 | 16.0 | 20     | 5.0  | 8          |
| IN 950 XTW | 5       | 1.5 | 300 | 246 | 24.0 | 20     | 15.0 | 5          |
|            | 6       | 0.4 | 70  | 61  | 7.0  | 20     | 12.0 | 6          |

Kryo 70 silicone oil is used in all examples.

In example 2, the pressure control with 1 bar is used on the constant temperature equipment.

|       |   | 4 |
|-------|---|---|
| Examp | 9 | 1 |
|       |   | • |

- Glass double-shell reactor with 4 liters of heat transfer liquid, reactor not insulated
- 2 metal corrugated hoses, each 1.5 m in length, D = 10 mm clear width

# Example 2

- Glass double-shell reactor with 4 liters of heat transfer liquid, reactor not insulated
- 2 metal corrugated hoses, each 6 m in length, D = 10 mm clear width
- Pump with pressure control setting of P = 1 bar
- Bypass used

#### Example 3

- Application with low volume
- Application with low thermal capacity
- Hoses with low flow rate, D < 10 mm clear width

# Example 4

- Metal double-shell reactor with 17 liters of heat transfer liquid
- 2 metal corrugated hoses, each 1.5 m in length, D = 20 mm clear width

# Example 5

- Glass double-shell reactor with content of 4 liters, reactor not insulated
- 2 metal corrugated hoses, each 5 m in length, D = 10 mm clear width
- Bypass used

#### Example 6

- Application with low volume
- Application with low thermal capacity
- Hoses with low flow rate, D < 10 mm clear width
- Bypass used

#### 6.4 Control parameters for flow controller

#### Setting the control parameters

A continuous valve and the pump power are used as actuating signals for flow control unit. Both actuating signals can be parameterized via separate PI controllers.

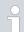

Only modify the control parameters if you possess adequate knowledge of control system engineering.

Personnel:

- Specialized personnel
- Select the Modules → Through-flow control → Control parameter menu items.
- 2. Scroll to a control parameter and select it with the Enter key.
  - An entry window opens. You can now change the numerical value with the softkeys. The values displayed for *Min:* and *Max:* specify the possible entry range.
- 3. Press enter to confirm the new value.

Table 35: Standard settings

| Control parameters | Meaning                                  | Basic setup (Default) |
|--------------------|------------------------------------------|-----------------------|
| Valve Kp           | Proportional component Valve controller  | 5.0                   |
| Valve Ki           | Integrative component Valve controller   | 1.25                  |
| Pump Kp            | Proportional component Pump controller   | 0.2                   |
| Pump Ki            | Integrative component<br>Pump controller | 0.1                   |

# 6.5 Self adaptation, temperature control

Suitable temperature control parameters can be determined automatically and adopted for the connected application using the self-adaptation function. Self adaptation can only be executed on a device with active cooling.

The self adaptation function performs a test run of the constant temperature equipment to determine the parameters. The device and application must be ready for operation.

For Integral XT, self adaptation is carried out with the currently set pump level. The best results can be expected at the highest pump levels. The pressure control of the pump can be used, but will worsen the result. If the current consumption of the device is significantly limited, the result deteriorates and the duration of the self adaptation increases.

The test run must be performed on a passive application. In other words, changes cannot be made to the application and exothermic or endothermic reactions may not occur during the test run.

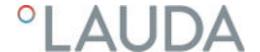

The test run takes between 30 minutes and a maximum of 3 hours, depending on the application. During the run, the temperature of the heat transfer liquid deviates a maximum of  $\pm 15$  Kelvin from the defined setpoint. After completion of the test run, the newly determined values of the control parameters are accepted and stored in the [Control parameter] menu. The old control parameters are overwritten.

## Start self adaptation

- 1. Press the [Enter key] to open the menu.
- 2. Select the menu items  $\rightarrow$  Settings  $\rightarrow$  Control  $\rightarrow$  Self adaptation.
  - ▶ A submenu opens.
- 3. Start self adaptation here:
  - [Start self adaptation]
    - The self adaptation run begins.
    - You can stop the self adaptation process prematurely by pressing [Cancel self adaption].
  - Set point
    - Specify the temperature setpoint T<sub>set</sub> here.
       Take the maximum temperature fluctuations of up to maximum ±15 Kelvin into consideration in the process.
    - Set [Tih] and [Til] accordingly.
  - Determination
    - With the *Only internal* command, you determine the internal control parameters.
    - With the Internal and external command, you determine both internal and external control parameters.
  - Control parameters
    - Here you can view the control parameters.
  - Status
    - Shows the current phase of the program for determining the parameters.

WAIT - Self adaptation running
 END - Self adaptation ended
 SEND - Parameters are transmitted
 STOPPED - Self adaptation stopped

#### 6.6 Set the setpoint offset

It is possible to apply an offset value to the temperature measured by an external temperature probe and then process this temperature as a target value. The setpoint of the heat transfer liquid in the device can therefore be set, for example, to 15 K below the temperature in the application, measured by the external temperature probe.

#### Navigating to the settings

- 1. Press the [Enter key] to open the menu.
- 2. Select the menu items  $\rightarrow$  Settings  $\rightarrow$  Control  $\rightarrow$  Setpoint offset.

- 3. Select one of the following options:
  - [Offset source] allows you to select the source used to measure the offset.
  - [Diff. set/actual value] allows you to enter the value for the setpoint offset.

# Entering the offset value

- 1. Select the [Diff. set/actual] button in the setpoint offset menu.
  - ► The entry window appears. An offset value can be entered within the limits displayed.
- 2. Enter the setpoint offset.
- 3. Press the [Enter key] to confirm.
- 4. The software returns to the previous Setpoint offset menu.

## Activating an offset source

You can activate or deactivate the value entered for the setpoint offset of a corresponding source using the options in the [Offset source] menu. [External Pt100], for example, allows you to activate the setpoint offset for the external temperature probe.

- 1. Select the [Offset source] button in the Setpoint offset menu.
- 2. Select one of the following options:
  - Select [Off] to deactivate the offset source.
     Activate an offset source from the remaining options:
  - [Extern Pt100]
  - [Extern analog]
  - [Extern serial]
  - [Extern USB]
  - [Extern Ethernet]
  - [Extern EtherCAT]
  - [Extern Pt100-2]
- 3. Press the [Enter key] to confirm.
- 4. Press the [ESC] softkey to switch to the home window.

# 6.7 Limiting heating and cooling

The maximum heating power or max. cooling capacity can be limited using the controller output limit. The limit is set as a percentage of the maximum value.

The controller output limit for the heating output is designed to prevent excessive temperatures on the surface of the heater. Excessive heater temperatures may degrade the heat transfer liquid.

- 1. Press the [Enter key] to open the menu.
- 2. Select the menu items  $\rightarrow$  Setup  $\rightarrow$  Control  $\rightarrow$  Cont.outp.limit.
- 3. Select [Max. heating] and press [OK] to confirm.
  - An entry window appears. The controller output limit can be set to a value within the limits displayed.
- 4. Change the value accordingly.

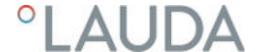

- 5. Press the [OK] button to return to the previous screen with the new setting configured.
  - The new setting is active.

Automatic heat limit for smaller pump power

In the Integral XT the heat output is increasingly reduced if the pump power falls below 150 W (pump level < 4). This measure protects the heat transfer liquid from overheating on the heater surface and thus prevents premature aging of the heat transfer liquid.

#### 6.8 Dead-time correction

The dead-time correction intervenes in the temperature control so that a stable temperature control can be achieved even with very large dead times. Use the dead-time correction if you have to operate the application with long hoses (>> 1 m) at very low flow rates (< 5 l/min).

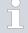

The dead-time correction is only available if you use a Integral Flow Control or a flow controller (MID) and the flow controller can measure the flow of the heat transfer liquid.

The dead-time correction is only available for external control and has no effect on internal control.

### Setup

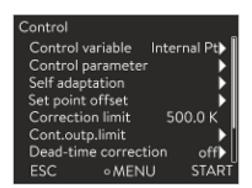

Proceed as follows to use the dead-time correction:

- 1. Press the [Enter key] to open the menu.
- 2. Select the menu items  $\rightarrow$  Setup  $\rightarrow$  Control  $\rightarrow$  Dead-time correction.
- 3. Enter the volume of the hose used.

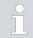

This volume can be mathematically determined just from the hose length (measured up to the temperature sensor to which is regulated) and the cross-sectional area of the hose.

Fig. 58: Control menu

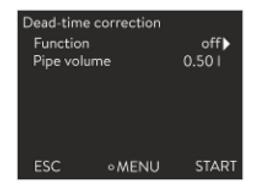

Fig. 59: Dead-time correction menu

4. Activate the dead-time correction with [Function on].

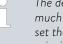

The dead-time correction means that the control system reacts much more quickly and that different control parameters can be set than in the case of normal external control as a result of the principle. In particular, significantly shorter reset times can be set for use of the dead-time correction.

The control parameters should be customized to the respective application when using the dead-time correction. On the whole, this results in significantly better control action in typical applications.

# 6.9 Dynamic heatlimiter

This section is relevant for:

#### ■ Integral XT devices

With the dynamic heat limiter, you limit the heating output of the device. At low flow rates at the heaters, there is a risk that the heat transfer liquid will overheat locally. This can lead to premature aging, oil cracking with silicone oils (depolymerization) or boiling.

## Example

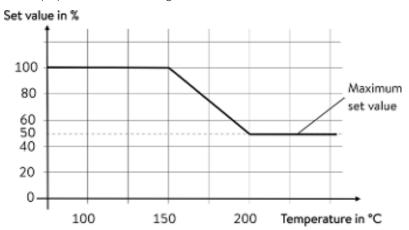

Fig. 60: Actuating signal

Start - 150 °C
End - 200 °C
Actuating signal - 50 %

- 1. Press the Enter key to open the menu.
- 2. Select the menu items  $\rightarrow$  Setup  $\rightarrow$  Control  $\rightarrow$  Dynamic heat limit.
  - ▶ The submenu opens.
- 3. Enter your values and press the Enter key to confirm.

| Menu items       | Description                                                                                                    |
|------------------|----------------------------------------------------------------------------------------------------|
| Start            | You use the values for Start and End to specify a temperature range, in which the power of the heater is linearly limited to the entered value of the actuating signal. |
| End              | The heater works at reduced power above the entered end temperature ([End]). The heater works at full power below the entered start temperature ([Start]).              |
| Actuating signal | You enter the value for limitation of the heating output in percent here.                                                                                               |

▶ The dynamic heatlimiter is active.

# 6.10 Cooling

The cooling unit of the devices is operated in the standard setting [autom.]. Depending on the temperature and operating status, the cooling unit is automatically switched on or off. You can switch the cooling unit on or off permanently via the menu. In the case of sensitive control processes, control fluctuations can be prevented by automatically switching the cooling unit on or off.

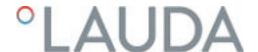

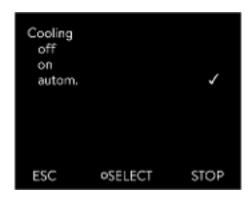

Fig. 61: Configuring cooling

- 1. Press the Enter key to open the menu.
- 2. Select the menu items  $\rightarrow$  Setup  $\rightarrow$  Cooling.
- 3. Select one of the following options:
  - With the [autom.] setting, the cooling unit is switched automatically. When cooling capacity is required, the cooling unit switches on
  - With [off], the cooling unit remains switched off.
  - With [on], the cooling unit cools permanently.
- 4. Press [OK] to confirm the selection.

# 6.11 Calibrating the temperature probe

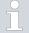

A calibrated reference thermometer with the desired level of accuracy is necessary. Otherwise you should not change the calibration of your constant temperature equipment.

If, when checking the temperature in a steady state, you discover a constant temperature deviation of  $T_{\rm int}$  or  $T_{\rm ext}$  from the reference thermometer, this can be equaled out via the *Calibration* menu point.

With the menu point Offset (1-point comparison), the characteristic of the temperature switch is adjusted in parallel by the input value.

With the menu point 2-point calibration (2-point comparison), the characteristic of the temperature switch is adjusted and the slope of the characteristic is changed.

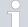

It is possible to change the  $T_{int}$  and  $T_{ext}$  temperature values within a range of  $\pm 3$  K respectively.

#### Offset

- For calibration, the reference thermometer must be installed according to the specifications on the calibration certificate. The position of the reference thermometer on the pressure side between the connecting sleeve on the thermostatic circuit pressure side and the application should be as close as possible to the application to guarantee precision temperature control.
- To measure the temperature, wait until the system is in a steady state.
- 1. Press the [Enter key] to open the menu.
- 2. Select the menu items  $\rightarrow$  Settings  $\rightarrow$  Calibration  $\rightarrow$  intern Pt1000 or  $\rightarrow$  extern Pt100  $\rightarrow$  Offset.
  - ▶ The Input window opens.
- 3. Enter the temperature value read from the reference thermometer into the entry window.
- 4. Press [OK] to confirm the new value.
  - The new value has been accepted.

### 2-point calibration

- For calibration, the reference thermometer must be installed in the inlet of the device according to the specifications on the calibration certificate
- The upper and lower temperature measurement points must be at least 40 K apart.
- To measure the temperature, wait until the system is in a steady state.
- 1. Set a low  $T_{set}$  setpoint on the device.
- 2. Wait until the setpoint and the temperature of the heat transfer liquid have equaled out.
- 3. Press the [Enter key] to open the menu.
- 4. Select the menu items  $\rightarrow$  Settings  $\rightarrow$  Calibration  $\rightarrow$  intern Pt1000 or  $\rightarrow$  extern Pt1000  $\rightarrow$  2-Point, bottom.
  - ▶ The Input window opens.
- 5. Enter the temperature value read from the reference thermometer into the entry window.
- 6. Press [OK] to confirm the new value.
  - ▶ The lower value has been accepted.
- 7. Set a high  $T_{set}$  setpoint on the device.
- **8.** Wait until the setpoint and the temperature of the heat transfer liquid have equaled out.
- 9. Select the menu item [2-Point, top] in the Calibration menu.
  - ▶ The Input window opens.
- 10. Enter the temperature value read from the reference thermometer into the entry window.
- 11. Press [OK] to confirm the new value.
  - ▶ The upper value has been accepted. 2-point calibration has been completed.

#### Restore factory calibration

Use this menu item to restore the calibration configured in the factory.

- 1. Press the [Enter key] to open the menu.
- 2. Select the menu items  $\rightarrow$  Settings  $\rightarrow$  Calibration  $\rightarrow$  intern Pt1000 or  $\rightarrow$  extern Pt1000  $\rightarrow$  Factory calibration.
- 3. Select the option [yes].
- 4. Press [OK] to confirm the selection.
  - This deletes the customer's calibration and restores the calibration as it was configured in the factory.

# 6.12 Restore the factory setting

#### Navigate to the Factory setting menu

- 1. Press the Enter key to open the menu.
- 2. Select the menu items  $\rightarrow$  Setup  $\rightarrow$  Factory setting.

#### Reset all modules

With the menu [All modules], the software settings of all modules of the device are reset to factory settings.

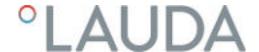

Further down in the Factory setting menu you can select and reset individual modules.

Reset control system

Factory setting

All modules

Control Safety

Cooling

Ext Pt

ESC

Pump 1

Heating 1

In the  $[\mbox{Control system}]$  menu, you can reset your specific settings to factory settings.

- Reset all
- Only control parameters
- Other parameters

Reset in the [Reset all] menu:

- Control
  - Control variable
  - Control parameters
- Temperature limits
- Basic settings
  - Sounds
    - Display
    - \_ ^
  - Autostart: On
  - Current consumption
  - Language
- Calibration

STOP

- Graphic display
- Home window
- Operating mode (operation)

Personnel:

- Operating personnel
- 1. Select the [Reset all] menu item.
- 2. Select one of the following options:
  - By pressing the [no] key, you return to the higher-level menu without making any changes.
  - By pressing the [yes] key, the device is reset to factory settings when you confirm this action with the Enter key.
  - ▶ The complete device is reset to factory settings.

Select and reset individual control parameters

O MENU

Fig. 62: Factory setting menu

With the menu [Only control parameters] or [Other parameters], only the selected parameters are reset to factory settings.

Personnel:

- Operating personnel
- 1. Select the [Other parameters] menu item.
- 2. Select one of the following options:
  - By pressing the [no] key, you return to the higher-level menu without making any changes.
  - By pressing the [yes] key, the device is reset to factory settings when you confirm this action with the Enter key.
  - ▶ The parameters are reset to factory settings.

# 6.13 Viewing the Device status

In the Device Status menu and its submenus, you can display lots of information and data about the device. No settings are possible in the whole Device Status menu.

- 1. Press the Enter key to open the menu.
- 2. Select the menu items → Setup → Device Status.
  - A submenu opens.
- 3. These menu items are available:
  - Error memory,
  - Display device data,
  - Display operating information,
  - Display heating limiter,
  - Display software version,
  - Display hardware version,
  - Display device type and
  - Display serial numbers.

# Displaying the error memory

The device has an error memory for storing up to 140 warning, error and alarm messages that can be used to analyze errors.

- 1. Select the  $\rightarrow$  Errorstore menu item in the Device status menu.
- 2. You can navigate through the list using the up and down arrow keys. The most recent message is in the top line.

The following information is displayed for each message:

- No. refers to consecutive numbers listed chronologically after the error occurs.
- The relevant module that triggered the message is displayed under
- Code is the encoded description of the alarm, warning or error.
- Type specifies whether it is an alarm, warning or error.
- Date and Time display the time of the message.

The message marked above is explained in more detail at the bottom of the display.

#### Displaying device data

LAUDA Service uses this list for diagnostic purposes.

The device data is required for on-site service visits and telephone support.

- 1. Select the → Device data menu item in the Device Status menu.
  - Various current values of the device are displayed (e.g. temperatures).

## Displaying operating information

The menu item Operating info shows how long or how often components of the device have been in use.

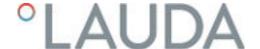

The service life of the components listed below is displayed in hours unless otherwise stated.

- Heat transfer liquid (fluid)
- Heating
- Pump (only appears for Integral XT)
- Pump 2 (only appears for Integral IN 1850 XTW, IN 2050 PW, IN 2560 XTW/PW)
- Compressor
- Compressor 2 (only appears for devices with cooling cascade)
- Compressor duty cycle
  - The number of switching cycles (ON OFF) is indicated.
- Compressor 2 duty cycle (only appears for devices with cooling cascade)
  - The number of switching cycles (ON OFF) is indicated.
- EEV 0 steps
  - EEV are the electronic injection valves with the numbers 0 to 6, the opening of the valve is indicated in number of steps.

#### Heating limiter

The submenu displays all current limits of the device. These limits have been set by the user in other menus or have been activated by the device software based on the device configuration.

- Pump
- Current consumption
- Dynamic heating output restriction
- Upper limit value (Tih)
- Degassing mode
- Fill mode
- Cont.outp.limit
- T triac

# Displaying software versions and hardware versions

The relevant versions of the installed software and hardware are required for on-site service visits and telephone support.

- In the Device status menu select the menu item → SW version or → Hardware version.
  - ▶ The software versions installed on the device are displayed. If available, the software versions of any connected interface modules are also displayed. The hardware version is not displayed for all modules. In the case of older modules, no hardware version can be recorded by software and displayed. In such cases "---" is displayed.

# Displaying the device type

The device type is displayed in the Device type menu item.

#### Displaying serial numbers

The serial numbers are required for on-site service visits and telephone support.

- 1. Select the  $\rightarrow$  Serial numbers menu item in the Device Status menu.
  - The serial numbers of the device components are displayed.

# 6.14 Through-flow control of the internal heater

This section is relevant for:

Integral XT devices

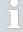

The bypass valve is used to ensure that there is sufficient flow through the heater in the device to prevent damage to the heat transfer liquid.

- If the flow rate in the device is too low, a sound is heard for three seconds.
  - ▶ The heating switches off on all poles, the pump and the cooling unit are switched off.
- 2. In the display the message appears that the flow is too low.
- 3. Eliminate the cause.

If the reason for the low flow rate is the high flow resistance caused by the application, turn the adjusting wheel of the bypass valve counterclockwise. Turn the adjusting wheel so far until the required flow is reached.

4. Press the Enter key.

Also press the Enter key if the device was switched off in the fault state. Warnings disappear automatically when the cause is eliminated.

# 6.15 Programmer

#### 6.15.1 Basic information

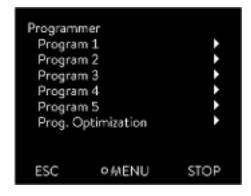

Fig. 63: Programmer

The programmer allows you to perform and save a temperature-time program. A program consists of several temperature-time segments. A segment contains information on the final temperature of the segment, the duration, the temperature tolerance, the pump level and the switch position (off/on) of the contact. Ramps, temperature jumps and temperature maintenance phases are possible.

The programmer of the constant temperature equipment has 5 programs. Together, these 5 programs share a total of 150 segments.

One program occupies at least one segment. A maximum of 146 segments can be stored in one program.

Ramp

A ramp is defined by the specified duration between the start and the end of the segment, and by the destination temperature, i.e. the temperature at the end of the segment.

- Temperature jump

  If a time is not specified (time is equal to 0), the end temperature is reached as quickly as possible.
- Temperature maintenance phase
   No temperature change (i.e. the temperatures at the start and end of a segment remain identical).

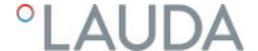

- Pump level off or 0
  - Pump level [---] (means pump is off) can be selected within a segment. As a result, the program ends when this segment is reached, even though other segments follow in the program. The status of the thermostat is set to "Standby". When the program is started, a message appears indicating that the program will end at this segment with pump level 0.
- Program optimization

Activating program optimization yields a very good control action in practice. With programs including both ramps and other types of segments, the actual temperature profile matches the target temperature profile more closely than programs without optimization. It reduces overshoots. There can only be increased undershooting at the ramp end if the control parameters are very unfavorable. Deactivate optimization in this case.

Tolerances that are too small will impair the control result. Work without tolerances where possible.

Standby

If the device switches to standby while a program is running, the active program is automatically paused.

- 1. Press the Enter key to open the menu.
- 2. Select the  $\rightarrow$  Programmer  $\rightarrow$  Program X menu item.
  - ▶ The submenu opens in the selected program.
- **3.** The following options are available:
  - [Status]
    - Select the option [Start] to start the program.
    - Once the program has started, you can press [Hold] to pause it.
    - A paused program can be continued by pressing [Continue].
    - Select the option [Stop] to end the program.
  - [Edit]
  - [Loops]
    - Here you enter the number of repetitions of the selected program.
- 4. Select the  $\rightarrow$  Edit menu item.
  - ▶ The program appears on the display and you can now edit it.

You can stop the programmer by pressing the [STOP] softkey. After pressing the [START] softkey, the programmer continues to run in the previously selected mode (pause or active mode).

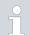

The programmer encoder can be controlled or modified using the timer.

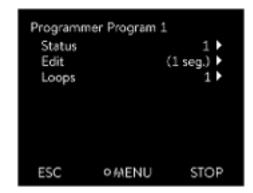

Fig. 64: Program 1

# Available settings

| No.   | Tend  | hh    | :mm | Tolerance |
|-------|-------|-------|-----|-----------|
| Start | 30.00 | 1.000 |     | 0.1       |
| 1     | 50.00 | 0     | 20  | 0.0       |
| 2     | 50.00 | 0     | 20  | 0.0       |
| 3     | 70.00 | 0     | 20  | 0.1       |
| 4     | 60.00 | 0     | 30  | 0.0       |
| 5     | 30.00 | 0     | 0   | 0.0       |
| ESC   |       | o K   |     | +/-       |

Fig. 65: In the program editor

| Setting    | Description                                                                                                    |  |
|------------|----------------------------------------------------------------------------------------------------|--|
| No.        | Program segment number                                                                                                    |  |
| Tend       | End temperature that should be reached                                                                                                    |  |
| hh         | Time in hours (hh) by which the specified temperature should be reached                                                                                                    |  |
| :mm        | Time in minutes (: mm) by which the specified temperature should be reached                                                                                                    |  |
| Tolerance  | Tolerance defines how close the temperature should be to the set temperature before the next segment is processed.                                                                            |  |
|            | 0.0 means that there is no tolerance. In other words, the program focuses on the next temperature when the specified time elapses, even if the starting temperature has not yet been reached. |  |
| Pump       | In Integral T the pump is switched on or off. No pump levels can be set.                                                                                                    |  |
|            | In the Integral XT the pump level can be entered with which the segment is to be processed.                                                                                                   |  |
| S1, S2, S3 | The switching state (off or on) of a contact module (if installed) can be entered here. Contact modules are available as an accessory.                                                        |  |

 ${\sf Examples} \ {\sf of} \ {\sf contact} \ {\sf module} \ {\sf functions}$ 

- Functions of the inputs
  - Set fault
  - Set standby
  - Control programmer
  - Control alternating operation (2 different set temperatures)
  - Regulate internal or external control
- Output functions
  - Signal various error states
  - Signal standby
  - Specify position with respect to a temperature window (inside or outside)
  - Specify programmer status
  - Signal refilling

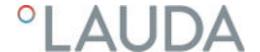

## Editing program examples

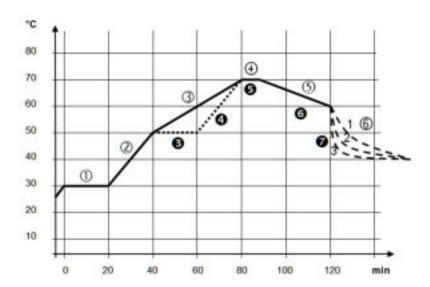

Fig. 66: Program example

The graph shows an example of a reprogrammed set temperature profile.

The cooling time in the graph varies depending on the device type, consumer and so on. In example segment number 2,  $50\,^{\circ}\text{C}$  should be reached within 20 minutes.

The original values in the first table below (before) are represented by a solid line, while the values in the edited profile in the second table (after) are represented by a dashed line.

## Start segment

Each program starts with the segment <code>Start</code>, which determines the temperature at which segment <code>1</code> continues the program. The temperature of the <code>Start</code> segment is reached as quickly as possible. It is not possible to specify a time limit for the <code>Start</code> segment. Without the <code>Start</code> segment, segment <code>1</code> would be different depending on the temperature of the heat transfer liquid at program start.

Table 36: Program example, before (----)

| No.   | Tend  | hh | :mm | Tolerance | Pump | S1  | S2  | S3  |
|-------|-------|----|-----|-----------|------|-----|-----|-----|
| Start | 30.00 |    |     | 0.0       |      | off | off | off |
| 1     | 30.00 | 0  | 20  | 0.1       | 2    | off | off | off |
| 2     | 50.00 | 0  | 20  | 0.0       | 3    | off | off | off |
| 3     | 70.00 | 0  | 40  | 0.0       | 4    | off | off | off |
| 4     | 70.00 | 0  | 10  | 0.1       | 2    | off | off | off |
| 5     | 60.00 | 0  | 30  | 0.0       | 2    | off | off | off |
| 6     | 40.00 | 0  | 0   | 0.0       | 2    | off | off | off |

In the edited table, a new segment with the number 3 has been entered. The time and the pump level for segment 4 have also been modified. The tolerance and pump level for segment number 5 have been adapted.

Table 37: Program example, after (- - - - dashed line, edited)

| No.   | Tend  | hh | :mm | Tolerance | Pump | S1  | S2  | S3  |
|-------|-------|----|-----|-----------|------|-----|-----|-----|
| Start | 30.00 |    |     | 0.0       |      | off | off | off |
| 1     | 30.00 | 0  | 20  | 0.1       | 2    | off | off | off |
| 2     | 50.00 | 0  | 20  | 0.0       | 2    | off | off | off |
| 3     | 50.00 | 0  | 20  | 0.1       | 3    | off | off | off |
| 4     | 70.00 | 0  | 20  | 0.0       | 4    | off | off | off |
| 5     | 70.00 | 0  | 10  | 0.8       | 2    | off | off | off |
| 6     | 60.00 | 0  | 30  | 0.0       | 2    | off | off | off |
| 7     | 30.00 | 0  | 0   | 0.0       | 2    | off | off | off |

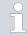

In the Integral T in the Pumpcolumn [off] or [on] can be entered.

#### Tolerance

Note the following and see Fig. 67:

- The Tolerance field ensures strict compliance with the residence time at a specific temperature, for example.
- The subsequent segment is only processed when the outflow temperature reaches the tolerance range (1) so the ramp in the second segment is delayed and only starts at 2, for example.
- Selecting a tolerance range that is too small can cause undesired delays. In extreme cases, it may not be possible to continue the program. The selected tolerance range should not be too small, **especially if the control is external**. A greater tolerance has been entered for segment 5 to guarantee adherence to the required time of 10 minutes, even with transient responses (3).
- A tolerance range should only be programmed for flat (slow) ramps, if appropriate. Steep ramps that come close to the maximum possible heating-up or cooling rates of the device may be severely delayed (4) if the tolerance range is too small (in segment 2 here).

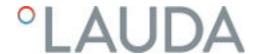

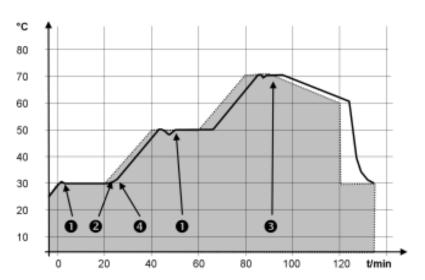

Fig. 67: Target/actual program process

The above graph of the edited process illustrates the possible delay of the actual temperature (solid line) in relation to the set temperature of the programmer (highlighted gray).

## 6.15.2 Set and process program

#### Please note:

■ If a segment time > 999:59 h is included, this time must be distributed over several successive segments.

## Start processing

| No.   | Tend  | hh | :mm | Tolerance |
|-------|-------|----|-----|-----------|
| Start | 30.00 |    |     | 0.1       |
| 1     | 50.00 | 0  | 20  | 0.0       |
| 2     | 50.00 | 0  | 20  | 0.0       |
| 3     | 70.00 | 0  | 20  | 0.1       |
| 4     | 60.00 | 0  | 30  | 0.0       |
| 5     | 30.00 | ٥  | 0   | 0.0       |
| - 7   | 7     |    |     |           |
| ESC   |       | OK |     | +/-       |

Fig. 68: Editing a program

- 1. Select the *Edit* menu item for the selected program.
  - You can edit the program.

## Editing a program

#### Please note:

- If in the hh and :mm field the value "O" is entered, the temperature  $T_{\rm end}$  will be started as quickly as possible.
- Changes to the pump level are entered in the respective segment (= program line).
- The default value of the contact module is off.

You have the following options in the selected program:

- By pressing the right arrow key 5 times you can display the columns Pump, S1, S2 and S3 of the program.
- Use the left arrow key to display the columns Tend, hh, :mm and Toler-
- With the [up] and [down] arrow keys, you can navigate to the segments (lines) of a program.
- With the [OK] you select a value for editing.
- Use the [right] and [left] arrow keys to select individual digits of the
- With the [up] and [down] arrow keys, you can increase or reduce the selected digit.
- With the [ESC] softkey, you can deselect a selected value again.
- With the [OK] key, you confirm your change.
- You exit the program with the [ESC] softkey. The entered values are saved.

## Add new segment

| No.   | Tend  | hh  | mm | Tolerance |
|-------|-------|-----|----|-----------|
| Start | 30,00 |     |    | 0,1       |
| 1     | 50,00 | 0   | 20 | 0,0       |
| 2     | 50,00 | 0   | 20 | 0,0       |
| 3     | 70,00 | 0   | 20 | 0,1       |
| 4     | 60,00 | 0   | 30 | 0,0       |
| 5     | 30,00 | 0   | 0  | 0,0       |
| J.    |       |     |    |           |
| ESC   |       | NEW |    | DELETE    |

Fig. 69: Select program segment

## Delete segment

- 1. Navigate to the segment under which the new segment should be added.
- 2. In this segment, navigate to the column with the No.
- 3. Press the [NEW] key.
  - A new segment is created.

- 1. Navigate to the segment that you want to delete.
- 2. In this segment, navigate to the column with the No.
- 3. Press the DELETE softkey.
  - ▶ The segment is deleted.

## Editing a program currently running

#### Please note:

- No segments can be added or deleted in a currently running program.
- In the running program, changes of the existing temperature values and segment durations are possible. The segment is continued as if the change had been effective since the beginning of the segment.
- If the new segment time is shorter than the elapsed segment time, the program jumps to the next segment.
- Select the Edit menu item for the running program.
  - You can edit the segments.

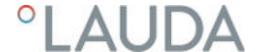

#### 6.16 Set time, date, format and time zone

#### Set time format

The set time zone is used to convert between UTC (Universal Time Coordinated) and local time. The internal real-time clock runs in the Integral device according to UTC. The conversion then leads to the automatic changeover from standard time to daylight saving time and vice versa, since this is country-dependent. The leap years are independent of this setting as they are already included in the UTC. These entries with fixed dates for the coming decades are also included for countries that base their time zone offset on religious specifications.

UTC is also needed to obtain the time from the network because the time and date of NTP time servers are always supplied in UTC only. However, for this to work at all, the LAUDA device must be assigned an NTP time server via DHCP.

If DHCP is switched off and the IP address is permanently configured, automatic time tracking is not possible. (  $\rightarrow$  Basic setup  $\rightarrow$  Ethernet  $\rightarrow$  LAN configuration  $\rightarrow$  DHCP client)

Only change the time/date if you have previously set the time zone. Otherwise, the local time may change due to the changed time zone offset when the time zone is changed.

Personnel:

Operating personnel

You can display the date in two formats.

- Setting [DD.MM.YYYY] means days, month and year are displayed in this order (European).
- Setting [MM DD YYY] means month, day and year are displayed in this order (US English).
- 1. Press the Enter key to open the menu.
- 2. Select the menu items  $\rightarrow$  Clock  $\rightarrow$  Date format.
  - ▶ A list containing the settings opens.
- 3. The following options are available in the window:
  - Format [DD.MM.YYY]
  - Format [MM DD YYYY]
  - ▶ The new setting is valid with immediate effect.

#### Set time format

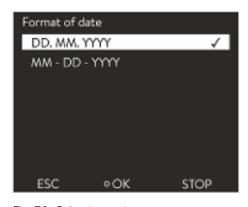

Fig. 70: Selecting options

## Set time and date

Personnel:

Operating personnel

You can set the time and date.

- 1. Press the Enter key to open the menu.
- 2. Select the menu items  $\rightarrow$  Clock  $\rightarrow$  Set time/date.
  - ▶ The entry window opens.
- 3. Set the correct time and date.

Navigate with the four arrow keys.

- You scroll to the corresponding point with the right and left arrow keys.
- You change the numerical value with the up and down arrow keys.

- 4. Press the Enter key to confirm your selection.
  - ▶ The new setting is valid with immediate effect.

#### Set time zone

#### 

With the set time zone, the automatic changeover from daylight saving to standard time, correction of the date in a leap year, and so on takes place.

- 1. Press the Enter key to open the menu.
- 2. Select the menu items  $\rightarrow$  Clock  $\rightarrow$  Time zone.
  - ▶ The entry window opens.
- 3. Select your corresponding time zone.
- 4. Press the Enter key to confirm your selection.
  - ▶ The new setting is valid with immediate effect.

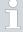

The device obtains the time and date from the network if it is operated in the network (Ethernet) with a time server. This means that the user only needs to set the time zone.

## 6.17 Operator and viewer

#### Definition

Master - Operating unit on the LAUDA device

Command - Command Touch remote control (optional accessory with its own operating manual)

Operator - has read privileges and write privileges

Viewer - has read privileges only

The following operating units and interfaces are viewed:

- Master
- Command (optional accessory)
- Web server
- Control station/PC
  - connected to the constant temperature equipment via Ethernet interface, RS 232/485 interface (optional accessory), Profibus interface (optional accessory) or EtherCAT interface (optional accessory)
- Analog interface (optional accessory)
- Contact interface (optional accessory)

## 9

## Allowing access to the device via the network

If you wish to have digital access to the device from the outside, this must be set in the device software beforehand.

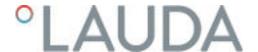

#### Allowing access to the device

- 1. Press the [Enter key] to open the menu.
- 2. Select the menu items  $\rightarrow$  Setup  $\rightarrow$  Basic setup  $\rightarrow$  Ethernet  $\rightarrow$  PC control or  $\rightarrow$  Web server.
  - ▶ The options [off] and [on] appear on the display.
- 3. Select the [on] option and press the Enter key to confirm.
  - A check mark is set. The entry has been accepted.

## Range of functions of the operating units

- The full range of functions is available via the Master without restriction.
- Operation via the Command is reduced by the following functions:
  - Entry of TMax
  - Selection of the heat transfer liquid
- Operation via the Web server is reduced by the following functions:
  - Entry of TMax
  - Selection of the heat transfer liquid
  - Safety functions which require user presence at the device (e.g. menus for filling and draining)
- The control station is limited by the functionality of the interface and its protocol (command set).
- The analog interface and contact interface are restricted by their functionality and protocol.

## Operator and viewer

Applies equally to Master, Command, Web server and Control station via

- Operator, once at maximum
  - The operator has all setting options available, both reading and writing, if included in the range of functions of the operating unit.
- Viewer, multiple times possible, only read privileges.
  - All menus are accessible to the viewer, but no settings which change the function of the device can be made. Exceptions are entries which are necessary to log in as Operator.

## The Master has Operator privileges in the set delivery condition.

If a user logs in via Web server or connects the Command operating unit, the Web server or Command has Viewer privileges.

An Operator is logged in and another operating unit requests Operator privileges ( "Requesting Operator privileges" on page 117). The first Operator becomes a Viewer after this Operator requests Operator privileges.

If an Operator is downgraded to Viewer, a pop-up window appears with a corresponding message.

The Master automatically becomes an Operator if a detachable control element with Operator privileges is removed.

Exception: A Command Touch with restricted user privileges. In this case, an error is first generated by the constant temperature equipment. The Master becomes the Operator again after it has been restarted (without Command).

#### Control station

The connection to the control station is actively monitored in the set delivery condition. If no command is received by the device via Ethernet for more than 15 seconds, an interruption of communication is detected. If connection to the control station is interrupted, the constant temperature equipment reacts according to the configuration \$\times\$ Chapter 6.21 "Safe Mode safety fittings" on page 122.

The timeout can be set from one to 600 seconds. Use the command [OUT\_SP\_08\_XX] via the interface for this purpose.

The function can also be executed for the Ethernet interface via the  $\rightarrow$  Setup  $\rightarrow$  Basic setup  $\rightarrow$  Ethernet  $\rightarrow$  Services  $\rightarrow$  PC control  $\rightarrow$  PC Timeout menu. This must be set before the start of communication.

If the monitoring of the control station is active, the Operator privileges are owned exclusively by the control station.

Neither Master, Command nor Web server can obtain Operator privileges. Operation on the constant temperature equipment is therefore locked. If a timeout occurs during monitoring, the Operator privileges can be automatically transferred to the constant temperature equipment.

A timeout value of 0 must be set to deactivate the monitoring of the connection. The constant temperature equipment can be operated from the control station/PC or on the constant temperature equipment itself. The Operator privileges can be obtained on an alternating basis. In this case, there is no monitoring of the communication and a connection interruption is not detected.

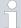

The control station obtains Operator privileges for each write command of the control station, provided that the Operator privileges are not locked by another control element. If the control station sends write commands very frequently, operation can be made more difficult for another control element.

#### Cold start

The Master returns to the previous login level after the device has been switched off and on again. The same applies to the Command control element and the Web server.

An exception to this is the situation where the operating unit which last requested the Operator privileges is not connected. In this case, the Operator privileges automatically return to the Master when the device is switched on.

#### Status display

- If an operating unit has Viewer privileges, a lock symbol is displayed instead of the right-hand softkey or the Start/Stop button:
  - The right-hand softkey with the Start/Stop assignment is replaced by the assignment with the lock symbol in the Master.
  - The Start/Stop button is replaced by the lock symbol in the Command.
  - The Start/Stop button is replaced by the lock symbol in the Web server.
  - When operation is carried out using a control station, it is the responsibility of the user (customer) to display the status.

116 / 171

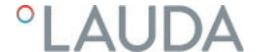

## Requesting Operator privileges

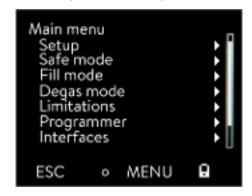

Fig. 71: Operation on the device is locked

## Locked Operator privileges

## Operator privileges are requested by selecting the lock symbol:

- Press the right-hand soft key on the Master operating unit. A pop-up window appears with the query Yes/No.
- Press and hold down the Lock button on the Command remote control longer (> 0.5 s). A pop-up window appears with the query Yes/No.
- Click the Lock button in the Web server. A pop-up window appears with the query Yes/No.

## Description:

Each operating unit with Operator privileges can disable the Operator privileges for other operating units/control stations (**lock**). In this case, no other operating unit/control station can obtain Operator privileges and it therefore remains a Viewer.

## Locking of the Operator privileges in Command Touch:

User privileges in addition to the Operator privileges and Viewer privileges are specifically available only in the Command Touch (see Command Touch operating manual). If user privileges have been assigned/restricted via the Command operating unit (in the User configuration menu), all other operating units or the control station/PC become the viewer. Neither other operating units nor the control station can obtain Operator privileges. If an attempt is made to obtain Operator privileges, a message appears. If a Command with restricted user privileges is disconnected from the constant temperature equipment, an error message is generated and the constant temperature equipment stops. The user must switch the device off and on again. The Master operating unit automatically becomes the Operator.

## Locking of the Operator privileges in the control station

If the monitoring of the control station is active, the Operator privileges are locked/owned exclusively by the control station.

No operating units can obtain Operator privileges. If an attempt is made to obtain Operator privileges, a message appears.

If the control station drops out, the constant temperature equipment is switched off and switched on again, an alarm is triggered or the control station monitoring is deactivated. Exclusive ownership is withdrawn from the control station.

## Locking of the Operator privileges in the Master

■ If a Safe Mode is triggered, the Operator privileges are transferred to the Master and locked/owned exclusively there. If the Safe Mode is deactivated, the exclusive ownership is withdrawn from the Master.

## 6.18 Lock and release operating buttons

The operating buttons can be locked in order to protect the device when using a process control system or against unauthorized access.

### Lock the operating button

Personnel:

- Operating personnel
- 1. Switch to the main menu.
- 2. Press and hold down the [input button].
- 3. Press and hold down the [Down] arrow button within 4 seconds.
- 4. Hold down both buttons for 4 seconds.
  - ▶ In the display the descriptions of the buttons are replaced by [---].

The entry function is now locked.

#### Release operating buttons

#### Personnel:

- Operating personnel
- 1. Press and hold down the input button.
- 2. Press and hold down the [Down] arrow button within 4 seconds.
- 3. Hold down both buttons for 4 seconds.
  - ▶ In the display the descriptions of the buttons show up again.
    The device can be operated again.

#### 6.19 Web server LAUDA Command

## The embedded Web server

The LAUDA device is equipped with an integrated Web server. The Web server is used to visualize device-internal and process-relevant data such as temperature, pressure and flow rate. The scope of the information displayed depends on the device, device type and installed accessories.

You can use the following software to access the Web server:

- LAUDA Command app:
  - Available in the app atores for mobile devices based on iOS and Android and in the Windows Store for Windows-based PC systems. The LAUDA Command app can also be downloaded from the LAUDA homepage for Windows-based PC systems. Open the LAUDA homepage, tap  $\rightarrow$  Services  $\rightarrow$  Download center. In the Download center, chose the [Software] option in the [Document type] drop-down list.
- Web browser: Connection to the LAUDA device via a browser.

## Requirements

■ The LAUDA device and the PC/control station must be connected to the same network. The network settings can either be set automatically (DHCP on) or manually (DHCP off) on the device \$\subset\$ Chapter 4.7.3 "Configuring the Ethernet interface" on page 39.

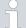

## Connection to the device via the LAUDA Command App

LAUDA recommends using the LAUDA Command app. If you use this app, state-of-the-art security mechanisms which offer a very high level of security against digital threats are automatically put in place. In addition to this, the App has an integrated search service for LAUDA devices in the local network, so that manual entry of a host name or IP address is no longer necessary.

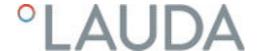

#### Operating the device with the app

You are using the LAUDA Command app. This automatically searches for existing devices in the network. The devices found are displayed in a list. Select the required device. Connection to the device is established. If a connection to a device was established before closing the App, connection to this device is established when the App is started again.

## Security with the web browser

The LAUDA device can be accessed with a web browser if users cannot use the LAUDA Command app for technical reasons or IT guidelines prohibit this

You must install the LAUDA CA certificates (Root CA, Device CA) to obtain a high level of security when using a web browser.

You must carry out the following before using a web browser:

- Download the CA certificates from the LAUDA homepage before connecting for the first time.
   Open the LAUDA homepage, tap → Services → Download center.
- 2. In the Download center, chose the [Certificate] option in the [Document type] drop-down list.
  - ▶ A list of the certificates appears.
- 3. Tap the relevant certificate.
  - ▶ The download starts and a zip file is downloaded.
- 4. Install the certificates on all end devices which will be used later to access the LAUDA device.
- 5. Answer the question about whether you trust the LAUDA certificates with [Yes].
- **6.** Compare the Common Name of the device certificate with the Controller ID of your LAUDA device during the initial connection setup.

The number can be displayed in the device menu  $\rightarrow$  *Device Status*  $\rightarrow$  *Controller ID*.

- ▶ The 24-character identification number is displayed. This can consist of the numbers 0-9 and the letters A-F. This is shown on the display in three number blocks (digits 1-8, 9-16 and 17-24).
- 7. Confirm the connection.

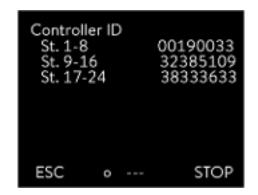

Fig. 72: Controller ID

## Operating the device via the Web server

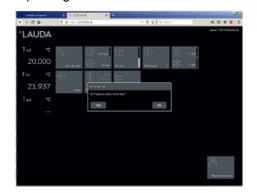

Fig. 73: Web server in the browser window

Operation of the LAUDA devices via the web server is carried out in the same way as operation via the operating unit on the device. If required, please refer to the respective descriptions of operation provided in this operating manual

The operation of the device via the LAUDA Command App is very similar to the remote control Command Touch, whose operating instructions can be downloaded from our homepage. Open the LAUDA homepage, tap → Services → Download center. In the Download center, chose the [PRO] option in the [Product line] drop-down list.

You need the IP address or the serial number of the constant temperature equipment when you use the web browser. Enter the IP address or the serial number in the address line of the browser. Connection to the device is established.

## Viewing the IP address

Select the menu items  $\rightarrow$  Setup  $\rightarrow$  Basic setup  $\rightarrow$  Ethernet  $\rightarrow$  LAN configuration  $\rightarrow$  Local IP address.

### Viewing the serial number

Select the menu items → Device Status → Serial numbers.

#### Cookies

Cookies must be activated if you use a web browser. The device creates a cookie with a connection-specific token which is generated during the initial mutual authentication. This information is lost if the cookie is rejected or deleted. Authentication must then be repeated the next time a connection is established.

Contact your network administrator if you require further assistance in implementing secure access.

Two-Factor Authentication (2FA) for increased security

Two-Factor Authentication is an authentication using a combination of two different and independent paths. The user is checked by the remote station and the remote station is checked by the user.

In the case of LAUDA, a user with automatically generated access data is created in the constant temperature equipment during the 2FA. The access data is stored in the App in the form of a token and as a cookie in the web browser. The token is valid for 6 months. In addition to this, all registered users (tokens) can be deleted via the Master on the constant temperature equipment. The user must repeat the 2FA in these cases.

The 2FA must be performed:

- At the first connection.
- When the token is no longer valid.
- When the cookie is no longer valid.
- If the cookie has been deleted in the browser or has not been saved.

The user is automatically prompted by the App or the web browser if a 2FA is necessary. A 6-digit one-time password is shown on the display of the constant temperature equipment when performing the 2FA. This is valid for 5 minutes. Type the code displayed in the Web client and confirm your entry. The connection is continued if authentication is successful. If an error occurs, check whether your entry was correct.

### 6.20 Cloud service LAUDA.LIVE

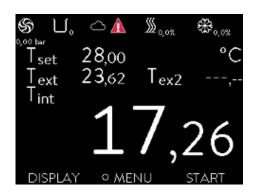

Fig. 74: Home window with cloud in the status bar

The LAUDA Integral Flow Control enables the communication of device data to the cloud-based service LAUDA.LIVE. The service provides various optional features and offers, such as remote maintenance.

Please contact LAUDA or visit our website for detailed information about LAUDA.LIVE and its services.

To implement the LAUDA.LIVE service, device data is exchanged with the LAUDA.LIVE cloud via an encrypted connection, enabling the LAUDA service to remotely maintain the constant temperature equipment.

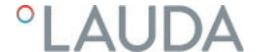

## Requirements

- The LAUDA Integral Flow Control has direct Internet access to LAUDA.LIVE via the Ethernet interface. It may be necessary to adapt the network settings and local network conditions \$\subseteq\$ Chapter 4.7.3 "Configuring the Ethernet interface" on page 39.

  Note: The constant temperature equipment uses a dynamic IP address via DHCP by default. No further network settings are necessary provided that this is supported in the local network and Internet access is enabled.
- Users who cannot provide the constant temperature equipment with Internet/LAUDA.LIVE access via their local network for technical reasons or whose IT policies prohibit this can use a LAUDA wireless gateway as an alternative (please contact LAUDA for further information).

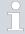

LAUDA.LIVE access and data transmission is disabled by default.

## Allowing access to the LAUDA.LIVE cloud

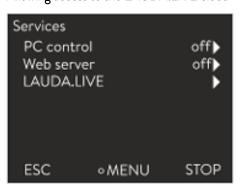

1. Press the Enter key to open the menu.

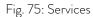

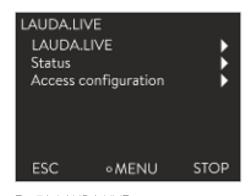

Fig. 76: LAUDA.LIVE menu

- 2. Select the menu items  $\rightarrow$  Setup  $\rightarrow$  Basic setup  $\rightarrow$  Ethernet  $\rightarrow$  Services  $\rightarrow$  LAUDA live  $\rightarrow$  LAUDA live [off/on].
  - ▶ The options [off] and [on] appear on the display.
- 3. Select the [on] option and press the Enter key to confirm.
  - ▶ The entry has been accepted.

After switching on, the constant temperature equipment is registered and authenticated via an encrypted TLS connection using a device-specific X.509 certificate in LAUDA.LIVE. The connection can only be initiated on the device side for security reasons. A successful connection to LAUDA.LIVE is indicated in the same menu item under [Status]:

connected - currently connected to LAUDA.LIVE

connecting - connecting to LAUDA.LIVE

off - switch off LAUDA.LIVE

If a connection to LAUDA.LIVE already exists, a cloud appears in the status bar of the home window.

Since LAUDA provides the user with full control over the data to be transferred, device data is not transferred until LAUDA.LIVE access has been configured.

## Configuring LAUDA.LIVE access

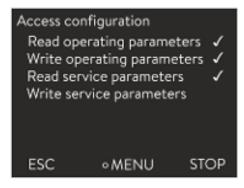

Fig. 77: Access configuration

- 1. Press the Enter key to open the menu.
- 2. Select the menu items Setup → Basic setup → Ethernet → Services → LAUDA live → Access configuration.
  - ▶ The following options appear on the display:
- 3. Select the desired option and press the Enter key to confirm.
  - A check mark is set. The entry has been accepted and the relevant option is enabled.

The Access configuration menu enables the user to independently define the data which may be transferred:

[Op. param. readable] and [Service prm. readable].

A distinction is made between operating parameters (such as the set point/actual temperature (Tset/Tint/Text)) and the service parameters (internal device parameters). The operating parameters are essentially the parameters which are displayed to the user on the device display and can be modified by the user. In contrast, the service parameters are only available to the LAUDA Service.

Changing the data in the constant temperature equipment from the cloud, e.g. as part of remote maintenance by the LAUDA Service, is activated on the device side via [Op. param. writable] and [Service prm. writable].

In addition to measures provided in LAUDA.LIVE for authorizing access and changing device data, e.g. 2-factor authentication, the device-side access configuration is used by the user for basic restriction/control of the LAUDA.LIVE services.

## 6.21 Safe Mode safety fittings

#### Aim of the Safe Mode

The Safe Mode enables the user to determine an emergency operating mode for the device and application in advance. In the event of faults in the process (e.g. failure of the communication with the control station), it is possible to switch to this sage operating mode quickly and easily.

The device remains in this safe operating mode until Safe Mode is manually deactivated.

What happens with activated Safe Mode?

- The parameters configured in Safe Mode are set.
- A warning 103 Safe Mode appears in the display (Home window).
- The parameters affected by Safe Mode cannot be changed.
- Active programmers are terminated.

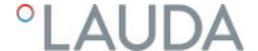

- The "Set point offset" function is switched off.
- The Operator privileges of the constant temperature equipment are assigned to the Master operating unit \( \begin{align\*} \binom{Locking of the Operator}{\text{perivileges in the Master}} \) on page 117. The Operator privileges cannot be relinquished during the active Safe Mode.

Which events lead to the activation of Safe Mode?

- communication with the control station being interrupted
- manually by the user
- via a command over an interface module ♦ Table 40 "Interface module and interface commands" on page 125
- by alarms ∜ Table 41 "Alarms which activate the Safe Mode function" on page 125

How does an alarm affect Safe Mode?

- Not all alarms trigger Safe Mode.
- Some alarms ignore the settings of the control variable in the Safe Mode menu.

What indicates that Safe Mode is activated?

- In the device display (Home window).
- Via the warning "103 Safe Mode active"
- Via the error in the interface command Shapter 4.7.9 "Error messages" on page 54.

What happens when Safe Mode is activated by an alarm?

- Alarm is displayed.
- Safe Mode is activated.
- Safe Mode cannot be deactivated until the alarm has been acknowledged.

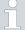

Safe Mode can only be activated if the function of the Safe Mode was previously **switched on** in the menu.

Activating Safe Mode by disconnecting from the control station

To activate Safe Mode on drop-out, activate the Safe Mode function via the menu and configure the Safe Mode parameters. In addition, activate the control station monitoring function \$\sigma\$ "Control station" on page 116. After monitoring has been activated, the constant temperature equipment actively checks the sending of commands from the control station after connecting to it.

The control station must send a command to the constant temperature equipment periodically. The user must define the time the system waits before reporting a communication fault. If the control station fails to send a command within the specified time, the interface (Ethernet) sends a corresponding command to the constant temperature equipment. In this way, Safe Mode is activated and a warning generated.

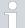

The device triggers Alarm 22 if the Safe Mode function is switched off \$\sqrt{\text{Table 42 "Constant temperature equipment alarms"}} on page 135.

## Switching off the activated Safe Mode

If Safe Mode has been activated, the operator can switch off Safe Mode in the associated menu. The parameters set by the Safe Mode will be retained after the deactivation of Safe Mode. The programmer is not continued automatically. If the "Set point offset" function is required, it must be activated manually.

## Compatibility

The Safe Mode function cannot be used together with the EtherCAT module. The Safe Mode function is switched off and locked when using EtherCAT.

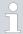

If an alarm has triggered Safe Mode, the alarm on the constant temperature equipment must be reset first. Only then can Safe Mode be switched off and then back on.

Switching off Safe Mode via an interface command is not possible.

#### Safe Mode menu

- 1. Press the [Enter key] to open the menu.
- 2. Select the  $\rightarrow$  Safe Mode menu item and confirm the entry.
  - ▶ The submenu opens.

Table 38: Settings in the Safe Mode menu

| Menu items in the Safe Mode menu                              | Description                                                                                                    |
|---------------------------------------------------------------|----------------------------------------------------------------------------------------------------|
| Switch on/off of the Safe Mode function                       | Here you can switch the Safe Mode function on or off (default value).                                                                         |
| Function                                                      | Select one of the following options:                                                                                                    |
| off on                                                        | <ul><li>off: Safe Mode is switched off.</li><li>on: Safe Mode is switched on.</li></ul>                                                       |
|                                                               | <ul> <li>Only when the Safe Mode function is switched on do the following menu items appear:</li> <li>Start</li> <li>Configuration</li> </ul> |
| Manual <b>activation</b> of the Safe Mode function Start  off | Manual activation of the Safe Mode function:  Option off: Safe Mode is not activated.  Option on: Safe Mode is activated.                     |
| on                                                            |                                                                                                    |

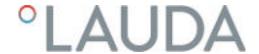

| Menu items in the Safe Mode menu        | Description                                                                                                    |
|-----------------------------------------|----------------------------------------------------------------------------------------------------|
| Deactivation of Safe Mode  Stop  No Yes | <ul> <li>Stop only appears when Safe Mode has been activated.</li> <li>Deactivation of Safe Mode is only possible when there are no pending alarms.</li> </ul>                                  |
| Configuration                           | In this submenu you set the parameters with which the device will continue to work when the Safe Mode is activated \$\text{\text{Table 39 "Settings in the \$Configuration menu" on page 125.}} |

Table 39: Settings in the Configuration menu

| Menu items in the Configuration menu                  | Description of the options, actions with Safe Mode activated                                                                                                    |
|-------------------------------------------------------|----------------------------------------------------------------------------------------------------|
| Set point change                                      | Select one of the following options:                                                                                                    |
| This menu item is hidden when Safe Mode is activated. | <ul> <li>Change set point: When Safe Mode is activated, the device adjusts to the new setpoint previously set in the Setpoint menu.</li> <li>unchanged: If Safe Mode is activated, the device retains the setpoint with which it previously worked.</li> </ul>                                                  |
| Set point                                             | Here you enter the setpoint $T_{\text{set}}$ with which the device continues to work after activated Safe Mode. This value is stored in the Safe Mode parameters.                                                                                                    |
| Control                                               | <ul> <li>Select one of the following options:</li> <li>Option Unchanged: If Safe Mode is activated, the device retains the control variable with which it previously worked.</li> <li>Option Internal Pt1000: With Safe Mode activated, the device switches to the internal Pt1000 control variable.</li> </ul> |

Table 40: Interface module and interface commands

| Interface            | Interface command | ID | Description                                                                           |
|----------------------|-------------------|----|---------------------------------------------------------------------------------------|
| Ethernet interface   | OUT_MODE_06_1     | 72 | Interface command activates Safe Mode Activation is not possible if there is an error |
| RS 232/485 interface | OUT_MODE_06_1     | 72 | Interface command activates<br>Safe Mode                                              |

Table 41: Alarms which activate the Safe Mode function

| Alarm                                          | Description                                                    | Description of action                                                                                                    |
|------------------------------------------------|----------------------------------------------------------------|----------------------------------------------------------------------------------------------------|
| Alarm 9 External actual value is not available | Temperature value is not transmitted from the external sensor. | The settings of the temperature setpoint are accepted from Safe Mode <i>Configuration</i> menu. Control variable is switched automatically to internal. |
| Alarm 12 Current interface 1, interruption     | Interruption to the analog module                              | The settings of the temperature setpoint and control variable are accepted from the Safe Mode <i>Configuration</i> menu.                                |

| Alarm                                      | Description                                  | Description of action |
|--------------------------------------------|----------------------------------------------|-----------------------|
| Alarm 13 Current interface 2, interruption | Interruption to the analog module            |                       |
| Alarm 15 Fault at the digital input        | Fault on the digital input/switching contact |                       |
| Alarm 16 Refilling has failed              | Heat transfer liquid level is too low.       |                       |

## 6.22 Importing and exporting data

## 6.22.1 Importing data

Importing data from a USB stick

You can import the following data from a USB stick:

- Control parameters
- Analog module config.
- Contact module config.

If you have previously exported the control parameters, analog module configuration or contact module configuration of a device to a USB stick, you can use the USB stick to transfer them to another device.

Personnel:

- Operating personnel
- 1. Insert the USB stick in the USB host on the operating unit of the machine.
- 2. Press the Enter key to open the menu.
- 3. Select the → Data export/import → Data import menu items in the main menu.
  - ▶ The submenu opens.
- 4. Select one of the following options:
  - Control parameters
  - Analog module config.
  - Contact module config.
- 5. Start the import by pressing the Enter key [OK].
  - After successful import, the following message appears on the display:
    - Data import from the USB stick has been successfully completed.
- 6. Confirm the message by pressing the Enter key [OK].

## 6.22.2 Exporting data

Data can be exported from the LAUDA device to a USB stick.

The software creates the directory *LAUDA* on the USB stick with a subdirectory. The subdirectory is named after the serial number of the device, for example "S200000.014". All the exported files are stored in the subdirectory.

If new data is exported to the USB stick from the same device, new files are created with ascending numbering.

A different LAUDA device creates a subdirectory with its own serial number on the same USB stick in the directory LAUDA.

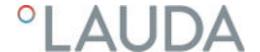

| Date:      | Time: ;   | Т | set: ; | т | int: | ;  | Т | ext:  |
|------------|-----------|---|--------|---|------|----|---|-------|
| 16.05.2017 | 14:26:07; |   | 24.00; |   | 25.6 | 4; |   | 26.82 |
| 16.05.2017 | 14:26:12; |   | 24.60; |   | 25.6 | 4; |   | 26.83 |
| 16.05.2017 | 14:26:17; |   | 24.60; |   | 25.6 | 4; |   | 26.84 |
| 16.05.2017 | 14:26:22; |   | 24.00; |   | 25.6 | 4; |   | 26.84 |
| 16.05.2017 | 14:26:27: |   | 24.00; |   | 25.6 | 4: |   | 26.84 |
| 16.05.2017 | 14:26:32; |   | 24.00; |   | 25.6 | 4; |   | 26.85 |
| 16.05.2017 | 14:26:37; |   | 24.60; |   | 25.6 | 4; |   | 26.85 |
| 16.05.2017 | 14:26:42: |   | 24.69; |   | 25.6 | 4: |   | 26.85 |
| 16.05.2017 |           |   |        |   |      |    |   | 26.85 |
| 16.05.2017 | 14:26:52: |   | 24.69; |   | 25.6 | 4: |   | 26.85 |
| 16.05.2017 |           |   |        |   |      |    |   |       |
| 16.05.2017 | 14:27:02: |   | 24.69; |   | 25.6 | 4: |   | 26.84 |
| 16.05.2017 |           |   |        |   |      |    |   | 26.84 |
| 16.05.2017 |           |   |        |   | 25.6 | 4: |   | 26.85 |
| 16.05.2017 |           |   | 24.00; |   |      |    |   | 26.86 |
| 16.05.2017 |           |   |        |   |      |    |   | 26.85 |
| 16.05.2017 |           |   |        |   |      |    |   | 00.0  |
| 16.05.2017 |           |   |        |   |      |    |   |       |
| 16.05.2017 |           |   |        |   |      |    |   |       |
| 16.05.2017 |           |   |        |   |      |    |   |       |
| 16.05.201  | -         |   |        |   |      |    |   |       |
| 16.05.25   |           |   |        |   |      |    |   |       |
| 10.00.12   |           |   |        |   |      |    |   |       |

Fig. 78: Example of a temperature graphic LOG file

The LAUDA device only supports USB sticks which are formatted with the FAT32 file system. exFAT is not supported.

You can export the following files to the USB stick independently of each other:

## [Temperature graphic]

The data record is located in the subdirectory LOGS and contains the file LOGO.CSV or several .CSV files with ascending numbering in the case of multiple exports.

 All temperature-time values from the graphics memory of the device are exported.

## ■ [Device status]

This data record is located in the subdirectory *DEV\_DATA* and contains the file DEV0.CSV or several .CSV files with ascending numbering in the case of multiple exports.

For example, the following are stored in this file:

- Serial numbers
- Software version
- Hardware version
- Running time
- Various temperature values
- Control parameters
- Network settings
- Error store

#### Device data

This data record is located in the subdirectory *DEV\_DATA* and contains the file DATO.CSV or several.CSV files with ascending numbering in the case of multiple exports.

All the existing measured values (temperatures, pressures, voltages, currents, and so on) are stored in this file as a snapshot of the system.

## ■ [Control parameters]

This data record is located in the directory *LAUDA / USER* and contains the file CTRLPARA. INI. Only such a file can be exported. The file will be overwritten on re-export.

The file contains all the temperature control parameters as well as the temperature limits Tih and Til. The file is designed to transfer the settings of the control parameters from one device to another.

# [Analog module config.] [Contact module config.]

These data records can only be exported if an analog module or contact module has been connected to the constant temperature equipment. The configuration is stored in the LAUDA / USER directory in the ANACFG. INI or CONTCFG. INI file. Only such a file can be exported in each case. This file will be overwritten on re-export. The file contains the complete configuration of the connected analog module or contact module. The file is designed to transfer the configuration from one constant temperature device to another.

#### Personnel:

## Operating personnel

- Insert the USB stick in the USB host on the operating unit of the machine.
- 2. Press the Enter key to open the menu.

- 3. Select the  $\rightarrow$  Data export/import  $\rightarrow$  Data export menu items in the main menu.
  - ▶ The submenu opens.
- **4.** Select one of the following options:
  - n [Temperature graphic]
  - n [Device status]
  - n [Device data]
  - n [Control parameters]
  - [Analog module config.]
  - [Contact module config.]
- 5. Start the export by pressing the Enter key [OK].

Messages appear on the display during the export:

- Data export to USB stick started.
- Data export to USB stick has been successfully completed. Confirm the message by pressing the Enter key [OK] once the data export has been completed.

If the data export was not successful, the message "Data export to USB stick failed" appears on the display. Press [OK] to confirm.

Check that the USB stick was inserted correctly and that there is enough free memory space (at least  $1\,\mathrm{MB}$ ).

Start the data export again.

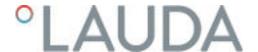

## 7 Maintenance

## 7.1 Warning notes for maintenance

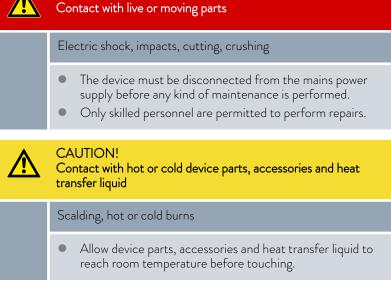

Protective equipment:

**DANGER!** 

- Safety glasses
- Protective gloves
- Protective work clothing

## 7.2 Maintenance intervals

The maintenance intervals described in the following table must be observed.

| Interval    | Maintenance work                                                                                                    |
|-------------|----------------------------------------------------------------------------------------------------|
| Weekly      | Make sure the drain taps are closed and tight. The sealing caps must be present on the drain taps and tightened.               |
| Monthly     | Check the exterior of the device for any damage.                                                                               |
|             | Check the external hoses for material fatigue. Check the hoses and screw connections for leaks.                                |
|             | Clean the air-cooled condenser.                                                                                                |
|             | Clean the filter screen in water-cooled devices.                                                                               |
|             | Check the function of the overtemperature protection.                                                                          |
|             | Check the function of the low-level protection.                                                                                |
| Quarterly   | Descale the cooling water circuit. (a shorter interval must be selected, depending on the water hardness and operating period) |
| Six monthly | Check the heat transfer liquid for serviceability.                                                                             |

## 7.3 Cleaning the surfaces of the device

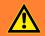

## **WARNING!**

Risk of cleaning agent entering the device

#### Electric shock

Only use a slightly damp cloth for cleaning.

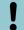

## NOTICE!

Cleaning agents corrode surface structures

Damage to the device surfaces

- Do not use cleaning agents containing acetone, ethanol or other solvents for cleaning work.
- 1. Clean as follows:
  - Clean the control element using a wet cloth with a drop of washing-up liquid.
  - Clean painted sheet metal parts with a cloth and commercial industrial cleaner.

## 7.4 Cleaning the air-cooled condenser

This section is relevant for:

■ Air-cooled devices

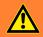

## **WARNING!**

Risk of mechanical damage to refrigerant circuit

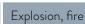

Do not use pointed objects to clean the condenser.

Protective equipment:

- Safety glasses
- Protective gloves
- Protective work clothing

With increasing operating time, the condenser becomes clogged with dust from the environment. This leads to a performance loss of cooling output.

- 1. Switch off the device.
- 2. Pull out the mains plug.

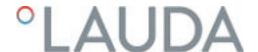

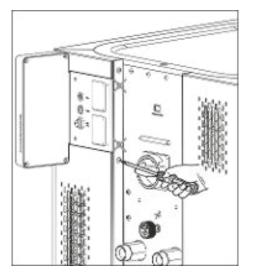

Fig. 79: Removing the front panel

- 3. Remove the screws with which the front panel is screwed to the columns on both sides of the device.
  - Remove only the screws for the lower front panel in the case of two-piece front panels.
    - The two marked screws must <u>not</u> be removed. They fix the plate of the module plug areas or the operating unit to the
- 4. Remove the front panel by holding it with both hands, right and left, and pulling the front panel towards you.

  Remove the front panel slowly and carefully to avoid damage.
- 5. Sweep the condenser with a hand brush or use a vacuum cleaner with brush attachment to clean the fins.
- 6. Replace the front panel again with care.
- 7. Fasten the front panel to both columns. Screw the screws on the right and left columns back in.
- 8. You can switch the device back on.
  - j

Alternatively you can vacuum the dust with a vacuum cleaner through the ventilation openings on the front side.

## 7.5 Cooling water circuit maintenance

This section is relevant for:

■ Water-cooled devices

## Cleaning filter strainer

The cooling water circuit and filter strainer must be cleaned regularly to maintain full cooling output.

Protective equipment: 

Safety glasses

- Protective gloves
- Protective work clothing
- 1. Switch machine off.
- 2. Shut down cooling water supply.
- 3. Unscrew the hose for the cooling water inlet from the device.
- **4.** Remove the filter strainer from the water inlet. If necessary, use pointed pliers or large tweezers.
- 5. Clean the filter strainer.
- 6. Replace cleaned filter strainer and reconnect the hose.

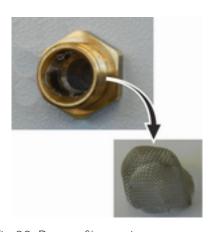

Fig. 80: Remove filter strainer

## Descaling the cooling water circuit

Required equipment for descaling with a pump (drum pump):

- a container with approx 20 liter volume
- a pump
- Hoses between container and pump and between pump and cooling water circuit
- Hose between cooling water circuit and container

Required equipment for descaling with a funnel:

- Two containers with 10 to 20 liter volume
- A funnel
- Hose between funnel and cooling water circuit Place the funnel as high as possible, so that the device fills with descaler quickly
- Hose between cooling water circuit and container

Protective equipment: 

Safety glasses

- Protective gloves
- Protective work clothing

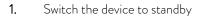

- 2. Press the Enter key to open the menu.
- 3. Select the menu items  $\rightarrow$  Fill mode  $\rightarrow$  Water valve  $\rightarrow$  open on the operating unit.
  - ▶ The water valve opens.
- 4. Fill the device with descaler-water mixture via the hose on the cooling water inlet.
- 5. Recirculate the descaler/water mixture or refill continuously.
- **6.** Leave the descaler-water mixture to work (see table below).
- 7. Flush the device thoroughly with clean water (see table below).
- 8. Drain cooling water circuit. Blow compressed air through the cooling water circuit.
- 9. Select the menu items  $\rightarrow$  *Fill mode*  $\rightarrow$  *Water valve*  $\rightarrow$  *auto* (automatic) on the operating unit. This is the default setting.

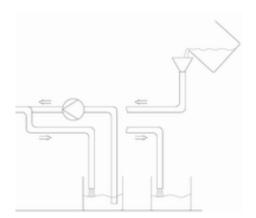

Fig. 81: Descaling

| Reaction time: | Continue pumping or refilling until the foaming reaction (usually at the beginning) has subsided. This usually takes 15 to 30 minutes.                                                           |
|----------------|----------------------------------------------------------------------------------------------------|
| Descaler:      | Only permitted: LAUDA descaler with article number LZB 126 (5 kg pack). You must always follow the safety instructions and the instructions for use on the packaging when handling the chemical! |
| Flushing:      | Let at least 30 liters of clean water run through the device.                                                                                                    |

## 7.6 Checking the overtemperature protection

The device must switch off if the temperature of the heat transfer liquid exceeds the overtemperature switch-off points  $T_{max}$  and/or  $T_{maxTank}$ . The electronics system switches off the device components.

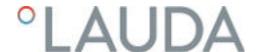

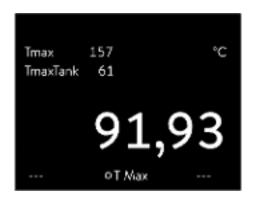

Fig. 82: Display Tmax

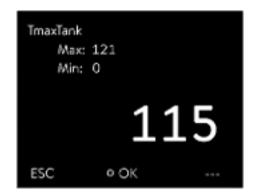

Fig. 83: Enter Tmax

- 1. Press and hold down the  $T_{max}$  key  $\P$  Chapter 5.6 "Setting Tmax" on page 71.
  - ▶ The values  $T_{max}$  and  $T_{maxTank}$  appear on the display.
- 2. With the arrow keys select the  $T_{max}$  value, while keeping the  $T_{max}$  key pressed down.
- 3. Press the Enter key.
  - ▶ The entry window appears. The cursor flashes under the  $T_{max}$
- 4. Use the arrow keys to set a value that is a few °C above the set temperature Tset.
- 5. Press [OK] to confirm the new value.
- 6. Press [ANW] softkey to confirm the new value.
  - ▶ The new value is active.
- 7. Now set the set temperature  $T_{set}$  higher than the overtemperature switch-off point  $T_{max}$ . Press [OK] to confirm the set temperature.
  - ▶ The devices heats up. The device switches off when the overtemperature switch-off point is exceeded. A fault is displayed.
- 8. Using the  $T_{max}$  key, set the correct  $T_{max}$  value again.
  - $\blacktriangleright$  In the display the set  $T_{max}$  value is displayed.
- 9. Delete the fault in the device menu.

## 7.7 Checking the low-level protection

An alarm signal sounds before the liquid level decreases so much that the heater is no longer covered completely with liquid. *Low level* appears on the display. The electronics system switches off the device components.

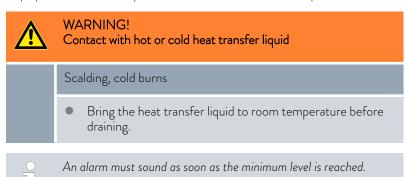

Protective equipment: 

Safety glasses

Protective gloves

■ Protective work clothing

- 1. Switch on the device and the pump. Set the set temperature to room temperature.
- 2. Watch the level indication on the display.
- 3. Lower the liquid level in the device. For this purpose, allow the heat transfer liquid to flow out into a suitable container via the open drain nozzle.
  - The display shows that the heat transfer liquid is sinking.

    If the fill level falls to level 2, a warning is issued on the display.

    If the liquid falls to level 0, the device switches off and the Alarm message appears on the display.
- 4. Close the drain tap.
- 5. Top up the heat transfer liquid.
  - The liquid level in the display rises.
- 6. Delete the fault in the device menu.

## 7.8 Check the heat transfer liquid

Protective equipment: 

Safety glasses

Protective gloves

Protective work clothing

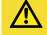

## CAUTION!

Contact with hot/cold heat transfer liquid

## Scalding, cold burns

Bring the heat transfer liquid to room temperature for analysis.

Heat transfer liquid is subject to wear, such as cracking or aging (oxidation).

If necessary, the heat transfer liquid (e.g. if the operating mode is changed), but at least every six months, must be checked for usability. Continued use of the heat transfer liquid is only permitted following successful testing.

The heat transfer liquid must be tested as outlined in DIN 51529: Testing and assessment of used heat carrier media.

Source: VDI 3033; DIN 51529

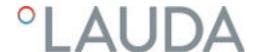

## 8 Faults

## 8.1 Alarms, errors and warnings

All alarms, error messages and warnings triggered on the device appear in text form on the display.

Procedure in event of alarm

Alarms affect safety. The components of the device, such as the pump, switch off. The device emits an sound. Once the cause of the fault has been eliminated, the alarm can be canceled with the Enter key.

Refer to \$\times\$ Chapter 8.2 "Alarms" on page 135 for a list of alarms.

Procedure in event of warning

Warnings do not have a significant effect on safety. The device continues to operate. The device will make a continuous noise for a short period of time. Warnings are issued periodically. Once the cause of the fault has been eliminated, the warning can be canceled with the Enter key.

Procedure in event of error

If an error occurs, the device emits a sound.

If this happens, switch off the device at the mains switch. If the error occurs again after switching on the device, make a note of the error code and the corresponding description and contact the LAUDA Constant Temperature Equipment Service department. You will find the contact information here \$\\$ Chapter 12.5 "Contact LAUDA" on page 149.

ĭ

Errors are displayed with an appropriate description and an error code in the form of a consecutive number.

#### 8.2 Alarms

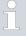

Alarms are shown on all displays in use.

Table 42: Constant temperature equipment alarms

| Code | Message         | Description                                              | User action                                                         |
|------|-----------------|----------------------------------------------------------|---------------------------------------------------------------------|
| 1    | Low-level pump  | Pump detects low level                                   | Refilling the heat transfer liquid                                  |
| 2    | Low level       | Float detects low level                                  | Refilling the heat transfer liquid                                  |
| 3    | Overtemperature | Overtemperature (T > Tmax)                               | Allow the device to cool down to T < TMax; adjust TMax if necessary |
| 4    | Pump blocked    | Standstill of the pump                                   | Switch off the device, check the viscosity                          |
| 5    | Verb. Command   | Command Touch remote control withdrawn during operation. | Plug in the cable of the Command Touch remote control unit.         |
| 6    |                 |                                                          |                                                                     |

| Code | Message                   | Description                                                                                                    | User action                                                                                                    |
|------|---------------------------|----------------------------------------------------------------------------------------------------|----------------------------------------------------------------------------------------------------|
| 7    | No water                  | No cooling water connected                                                                                            | Provide a supply of cooling water                                                                                                  |
| 8    |                           |                                                                                                    |                                                                                                    |
| 9    | T ext Pt100               | No actual value from the Pt100 module                                                                                 | Check the temperature probe                                                                                                    |
| 10   | T ext analog              | No actual value from the analog interface                                                                             | Check the temperature probe                                                                                                    |
| 11   | T ext serial              | No actual value from the serial interface                                                                             | Check the serial connection                                                                                                    |
| 12   | Analog input 1            | Analog module: Current interface 1, interruption.                                                                     | Check the connection                                                                                                    |
| 13   | Analog input 2            | Analog module: Current interface 2, interruption.                                                                     | Check the connection                                                                                                    |
| 14   | High level                | Float detects high level                                                                                              | Drain excess heat transfer liquid from the device. Caution: risk of burns                                                          |
| 15   | Digital input             | Interference signal at the input of the contact module                                                                | (customer application)                                                                                                    |
| 16   | Refilling                 | Heat transfer liquid level is too low                                                                                 | Refilling the heat transfer liquid                                                                                                 |
| 19   | Gage pressure             | Gage pressure in the outflow                                                                                          | Reduce/eliminate the hydraulic resistance in the hoses or/and in the consumer                                                      |
| 20   | T ext Ethernet            | No actual value from the Ethernet interface                                                                           | Check the serial connection<br>Check whether the control station<br>specifies the actual temperature via<br>the Ethernet interface |
| 22   | Communication interrupted | Connection to the control station interrupted                                                                         | Check the cable connection                                                                                                    |
| 23   | T ext EtherCAT            | No actual value from the EtherCAT interface                                                                           | Check the serial connection                                                                                                    |
| 24   | Overtemperature           | Overtemperature in expansion vessel (T > TmaxTank) Overtemperature in devices with pressure overlay (T > Tmax_Return) | Allow the device to cool down                                                                                                    |

Table 43: Flow Controller Alarms

| Code | Message            | Description                         | User action                                                                                                    |
|------|--------------------|-------------------------------------|----------------------------------------------------------------------------------------------------|
| 55   | Flow meter timeout | Error in the LiBus cable connection | <ul> <li>Switch off the constant temperature equipment</li> <li>Check the LiBus cable connection and restore if necessary</li> <li>Switching the constant temperature equipment on</li> </ul> |

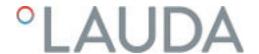

## 8.3 Troubleshooting

Before informing the LAUDA Service department, please check whether you can solve the problem with the following instructions.  $\frac{1}{2} \left( \frac{1}{2} \right) = \frac{1}{2} \left( \frac{1}{2} \right) \left( \frac{1}{2} \right) \left( \frac{1}{$ 

Table 44: Process thermostat

| Fault                                                                                 | Cause ⇒ Possible remedy                                                                                                    |
|---------------------------------------------------------------------------------------|----------------------------------------------------------------------------------------------------|
| The device cools very slowly or not at all.                                           | <ul> <li>The cooling unit is switched off ⇒ switch on the cooling unit.</li> <li>The controller output limit is active ⇒ Switch off the controller output limit.</li> <li>The condenser is contaminated ⇒ Clean the condenser ⇔ Chapter 7.4 "Cleaning the air-cooled condenser" on page 130.</li> <li>The temperature limit value Til is too high ⇒ Reduce the temperature limit value Til.</li> </ul>                                                                                                    |
| The device heats only very slightly or not at all.                                    | <ul> <li>The controller output limit is active ⇒ Switch off the controller output limit.</li> <li>The temperature limit value Til is too low ⇒ Increase the temperature limit value Til.</li> <li>The dynamic heating output restriction is active ⇒ switch off the dynamic heating output restriction.</li> <li>The maximum heating output is automatically reduced in the lower pump levels ⇒ increase the pump level.</li> <li>The maximum current consumption of the device is limited ⇒ increase the current consumption.</li> </ul>                                                                                                    |
| Pump level cannot be set.                                                             | Pressure control is active ⇒ switch off pressure control<br>(pressure control is switched off if set pressure = 0 bar).                                                                                                    |
| Degassing functions poorly.                                                           | <ul> <li>Pressure control is active ⇒ switch off the pressure control.</li> <li>Pump level is too high ⇒ select a lower pump level.</li> <li>Heating output is too high ⇒ reduce the heating output.</li> <li>Cooling unit is active ⇒ switch off cooling unit.</li> <li>Heat transfer liquid is heavily contaminated ⇒ change the heat transfer liquid. Empty the device completely and carry out internal cleaning of the device if required.</li> <li>The filler nozzle is closed ⇒ remove the tank lid and place it loosely on the filler nozzle.</li> <li>IN 2560 XTW: Connect the inert gas blanket, with compressed air for pure degassing if necessary.</li> </ul> |
| Cooling unit starts several times in quick succession                                 | Normal function (special start), no remedy necessary                                                                                                    |
| The cooling unit is in operation for a few minutes, although no cooling is necessary. | <ul> <li>Normal function (protection function), no remedy necessary</li> </ul>                                                                                                    |

| Fault                                                                                                    | Cause ⇒ Possible remedy                                                                                                    |
|----------------------------------------------------------------------------------------------------|----------------------------------------------------------------------------------------------------|
| Display: Low flow (cooling unit).  (Flow in the evaporator area too low)                                                      | <ul> <li>Check whether the hydraulic circuit is blocked (closed valves, jammed hose, dirt,). ⇒ remedy the cause.</li> <li>Pump level is too low ⇒ select a higher pump level.</li> <li>Hose cross-section too small ⇒ increase the cross-section or install a bypass.</li> <li>Cooling output is too high for the available flow rate ⇒ reduce the cooling output.</li> </ul>                                                                                                    |
| Display: Low flow (heater) (Flow in the heater area too low).                                                                 | <ul> <li>Check whether the hydraulic circuit is blocked (closed valves, jammed hose, dirt,). ⇒ remedy the cause.</li> <li>Pump level is too low ⇒ select a higher pump level.</li> <li>The device is not sufficiently aerated or degassed ⇒ degas the device again.</li> <li>Hose cross-section too small ⇒ increase the cross-section or install a bypass.</li> <li>Heating output is too high for the available flow rate ⇒ reduce the heating output.</li> </ul>                       |
| Display: Overtemperature protection                                                                                           | ■ Wait until the outflow temperature has cooled below the overtemperature switch-off point or set the switch-off point higher than the outflow temperature.                                                                                                    |
| Display: Level very low (Impending low level in expansion vessel) Display: Low level (Low level in expansion vessel)          | <ul> <li>Check hoses, connections and consumers for leaky points (leaks) ⇒ if necessary, eliminate the leakage and top up the missing heat transfer liquid.</li> <li>Check the constant temperature equipment as to whether there is a leaky point (leak) ⇒ if necessary inform the LAUDA Service department ⇔ Chapter 12.5 "Contact LAUDA" on page 149</li> <li>The liquid level can drop due to cooling or degassing ⇒ if necessary refill the missing heat transfer liquid.</li> </ul> |
| Display: Level too high (Impending high level in expansion vessel). Display: Level too high (High level in expansion vessel). | <ul> <li>heating increases the volume</li> <li>the heat transfer liquid has absorbed moisture from the ambient air</li> </ul>                                                                                                    |
| Display: Pump blocked (Pump motor monitoring: overload, blockage).                                                            | <ul> <li>The viscosity of the heat transfer liquid is too high ⇒ change to another heat transfer liquid or increase the set temperature.</li> <li>The pump is blocked ⇒ inform the LAUDA Service department ∜ Chapter 12.5 "Contact LAUDA" on page 149</li> </ul>                                                                                                    |
| Display: Low level (pump) (Pump motor monitoring: idling).                                                                    | ■ No liquid in system. If this is the case, the level monitoring has failed.   Check whether the float in the expansion vessel is blocked by a foreign object. If not, notify the LAUDA Service  Chapter 12.5 "Contact LAUDA" on page 149 department.                                                                                                    |

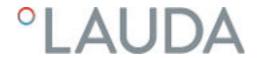

| Fault                                                          | Cause ⇒ Possible remedy                                                                                                    |
|----------------------------------------------------------------|----------------------------------------------------------------------------------------------------|
| Display: Gage pressure (Outflow pressure too high)             | <ul> <li>Pump level is too high ⇒ select a lower pump level.</li> <li>When pressure control is active, the set pressure is too high ⇒ reduce the set pressure.</li> <li>The maximum pressure is too low ⇒ increase the maximum pressure, but only if your application, hoses, etc. cannot be damaged.</li> </ul> |
| Display: Evaporator frozen                                     | <ul> <li>Increase the pump level.</li> <li>Open the manual bypass in the constant temperature equipment.</li> <li>Increase the flow rate through the application.</li> </ul>                                                                                                    |
| Unstable temperature control (Temperature fluctuates strongly) | <ul> <li>Increase the pump level.</li> <li>Open the manual bypass in the constant temperature equipment.</li> <li>If necessary, increase the control parameters Xp and Tn.</li> <li>Increase the flow rate through the application.</li> <li>Reduce the load.</li> </ul>                                         |

Table 45: High-temperature thermostat

| Fault  Alarm Cool Flow in the display  ■ Cooling water temperature is higher than 80°C and for longer than 8 seconds.                                                                                                    | Possible remedy  ■ Turn water connection on full ⇒ Restore a correct cooling water supply.  ■ In the event of a blockage of the high-temperature valve, inform the LAUDA Service ⇔ Chapter 12.5 "Contact LAUDA" on page 149.                            |
|----------------------------------------------------------------------------------------------------|----------------------------------------------------------------------------------------------------|
| <ul> <li>Cooling water temperature is higher than 80°C and for</li> </ul>                                                                                                    | cooling water supply.  ■ In the event of a blockage of the high-temperature valve, inform the LAUDA Service ⇔ Chapter 12.5                                                                                                    |
| <ul> <li>Cooling water temperature is higher than 85 °C.</li> <li>Warning HT valve too hot in the display</li> <li>Temperature on high-temperature valve is higher than 120 °C and for longer than 8 seconds.</li> <li>Temperature on high-temperature valve is higher than 140 °C.</li> <li>Consequence: Irreversible damage to the high-temperature valve</li> <li>Possible cause</li> <li>Pressure fluctuations of the cooling water</li> <li>Accidental disconnection of the cooling water by third parties</li> <li>Blockage of high-temperature valve</li> <li>Breakage of the piping on the device side for the cooling water</li> </ul> |                                                                                                    |
| Device switches to degas mode.  Possible cause:  Cooling water enters the hydraulic circuit through a defective heat exchanger.  However, it is to be noted: If necessary, the device carries out "automatic degassing". This automatic process is no fault.                                                                                                    | <ul> <li>Notify the LAUDA Service \$ Chapter 12.5 "Contact LAUDA" on page 149 department.</li> <li>Ensure the suitable cooling water quality \$ Chapter 4.5 "Cooling water requirements" on page 34. Otherwise there is a risk of corrosion!</li> </ul> |

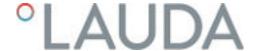

## 9 Decommissioning

## 9.1 Information on decommissioning

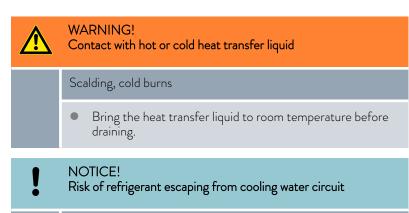

## Device damage

 Before decommissioning the device or if there is a risk of freezing, drain the cooling water circuit of the cooling unit using compressed air or an industrial vacuum cleaner (watertight). Blow compressed air through the circuit.

Protective equipment: 

Safety glasses

Protective gloves

Protective work clothing

To avoid damage during storage, all liquids must be drained completely from the device.

- Drain the heat transfer liquid from the device.
- 2. Drain the cooling water from water-cooled devices.
- 3. Store the device, maintain the storage temperatures \$ Chapter 13.1 "General data" on page 150.

## 9.2 Drain the heat transfer liquid and clean the thermostatic circuit

## Draining the device

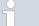

Do not drain the heat transfer liquid in a hot state above 90°C or in a cold state below 0°C!

Protective equipment:

- Safety glasses
- Protective gloves
- Protective work clothing

The drain taps and drain nozzles are located on the right hand side of all devices.

- 1. Allow the device and heat transfer liquid to cool or warm up to room temperature.
- 2. Switch off the device and pull out the mains plug.

- 3. As far as the design of the overall application allows, drain the application in advance via the drain connections on the application.
- 4. Screw a hose onto the drain nozzle (3/8" a). There are three drain nozzles on the Integral XT with through-flow control.

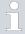

As far as possible, the following sequence is recommended:

- Constant temperature equipment of expansion vessel
- Flow controller
- Constant temperature equipment of hydraulic circuit

See \$\ Chapter 3.1 "Overall view of Integral (large casing version)" on page 21

5. Place the hose in a suitable container to collect the heat transfer liquid.

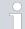

It may be necessary to drain the device several times if the filling volume is high.

- 6. Open the drain tap or taps. To do this, turn the tap counterclockwise.
- 7. Allow the device to run empty.
- 8. After the device has run empty remove the hoses from the external consumers. Drain the heat transfer liquid in the hoses into a suitable container.
- 9. After draining close the drain tap or taps.

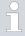

Observe the regulations for the disposal of used heat transfer liquid.

## Internal cleaning

After the heat transfer liquid has been drained, residues remain in the device. These residues must be removed to avoid deposits in the device during storage.

If new heat transfer liquid is added and the device is operated above the thermal load limit for the old heat transfer liquid, deposits can form, especially on the heaters. These coatings reduce the performance of the device and/or reduce the service life of the device.

Protective equipment:

- Safety glasses
- Protective gloves
- Protective work clothing

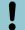

## NOTICE!

Freezing of the thermostatic circuit when cleaning with water

#### Device damage

When cleaning with water, only operate the device in fill mode.

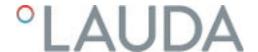

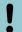

#### NOTICE!

Damage to the valve membrane when drying with compressed air

## Device damage

- When drying the thermostatic circuit during cleaning, transport or decommissioning, note the following:
  - Through-flow control must be deactivated.
  - Only allow compressed air to flow into the connecting sleeve inflow of the thermostatic circuit.

If necessary, clean or flush out the device (with new heat transfer liquid, for example).

If water is used as cleaning liquid, make sure that the device is only operated in fill mode (cooling unit is therefore switched off). Otherwise, there is a risk that the device may freeze internally and become damaged as a result.

- 1. Connect a hose to the connecting sleeve of the thermostatic circuit (short circuit between the pressure side and inflow).
- 2. Fill the device with a suitable cleaning fluid. During this time, operate the device in fill mode.
- 3. Drain the device via the drain connector.
- 4. Check the cleaning fluid for dirt or old heat transfer liquid.
  - If you detect dirt in the cleaning fluid, repeat points 2 to 3. Otherwise continue with point 5.
- 5. Detach hoses from the connecting sleeve.
- 6. Deactivate the through-flow control under → Modules → Flow control

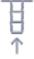

7. Only allow compressed air to flow into the connecting sleeve inflow of the thermostatic circuit to dry the thermostatic circuit.

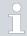

If the device has been cleaned with a highly oil-soluble liquid (e.g. ethanol), do not leave it dry for longer periods (1 day) or transport it, as the pump requires a minimum lubrication.

## Table 46: Cleaning fluid

| Suitable cleaning fluid | for heat transfer liquid |
|-------------------------|--------------------------|
| Water                   | Kryo 30                  |

## 9.3 Draining the cooling water circuit

This section is relevant for:

Water-cooled devices

To avoid damage during storage, the cooling water circuit on water-cooled devices must be drained completely.

Protective equipment: 

Safety glasses

Protective gloves

Protective work clothing

The device is now in standby mode.

- 1. Shut down cooling water supply.
- 2. Unscrew the hose for the cooling water inlet from the device.
- **3.** Remove the filter strainer from the water inlet. If necessary, use pointed pliers or large tweezers.
- 4. Clean the filter strainer.
- 5. Press the Enter key to open the menu.
- 6. Select the menu items  $\rightarrow$  Fill mode  $\rightarrow$  Water valve  $\rightarrow$  open on the operating unit.
  - ► The water valve opens.
- 7. Drain the cooling water circuit completely.
- 8. Select the menu items  $\rightarrow$  *Fill mode*  $\rightarrow$  *Water valve*  $\rightarrow$  *auto* (automatic) on the operating unit. This is the default setting.
- 9. Place the cleaned filter screen back into the water inlet.

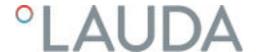

## 10 Disposal

### 10.1 Disposing of packaging

The following applies for EU member states: Disposal of the packaging must proceed according to regulation 94/62/EC.

### 10.2 Disposing of refrigerant

Disposal of refrigerant must proceed according to regulation 2015/2067/EU in combination with regulation 517/2014/EU.

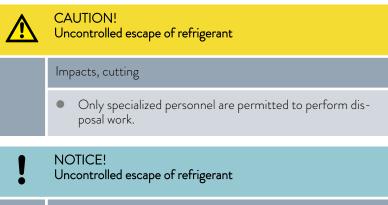

### Environment

- Never dispose of a cooling circuit that is still pressurized.
- Only specialized personnel are permitted to perform disposal work.
- The type and refrigerant charge are printed on the rating label.

Have repair and disposal carried out only by a refrigeration technician.

### 10.3 Device disposal

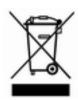

The following applies for EU member states: The device must be disposed of according to Directive 2012/19/EU (WEEE Waste of Electrical and Electronic Equipment).

### 10.4 Disposing of heat transfer liquid and liquids

- Liquids must be disposed of in accordance with the official regulations.
- Refer to the relevant safety data sheet for the liquid for information on correct disposal.
   If required, you can download the LAUDA safety data sheets from our homepage under → Services → Download Center.
- Use the original containers of the liquids when transporting them for disposal.

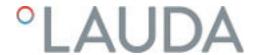

## 11 Accessories

The following optional accessories are available for the Integral devices.

Table 47: Module bay 51 mm x 27 mm

| Accessories                                                   | Catalog number |
|---------------------------------------------------------------|----------------|
| Analog interface module                                       | LRZ 912        |
| RS 232/485-interface module Advanced                          | LRZ 926        |
| Contact interface module Advanced with 1 input and 1 output   | LRZ 927        |
| Contact interface module Advanced with 3 inputs and 3 outputs | LRZ 928        |
| Profibus interface module Advanced                            | LRZ 929        |
| EtherCAT interface module, M8 socket connection               | LRZ 922        |
| EtherCAT interface module, RJ45 socket connection             | LRZ 923        |
| Pt100 LiBus interface module                                  | LRZ 925        |
| Profinet interface module Advanced                            | LRZ 932        |
| CAN interface module Advanced                                 | LRZ 933        |

Table 48: Connecting plug

| Accessories                                                          | Catalog number |
|----------------------------------------------------------------------|----------------|
| External temperature probe with socket and shielded connection cable | ETP 059        |
| Coupling connector, 6-pin for analog inputs/outputs                  | EQS 057        |
| Connecting plug SUB-D, 9-pin                                         | EQM 042        |
| RS 232 cable (length: 2 m) for PC                                    | EKS 037        |
| RS 232 cable (length: 5 m) for PC                                    | EKS 057        |
| 3-pin coupling connector for contact input                           | EQS 048        |
| 3-pin coupling socket for contact output                             | EQD 047        |

| Accessories                       | Suitable for | Catalog number |
|-----------------------------------|--------------|----------------|
| Command Touch remote control unit | All devices  | LRT 923        |

Please also refer to our accessory brochures for further accessories.

### 12 General

### 12.1 Copyright

This manual is protected by copyright and only meant for internal use by purchasers.

The relinquishment of this manual to third parties, copying in any way whatsoever – even in the form of excerpts – and the utilization and/or conveyance of its content are not allowed, except for internal purposes, without written approval from the manufacturer.

Violation of this may obligate the violator to the payment of damages. Other claims reserved.

We point out that the designations and brand names of the respective companies used in the manual are generally subject to trademark, brand and patent protection.

### 12.2 Technical changes

The manufacturer reserves the right to make technical modifications to the device.

### 12.3 Warranty conditions

LAUDA offers a standard 12 month manufacturer's warranty on Integral process thermostats from the date of purchase.

### 12.4 License texts

You can obtain the license texts for the software used in the device from the English version of our LAUDA website.

- 1. Enter the following into your browser's address line: https://www.lauda.de/en/ and confirm your entry.
- 2. Click  $\rightarrow$  Services  $\rightarrow$  Download center.
- 3. In the Download center, chose the [English] option in the [Language] drop-down list.
  - ▶ A long list of files with multiple formats appears.
- 4. Now also filter the [Software] entry in the [Document type] drop-down list.
  - ▶ The list is now more clear.
- 5. Search for the following software files:
  - Lizenztexte\_µTZ.txt
  - Lizenztexte\_Qt.txt
  - GUF-Yocto-31.2-r8616-0.tar.zip
    Click on the relevant file line to start the download.
  - ▶ The file starts downloading.

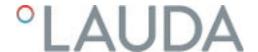

### 12.5 Contact LAUDA

Contact the LAUDA Service department in the following cases:

- Troubleshooting
- Technical questions
- Ordering accessories and spare parts

Please contact our sales department for questions relating to your specific application.

#### Contact information

LAUDA Service

Phone: +49 (0)9343 503-350 Fax: +49 (0)9343 503-283

Email: service@lauda.de

# 13 Technical data

### 13.1 General data

| Specification                                                                     | Value                                                                                                    | Unit   |
|-----------------------------------------------------------------------------------|----------------------------------------------------------------------------------------------------|--------|
| Display type                                                                      | TFT, white font on black background                                                                               |        |
| Display size                                                                      | 3.5                                                                                                    | Inches |
| Display resolution                                                                | 320 x 240                                                                                                    | Pixels |
| Setting resolution                                                                | 0.01                                                                                                    | °C     |
| Display resolution                                                                | 0.01                                                                                                    | °C     |
| Entry                                                                             | via eight keys                                                                                                    |        |
| Installation and use                                                              | Indoors                                                                                                    |        |
| Maximum height of installation above sea level                                    | up to 2,000                                                                                                    | m      |
| Relative humidity                                                                 | Maximum relative air humidity 80 % at ambient temperature of 31 °C and up to 40 °C, 50 % with linear decrease     |        |
| Ambient temperature range                                                         | 5 – 40                                                                                                    | °C     |
| IP protection level                                                               | IP 21                                                                                                    |        |
| Mains voltage fluctuations                                                        | Permissible up to $\pm 10\%$ of the nominal voltage                                                               |        |
| Protection class for electrical equipment<br>DIN EN 61 140 (VDE 0140-1)           | 1                                                                                                    |        |
| Class division according to DIN 12 876-1                                          |                                                                                                    |        |
| - Class designation                                                               | III                                                                                                    |        |
| - Identification code                                                             | ${\sf FL} \ ({\sf suitable} \ {\sf for} \ {\sf combustible} \ {\sf and} \ {\sf non-combustible} \ {\sf liquids})$ |        |
| Storage temperature range                                                         | 5 – 43 °C;<br>For water-cooled devices, the condenser must be completely empty                                    | °C     |
| Transportation temperature range                                                  | -20 - 43                                                                                                    | °C     |
| Maximum permissible pollution degree                                              | 2                                                                                                    |        |
| Permissible heat transfer liquid                                                  | Monoethylene glycol/water mixture                                                                                 |        |
| Possible working temperature range①                                               | -30 – 80                                                                                                    | °C     |
| Minimum permissible electrical conductivity of the standard tempering liquid used | 1                                                                                                    | μS/cm  |
| Temperature stability ②                                                           | K                                                                                                    | ±0.05  |
| Measurement deviation                                                             |                                                                                                    |        |
| - at 1 l/min                                                                      | %                                                                                                    | ±3.4   |
| - at 20 I/min                                                                     | %                                                                                                    | ±0.4   |
| - at 70 l/min                                                                     | %                                                                                                    | ±0.3   |
| Connector thread (outer) inflow/outflow                                           | M30 x 1.5                                                                                                    |        |

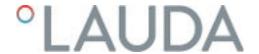

### Measuring accuracy

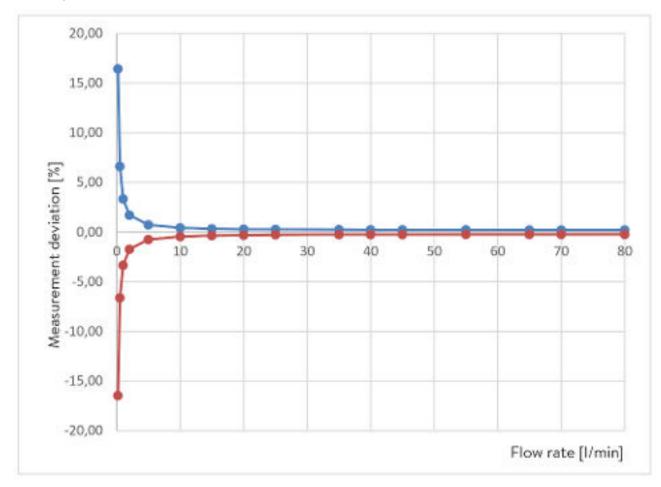

Fig. 84: Measuring accuracy

Table 49: Measuring accuracy values

| Flow rate in I/min | Deviation in ± % | Total deviation in ± I/min |
|--------------------|------------------|----------------------------|
| 0.2                | 16.48            | 0.033                      |
| 0.5                | 6.66             | 0.033                      |
| 1                  | 3.39             | 0.034                      |
| 2                  | 1.76             | 0.035                      |
| 5                  | 0.8              | 0.040                      |
| 10                 | 0.51             | 0.051                      |
| 15                 | 0.42             | 0.064                      |
| 20                 | 0.39             | 0.077                      |
| 25                 | 0.36             | 0.091                      |
| 35                 | 0.34             | 0.120                      |
| 40                 | 0.34             | 0.134                      |

| Flow rate in I/min | Deviation in ± % | Total deviation in ± I/min |
|--------------------|------------------|----------------------------|
| 45                 | 0.33             | 0.149                      |
| 55                 | 0.32             | 0.178                      |
| 65                 | 0.32             | 0.208                      |
| 70                 | 0.32             | 0.223                      |
| 80                 | 0.32             | 0.253                      |

#### Installation location

- Ensure that adequate ventilation is provided.
- Minimum free room volume, room volume per kg of refrigerant according to DIN 378-1 (For refrigerant quantity, see type plate or ♥ Chapter 13.5 "Refrigerant and filling weight" on page 157).

Table 50: Refrigerant and room volume

| Refrigerant | Room volume per kg of refrigerant |
|-------------|-----------------------------------|
| R-449A      | 2.81 m³/kg                        |
| R-452A      | 2.37 m³/kg                        |
| R-23        | 1.48 m³/kg                        |
| R-508B      | 4.0 m³/kg                         |

- ① Depending on the heat transfer liquid used.
- ② Temperature stability determined according to standard DIN 12876-2.

### 13.2 Device-specific data

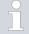

The noise level of the various devices was measured according to the guidelines included in DIN EN ISO 11200 and the basic standards cited therein. The measured values correspond to the operating conditions that occur during typical device operation.

# Specific data for Integral XT(W) FC, MID 70 variant

| Specification                            | Unit | IN 550 XT FC     | IN 550 XTW FC    |
|------------------------------------------|------|------------------|------------------|
| Device dimensions width x depth x height | mm   | 750 x 550 x 1325 | 750 x 550 x 1325 |
| Filling volume                           |      |                  |                  |
| - minimum                                | L    | 4.8              | 4.8              |
| - Maximum                                | L    | 17.2             | 17.2             |
| Pump data 50/60 Hz                       |      |                  |                  |

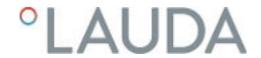

| Specification                                                                   | Unit  | IN 550 XT FC | IN 550 XTW FC |
|---------------------------------------------------------------------------------|-------|--------------|---------------|
| - maximum discharge pressure                                                    | bar   | 3.1          | 3.1           |
| - Maximum flow rate                                                             | l/min | 45           | 45            |
| Through-flow control range                                                      | l/min | 2 – 45       | 2 – 45        |
| Noise level 50 Hz ③                                                             | dB(A) | 65           | 64            |
| Noise level 60 Hz ③                                                             | dB(A) | 66           | 66            |
| Weight                                                                          | kg    | 216          | 221           |
| Distance between device and environment                                         |       |              |               |
| - Front                                                                         | mm    | 500          | 200           |
| - Back                                                                          | mm    | 500          | 200           |
| - Right                                                                         | mm    | 500          | 200           |
| - Left                                                                          | mm    | 500          | 200           |
| Flow control accuracy,<br>determined with Kryo 30 at 20 °C, 20 I/<br>min, 1 bar | I/min | ±0.2         | ±0.2          |

| Specification                                                                   | Unit  | IN 750 XT FC     | IN 950 XTW FC    |
|---------------------------------------------------------------------------------|-------|------------------|------------------|
| Device dimensions width x depth x height                                        | mm    | 750 x 550 x 1325 | 750 x 550 x 1325 |
| Filling volume                                                                  |       |                  |                  |
| - minimum                                                                       | L     | 4.8              | 4.8              |
| - Maximum                                                                       | L     | 17.2             | 17.2             |
| Pump data 50/60 Hz                                                              |       |                  |                  |
| - maximum discharge pressure                                                    | bar   | 3.1              | 3.1              |
| - Maximum flow rate                                                             | l/min | 45               | 45               |
| Through-flow control range                                                      | I/min | 2 - 45           | 2 - 45           |
| Noise level 50 Hz ③                                                             | dB(A) | 66               | 67               |
| Noise level 60 Hz ③                                                             | dB(A) | 68               | 69               |
| Weight                                                                          | kg    | 214              | 218              |
| Distance between device and environment                                         |       |                  |                  |
| - Front                                                                         | mm    | 500              | 200              |
| - Back                                                                          | mm    | 500              | 200              |
| - Right                                                                         | mm    | 500              | 200              |
| - Left                                                                          | mm    | 500              | 200              |
| Flow control accuracy,<br>determined with Kryo 30 at 20 °C, 20 I/<br>min, 1 bar | l/min | ±0.2             | ±0.2             |

| Specification                            | Unit | IN 1850 XTW FC   |
|------------------------------------------|------|------------------|
| Device dimensions width x depth x height | mm   | 950 x 650 x 1605 |
| Filling volume                           |      |                  |

| Specification                                                                   | Unit  | IN 1850 XTW FC |
|---------------------------------------------------------------------------------|-------|----------------|
| - minimum                                                                       | L     | 8.0            |
| - maximum                                                                       | L     | 28.6           |
| Pump data 50/60 Hz                                                              |       |                |
| - maximum discharge pressure                                                    | bar   | 6.0            |
| - Maximum flow rate                                                             | l/min | 65             |
| Through-flow control range                                                      | l/min | 2 – 65         |
| Noise level 50 Hz ③                                                             | dB(A) | 62             |
| Noise level 60 Hz ③                                                             | dB(A) | 62             |
| Weight                                                                          | kg    | 317            |
| Distance between device and environment                                         |       |                |
| - Front                                                                         | mm    | 200            |
| - Back                                                                          | mm    | 200            |
| - Right                                                                         | mm    | 200            |
| - Left                                                                          | mm    | 200            |
| Flow control accuracy,<br>determined with Kryo 30 at 20 °C, 20 I/<br>min, 1 bar | I/min | ±0.2           |

# Specific data for Integral XTW FC MID 20

| Specification                            | Unit  | IN 1850 XTW FC   |
|------------------------------------------|-------|------------------|
| Device dimensions width x depth x height | mm    | 950 x 650 x 1605 |
| Filling volume                           |       |                  |
| - minimum                                | L     | 8.0              |
| - maximum                                | L     | 28.6             |
| Pump data 50/60 Hz                       |       |                  |
| - maximum discharge pressure             | bar   | 6.0              |
| - Maximum flow rate                      | l/min | 20               |
| Through-flow control range               | I/min | 0.5 – 20         |
| Noise level 50 Hz ③                      | dB(A) | 62               |
| Noise level 60 Hz ③                      | dB(A) | 62               |
| Weight                                   | kg    | 317              |
| Distance between device and environment  |       |                  |
| - Front                                  | mm    | 200              |
| - Back                                   | mm    | 200              |
| - Right                                  | mm    | 200              |

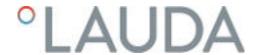

| Specification                                                            | Unit  | IN 1850 XTW FC |
|--------------------------------------------------------------------------|-------|----------------|
| - Left                                                                   | mm    | 200            |
| Flow control accuracy, determined with Kryo 30 at 20 °C, 20 l/min, 1 bar | I/min | ±0.1           |

3 - Noise level determined according to standard EN 11201 for operating position in front of the device at 1 meter distance.

### 13.3 Heating output and power supply

If the maximum current consumption is limited  $\S$  "Limiting the current consumption" on page 69 the heating output can be reduced.

Depending on the country-specific version, the maximum current consumption may already be limited ex works. Limited current consumption values are shown in brackets.

Table 51: Integral XT FC and Integral XTW FC

| O                                             | Unit | IN 550 XT FC | IN 550 XTW FC | IN 750 XT FC |
|-----------------------------------------------|------|--------------|---------------|--------------|
| Heating output                                |      |              |               |              |
| 400 V; 3/PE; 50 Hz<br>&<br>460 V; 3/PE; 60 Hz | kW   | 8.0          | 8.0           | 8.0          |
| Current consumption                           | А    | 16.0         | 16.0          | 16.0         |

|                                               | Unit | IN 950 XTW FC | IN 1850 XTW FC |
|-----------------------------------------------|------|---------------|----------------|
| Heating output                                |      |               |                |
| 400 V; 3/PE; 50 Hz<br>&<br>460 V; 3/PE; 60 Hz | kW   | 8.0           | 16.0           |
| Current consumption                           | А    | 16.0          | 25.0           |

### 13.4 Cooling output

# ĥ

### Measuring the performance data according to DIN 12876

The cooling capacity is measured at fixed temperatures of the heat transfer liquid. Ethanol is used as the standard heat transfer liquid, thermal oil is used for temperatures above 20 °C. The ambient temperature for the measurement of air-cooled devices is 20 °C. For the measurement of water-cooled devices the cooling water temperature is 15 °C as well as the cooling water differential pressure 3 bar.

All water-cooled devices are equipped with the following cooling water connection:

■ Exterior thread (male) ¾ inch

Table 52: Integral XT FC with single-stage air-cooled cooling unit

| Application                                 | Unit | IN 550 XT FC | IN 750 XT FC |
|---------------------------------------------|------|--------------|--------------|
| Cooling output at                           |      |              |              |
| 20°C and pump level 8                       | kW   | 5.00         | 7.00         |
| 10°C and pump level 8                       | kW   | 4.80         | 7.00         |
| 0°C and pump level 8                        | kW   | 4.60         | 5.40         |
| -10°C and pump level 8                      | kW   | 3.30         | 3.60         |
| -20°C and pump level 4                      | kW   | 2.30         | 2.60         |
| -30°C and pump level 4                      | kW   | 1.20         | 1.60         |
| Heat discharge of the refrigerating machine |      | Air          | Air          |

Table 53: Integral XTW FC with single-stage water-cooled cooling unit

| Application                                 | Unit | IN 550 XTW FC | IN 950 XTW FC | IN 1850 XTW FC |
|---------------------------------------------|------|---------------|---------------|----------------|
| Cooling output at                           |      |               |               |                |
| 20°C and pump level 8                       | kW   | 5.80          | 9.50          | 20.00          |
| 10°C and pump level 8                       | kW   | 5.80          | 8.50          | 15.00          |
| 0°C and pump level 8                        | kW   | 5.40          | 6.20          | 11.50          |
| -10°C and pump level 8                      | kW   | 4.00          | 4.30          | 8.50           |
| -20°C and pump level 4                      | kW   | 2.60          | 3.00          | 6.10           |
| -30°C and pump level 4                      | kW   | 1.45          | 1.70          | 3.60           |
| Heat discharge of the refrigerating machine |      | Water         | Water         | Water          |
| Minimum/maximum cooling water temperature   | °C   | 10/30         | 10/30         | 10/30          |
| Recommended cooling water temperature       | °C   | 15            | 15            | 15             |

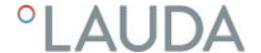

| Application                                   | Unit                            | IN 550 XTW FC | IN 950 XTW FC | IN 1850 XTW FC |
|-----------------------------------------------|---------------------------------|---------------|---------------|----------------|
| Recommended cooling water pressure difference | bar                             | 3             | 3             | 3              |
| Minimum cooling water pressure difference*    | bar                             | 0.8           | 0.8           | 0.8            |
| Maximum cooling water pressure difference*    | bar                             | 10            | 10            | 10             |
| Cooling water flow rate                       | I/min                           | 8.0           | 20.0          | 26.0           |
| * only approved for a may cooling wa          | + o = + o = o = o = o + o + o = | t 30 °C       |               |                |

 $<sup>^{*}</sup>$  only approved for a max. cooling water temperature of 20  $^{\circ}\mathrm{C}$ 

### 13.5 Refrigerant and filling weight

The device contains fluorinated greenhouse gases.

Table 54: Integral XT FC and Integral XTW FC with single-stage cooling unit

| 6                          | Unit | IN 550 XT FC | IN 550 XTW FC | IN 750 XT FC |
|----------------------------|------|--------------|---------------|--------------|
| Refrigerant                |      | R-452A       | R-452A        | R-449A       |
| Maximum filling weight     | kg   | 1.55         | 1.55          | 1.80         |
| GWP <sub>(100a)</sub> *    |      | 2140         | 2140          | 1397         |
| CO <sub>2</sub> equivalent | t    | 3.3          | 3.3           | 2.5          |

|                         | Unit | IN 950 XTW FC | IN 1850 XTW FC |
|-------------------------|------|---------------|----------------|
| Refrigerant             |      | R-449A        | R-449A         |
| Maximum filling weight  | kg   | 1.80          | 2.30           |
| GWP <sub>(100a)</sub> * |      | 1397          | 1397           |
| $CO_2$ equivalent       | t    | 2.5           | 3.2            |

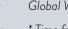

Global Warming Potential (GWP),  $CO_2$  comparison = 1.0

<sup>\*</sup> Time frame 100 years - according to IPCC IV

| 14 | Declaration of Conformity and certificates |
|----|--------------------------------------------|
|    |                                            |
|    |                                            |
|    |                                            |
|    |                                            |
|    |                                            |
|    |                                            |
|    |                                            |
|    |                                            |
|    |                                            |

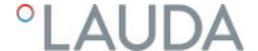

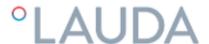

## EC DECLARATION OF CONFORMITY

Manufacturer: LAUDA DR, R, WOBSER GMBH & CO, KG

Laudaplatz 1, 97922 Lauda-Königshofen Germany

We hereby declare under our sole responsibility that the machines described below

Product Line: Integral Serial number: from \$190000001

Types: IN 130 T, IN 150 XT, IN 250 T, IN 230 TW, IN 250 XTW, IN 260 XT, IN 280 XTW, IN 530 T,

IN 530 TW, IN 550 XT, IN 550 XTW, IN 590 XTW, IN 750 XT, IN 950 XTW, IN 1030 T, IN 1330 TW, IN 1590 XTW, IN 1830 TW, IN 1850 XTW, IN 2560 XTW,

IN 2560 PW

comply with all relevant provisions of the EC Directives listed below due to their design and type of construction in the version brought on the market by us:

Mechinery Directive 2006/42/EC EMC Directive 2014/30/EU

RoHS Directive 2011/65/EU In connection with (EU) 2015/863

The equipment is not covered by the Pressure Equipment Directive 2014/68/EU, as the maximum classification of the equipment is Category 1 and it is covered by the Machinery Directive.

The protective objectives of the Machinery Directive with regard to electrical safety are complied with in accordance with Annex I Paragraph 1.5.1 in conformity with the Low Voltage Directive 2014/35/EU.

#### Applied standards:

- EN ISO 12100:2010
- EN 61326-1:2013
- EN 61326-3-1:2017
- EN 378-2:2018
- EN 61010-1:2010/A1:2019/AC:2019-04
- EN 61010-2-010:2014

Authorized representative for the composition of the technical documentation:

Dr. Jürgen Dirscherl, Head of Research & Development

Lauda-Königshofen, 23.09.2021

Dr. Alexander Dinger, Head of Quality Management
Document number: Q5WA-QA13-011-EN Version 0

A. Dinjer

Fig. 85: Declaration of Conformity

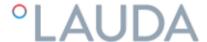

### EU DECLARATION OF CONFORMITY

Manufacturer: LAUDA DR. R. WOBSER GMBH & CO. KG

Laudaplatz 1, 97922 Lauda-Königshofen Germany

We hereby declare under our sole responsibility that the machines described below

Product Line: Integral Serial number: from \$210000001

Types: IN 4 XTW, IN 8 XTW

comply with all relevant provisions of the EC Directives listed below due to their design and type of construction in the version brought on the market by us:

Machinery Directive 2006/42/EC EMC Directive 2014/30/EU

RoHS Directive 2011/65/EU In connection with (EU) 2015/863

The equipment is not covered by the Pressure Equipment Directive 2014/68/EU, as the maximum classification of the equipment is Category 1 and it is covered by the Machinery Directive.

The protective objectives of the Machinery Directive with regard to electrical safety are complied with in accordance with Annex I Paragraph 1.5.1 in conformity with the Low Voltage Directive 2014/35/EU.

Applied harmonized standards:

- EN ISO 12100:2010
- EN 61326-1:2013
- EN 61326-3-1:2017
- EN 61010-1:2010/A1:2019/AC:2019-04
- EN 61010-2-010:2014

Authorized representative for the composition of the technical documentation:

Dr. Jürgen Dirscherl, Head of Research & Development

Lauda-Königshofen, 05.11.2021

A. Donger

Dr. Alexander Dinger, Head of Quality Management

Document number: Q5WA-QA13-019-EN Version 03

"FAHRENHEIT. "CELSIUS. "LAUDA.

Fig. 86: Declaration of Conformity

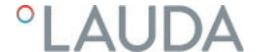

The certificate is only valid for devices with cTUVus certification marks on the rating label.

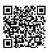

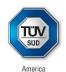

# CERTIFICATE

No. U8 019054 0010 Rev. 00

Holder of Certificate: LAUDA

DR. R. WOBSER GMBH & CO. KG

Pfarrstraße 41/43 97922 Lauda-Königshofen GERMANY

**Certification Mark:** 

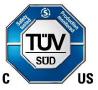

Product: Temperature controller

**Process Temperature Controllers** 

This product was voluntarily tested to the relevant safety requirements referenced on this certificate. It can be marked with the certification mark above. The mark must not be altered in any way. This product certification system operated by TÜV SÜD America Inc. most closely resembles system 3 as defined in ISO/IEC 17067. Certification is based on the TÜV SÜD "Testing and Certification Regulations". TÜV SÜD America Inc. is an OSHA recognized NRTL and a Standards Council of Canada accredited Certification body.

Test report no.: 713191528

Date, 2020-12-01

( Benedikt Pulver )

Page 1 of 2 TÜV SÜD America Inc. • 10 Centennial Drive • Peabody • MA 01960 • USA TÜV®

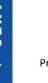

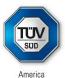

# CERTIFICATE

No. U8 019054 0010 Rev. 00

Model(s): Integral Process Thermostat IN xxyy T\* NRTL

Integral Process Thermostat IN xxyy TW\* NRTL
Integral Process Thermostat IN xxyy XT\* NRTL
Integral Process Thermostat IN xxyy XTW\* NRTL
Integral Process Thermostat IN xxyy XTW\* NRTL

where:

xx: cooling capacity in kW at 20°C (one or two sign)

yy: minimum temperature

Option

\* FC - with flow control unit

**Tested** UL 1995:2018

according to: CSA C22.2 no. 236-15 Ed. 5th

Production 019054

Facility(ies):

Parameters:

Rated votage: Single phase supply

208-220V; 1Ph AC; PE; N; 60Hz

for type: 130T; 230T; 230TW; 150XT and 250XTW

3 Ph. Supply 460V; 3Ph / PE; 60Hz

for type: 530T; 1030T; 530TW; 1330TW; 1830TW; 280XT; 280XTW; 550XT; 550XTW; 590XTW; 750XT; 950XTW;

1590XTW; 1850XTW

Rated frequency: 60 Hz
Rated current: 16A for type

130T; 230T; 230TW; 150XT; 250XTW; 530T; 1030T; 530TW; 280XT; 280XTW; 550XT; 550XTW; 590XTW; 750XT; 950XTW

25A for type

1030T; 1330TW; 1830TW; 1590XTW; 1850XTW

Protection class: IP 21

Page 2 of 2

TÜV SÜD America Inc. • 10 Centennial Drive • Peabody • MA 01960 • USA

TÜV®

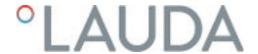

# 15 Modular mimic display

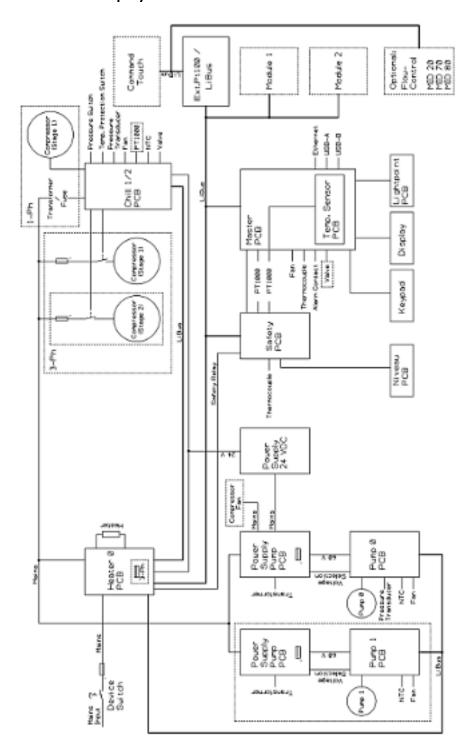

Fig. 87: Modular mimic for Integral XT with flow controller

### 16 Product Returns and Clearance Declaration

**Product Returns**Would you like to return a LAUDA product you have purchased to LAUDA?

For the return of goods, e.g. for repair or due to a complaint, you will need the approval of LAUDA in the form of a *Return Material Authorization (RMA)* or *processing number*. You can obtain the RMA number from our customer service department at +49 (0) 9343 503 350 or by email <a href="mailto:service@lauda.de">service@lauda.de</a>.

Return address LAUDA DR. R. WOBSER GMBH & CO. KG

Laudaplatz 1

97922 Lauda-Königshofen

Deutschland/Germany

Clearly label your shipment with the RMA number. Please also enclose this

fully completed declaration.

| RMA number              | Product serial number |
|-------------------------|-----------------------|
| Customer/operator       | Contact name          |
| Contact email           | Contact telephone     |
| Zip code                | Place                 |
| Street & house number   |                       |
| Additional explanations |                       |

### Clearance Declaration

The customer/operator hereby confirms that the product returned under the above-mentioned RMA number has been carefully emptied and cleaned, that any connections have been sealed to the farthest possible extent, and that there are no explosive, flammable, environmentally hazardous, biohazardous, toxic, radioactive or other hazardous substances in or on the product.

| Place, date | Name in block letters | Signature |
|-------------|-----------------------|-----------|

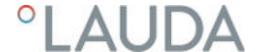

# 17 Glossary

Auto IP

DHCP Client (Dynamic Host Configuration Protocol Client)

DNS server (Domain Name Service Server)

Gateway

IP address (Internet Protocol Address)

IP version

Local IP address

Local mask

MAC (Media Access Control)

NTP (Network Time Protocol)

Port

Auto IP is a standardized procedure where two or more participants agree on the same network configuration.

A DHCP client facilitates the automatic integration of an Ethernet interface in an existing network. As a result, the interface does not have to be manually integrated in the existing network.

The Domain Name Service is a database where mainly information on names and IP addresses of the computer are stored. A DNS can, for example, disperse a web address or URL (Uniform Resource Locator) to an IP address. The Ethernet interface specifies the IP address of the DNS server present in the connected network.

Various networks are connected with one another via a gateway. Here, an IP address is given that can be used to reach a gateway in a local network.

Each device within a data network requires an address, so that it can be clearly identified. This is the only way to ensure that e.g. the data flow is received by the correct device. When an Internet page is opened, the browser always transfers the IP address of your device. This is the only way that the web server can know where to send the required data packet. The Internet Protocol (IP) is a widely adopted network standard that stipulates how information can be exchanged.

Provides information about the Internet standard: IPv4 or IPv6.

A well-known example of an IP address is 192.168.0.1. This address is structured according to the IPv4 standard: Four numbers between 0 and 255, whereby a period separates the numbers from one another. However, this system only allows a limited number of combinations,

which is why there are IP addresses structured according to the standard in version 6 (IPv6). They consist of eight blocks of characters that can contain both numbers and letters as shown in this example: fe80:0010:0000:0000:0000:0000:0000:0001. Because this can seem rather confusing, a long string of zeros can be replaced by a colon. The IPv6 address from the example would therefore appear in a shortened form as follows: fe80:0010::1.

The local IP address is an address for the Ethernet interface in the local network. The Ethernet interface in the local network can be reached using this address. If the DHCP client is deactivated, the local IP address and the local mask must be manually configured. For manual configuration start by contacting your IT department.

Local (subnet) masks are used to flexibly adapt the rigid class division of IP addresses in networks and computers to actual conditions.

Media Access Control is an almost unique global hardware address which can be used to clearly identify the device in an Ethernet network.

Network time protocol is a standard for synchronizing the time and date in networks.

Port is a number that is used to establish a connection between two network participants. The port is a part of the network address. The port for the Ethernet interface can be taken from the approved "dynamic ports" range. This lies between 49152 and 65535.

### Process Interface A process interface on the

A process interface on the LAUDA constant temperature equipment is the interface that makes it possible to control or monitor the constant temperature equipment via Ethernet using LAUDA interface command sets.

### TCP (Transmission Control Protocol)

This network protocol define how data is exchanged between network components.

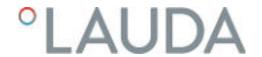

# 18 Index

| A                                     | Overtemperature protection              |
|---------------------------------------|-----------------------------------------|
| Accessories                           | Tmax                                    |
| In series                             | Cleaning                                |
| Modules                               | Cloud                                   |
| Actual temperature (display)          | CO2 equivalent                          |
| Adaptation process                    | Code                                    |
| Adjusting the brightness (display) 67 | Alarms                                  |
| Adjusting the display brightness 67   | Configure alarm output                  |
| Adjusting the volume (sound) 67       | Connecting external applications        |
| Adjustment time                       | Contact                                 |
| Air-cooled                            | Control                                 |
| Cleaning the condenser                | Defining the controller output limit 98 |
| Alarm                                 | Control parameter                       |
| Codes                                 | Defining correction limitation          |
| Description                           | External (overview)                     |
| Application                           | Control parameter set                   |
| External                              | Control parameters                      |
| Attenuation time                      | Changing                                |
| Autostart                             | Internal (overview)                     |
| Activating                            | Control variable                        |
| Deactivating                          | Activation                              |
| P.                                    | Cookies                                 |
| В                                     | Cooling                                 |
| Bypass                                | Without reheating                       |
| internal                              | Cooling unit                            |
| C                                     | Setting                                 |
| Calibrate (actual temperature)        | single-stage                            |
| Determine                             | two-stage                               |
| Calibration in the factory            | Cooling water                           |
| Certificate                           | Connection information                  |
| CA119                                 | Pressure                                |
| Download                              | Requirements                            |
| Change                                | Temperature                             |
| heat transfer liquid                  | Cooling water circuit                   |
| changed                               | Draining                                |
| Sounds                                | Copyright                               |
| Checking                              | Correction limit                        |
| Heat transfer liquid                  | Correction limitation                   |
| Low-level protection                  | Corrugated metal hose                   |

| Cracking                           | E                               |
|------------------------------------|---------------------------------|
| D                                  | Emissions class                 |
| Damping time                       | Enter                           |
| Dead-time correction               | Temperature                     |
| Defining the language (display) 69 | Entry window                    |
| Defining the menu language         | Entering a value                |
| Degassing                          | Selecting options               |
| Automatic                          | Structure                       |
| Mode                               | Error                           |
| Descaling                          | Description                     |
| Device Device                      | Read out memory                 |
| Cleaning                           | Error messages                  |
| S                                  | Establishing a mains connection |
| Cleaning condenser (air-cooled)    | Establishing a power supply     |
| 1 / 5                              | Ethernet                        |
| Disposal (refrigerent) 145         | Setting                         |
| Disposal (refrigerant)             | External control                |
| O .                                | Defining the setpoint offset 97 |
| Filling                            | F                               |
|                                    |                                 |
| Read out memory                    | Factory calibration             |
| Structure                          | Factory setting                 |
| Switching on                       | Cooling                         |
| Unpacking                          | Restore                         |
| Viewing data                       | Fault                           |
| Display                            | Filling                         |
| Actual temperature                 | Flow controller                 |
| Home window (structure)            | Fluid                           |
| Soft key bar                       | G                               |
| Status bar (structure)             | Gain factor                     |
| Temperatures                       | GNU                             |
| Displaying serial numbers (device) | Graph                           |
| Disposal                           | Window (structure)              |
| Liquid                             | GWP                             |
| Packaging                          | GWP                             |
| Refrigerant                        | Н                               |
| Disposing of refrigerant           | Hardware version                |
| Draining                           | heat transfer liquid            |
| Cooling water circuit              | Change                          |
| Device                             | Heat transfer liquid            |
|                                    | Checking                        |
|                                    | Disposal                        |

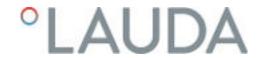

| Removal              | Lock                                          |
|----------------------|-----------------------------------------------|
| Heater               | Buttons                                       |
| Limitation           | Lock the entry functions                      |
| Heating output       | Lock the operating button                     |
| reduction            | Low-level protection                          |
| Hold-back time       | Checking                                      |
| Home window          | Definition                                    |
| START                | M                                             |
| STOP                 |                                               |
| Structure            | Maintenance                                   |
| Hose                 | Intervals                                     |
| HyperTerminal        | Maximum temperature                           |
| I                    | MID                                           |
|                      | MIT                                           |
| ID                   | Modules                                       |
| Immunity             | Accessories                                   |
| Improper use         | 0                                             |
| Installation         | Offset (actual temperature)                   |
| Device               | Calibrate                                     |
| Intended use         | Operator                                      |
| Interface            | OUT                                           |
| Interface functions  | Contact                                       |
| Read commands        | Overtemperature protection                    |
| Write commands       | Definition                                    |
| IP                   | Overtemperature switch-off point              |
| K                    | Setting                                       |
| Keep-alive           | P                                             |
| Kpe                  | •                                             |
| 1                    | Packaging Disposal                            |
| L                    | ·                                             |
| LAUDA.LIVE           | Personal protective equipment (overview)      |
| Access               | Personnel qualification (overview)            |
| Cloud                | Power failure                                 |
| Lead time            | Pressure control                              |
| License texts        | Program 111                                   |
| Light point          | Create         111           Edit         111 |
| Limitation           |                                               |
| Heater               | Example                                       |
| Limits (temperature) | Program optimization                          |
| Setting              | Description                                   |
| Liquid               | Prop_E                                        |
| Disposal             | Proportional range                            |

| Selecting the flow rate level                                                                                                    | Protective equipment (personal, overview) | Symbol                                  |
|----------------------------------------------------------------------------------------------------|-------------------------------------------|-----------------------------------------|
| Selecting the level                                                                                                    | Pump                                      | Cloud                                   |
| Selecting the level                                                                                                    | Selecting the flow rate level             | т                                       |
| Title                                                                                                    | Selecting the level                       |                                         |
| Read commands         .46         Enter         .65           Read commands         .46         Enter         .65           Reading out memory (error)         .104         Setting         .72           Refrigerant         Terminal program         .42           Filling charge         .157         Three-phase motor           Filling weight         .157         Direction of rotation         .56           Fluorinated         .12         Throttle         .79           Reset time         .91         Til, Til         .72           S                                                                                                    | Selecting the output level                | · ·                                     |
| Read commands         46         Enter         65           Read privileges         115         Temperature limits           Reading out memory (error)         104         Setting         72           Refrigerant         Terminal program         42           Filling charge         157         Three-phase motor           Filling weight         157         Direction of rotation         .56           Fluorinated         12         Throttle         .79           Reset time         91         Thi, Til         .72           Rest time         91         Thi, Til         .72           Time period         .45         Time period         .45           Activated         .123         Time zone         .114           Max         Checking         .132           Safety notice         .7         Setting         .72           Segment         .13         Time zone         .132           Segment         .13         Time zone         .132           Segment         .13         Time zone         .132           Segment         .10         Time zone         .132           Septing         .72         Time zone         .132                                                                                                    | D                                         | , , , , , , , , , , , , , , , , , , ,   |
| Read privileges         115         Temperature limits           Reading out memory (error)         104         Setting                                                                                                    |                                           | •                                       |
| Reading out memory (error)         104         Setting         72           Refrigerant         Terminal program         42           Filling charge         157         Three-phase motor           Filling weight         157         Direction of rotation         56           Fluorinated         12         Throttle         79           Reset time         91         Tih, Til         72           Safe Mode         Time period         45           Activated         123         Time zone         114           Activated         123         Switch on         123           Safety notice         7         Setting         72           Segment         Tmax         Checking         132           Sepments         111         Time zone         114           Tmx         Tmax         Tmax           Segment         72         TmaxTank         72           TmxTank         72         TmaxTank         72           TmxTank         72         TmaxTank         10           Service         149         Tv         88,90           Service         149         Tv         91,94           Setting         105 <td></td> <td></td>                                                                                                    |                                           |                                         |
| Refrigerant                                                                                                    | Read privileges                           | •                                       |
| Filling charge                                                                                                    | Reading out memory (error)                | 9                                       |
| Filling weight 157 Direction of rotation 56 Fluorinated 12 Throttle 79 Reset time 91 Tih, Til 72  S S Safe Mode 7 Time period 45 Time zone 114 Tmax 7  Safety notice 7 Segment 72 Segment 811 Segment 91 Tih 72 Time zone 114 Tmax 7  Tmax 7  Tmax 7  Tmax 7  Tmax 7  Time zone 114 Tmax 7  Tmax 7  Time zone 114 Tmax 7  Time zone 114 Tmax 7  Time zone 114 Tmax 7  Time zone 114 Tmax 7  Time zone 114 Tmax 7  Time zone 114 Tmax 7  Time zone 114 Tmax 7  Time zone 114 Tmax 7  Time zone 114 Tmax 7  Time zone 114 Tmax 7  Time zone 114 Tmax 7  Tone 115 Setting 7  Tone 91,94 Tv 88,90 Tv 88,90 To 88,90 To 88,90 To 88 | Refrigerant                               | Terminal program                        |
| Fluorinated   12   Throttle   79                                                                                                    | Filling charge                            | •                                       |
| Reset time 91 Tih, Til 72  S  Til, Tih 72  Time period 45  Time zone 114  Tmax  Switch on 123 Safety notice 7 Segment 109 Segment 110 Service 149 Service 149 Set time 113 Setting Flow rate 84 Setting Flow rate 84 Setting from rate 84 Setting Flow rate 84 Setting Flow rate 84 Setting from rate 84 Setting from rate 84 Setting Flow rate 84 Setting from rate 84 Setting from rate 84 Settin | Filling weight                            | Direction of rotation                   |
| Til, Tih                                                                                                    | Fluorinated                               | Throttle                                |
| Time period                                                                                                    | Reset time                                | Tih, Til                                |
| Safe Mode       Time period       45         Activated       123       Time zone       114         Switch on       123       Checking       132         Safety notice       7       Setting       72         Segment       TimaxTank       72         Start       109       Time and an an an an an an an an an an an an an                                                                                                    | c                                         | Til, Tih                                |
| Ime zone                                                                                                    |                                           | Time period                             |
| Switch on                                                                                                    |                                           | Time zone                               |
| Checking   132                                                                                                    |                                           | Tmax                                    |
| Setting                                                                                                    |                                           | Checking                                |
| Start                                                                                                    | ,                                         | Setting                                 |
| Time                                                                                                    |                                           | TmaxTank                                |
| Ine                                                                                                    |                                           | Tn                                      |
| V   Set vince   Service   Set time   Set time   Set t   |                                           | Tne                                     |
| The control of two stage cooling unit   157                                                                                                    | Serial numbers                            | Tv                                      |
| Set time       113         Setting       two-stage cooling unit       157         Flow rate       84       U         Setting the current consumption       69       Unpacking       20         single-stage cooling unit       157       USB       25         Softkey bar (display)       59       V         Software version       105       Version (software)       105         Start       Viewer       115         Segment       109       Viewing configuration data (device)       104         Structure       Warning       135                                                                                                    | Service                                   | Tve                                     |
| Setting       84       U         Setting the current consumption       69       Unpacking       20         single-stage cooling unit       157       USB       25         Softkey bar (display)       59       V         Software version       105       Version (software)       105         Sound (adjusting)       67       Viewer       115         Start       Viewer       115         Segment       109       Viewing configuration data (device)       104         Status bar (display)       59       W         Structure       Warning       135                                                                                                    | Set time                                  | ·                                       |
| Setting the current consumption 69 Unpacking 20 single-stage cooling unit 157 USB 25 Softkey bar (display) 59 Software version 105 Sound (adjusting) 67 Start Viewer 115 Segment 109 Status bar (display) 59 W Structure Warning 135                                                                                                    | Setting                                   |                                         |
| single-stage cooling unit       157       USB       25         Softkey bar (display)       59       V         Software version       105       Version (software)       105         Sound (adjusting)       67       Viewer       115         Start       Viewing configuration data (device)       104         Status bar (display)       59       W         Structure       Warning       135                                                                                                    | Flow rate                                 | U                                       |
| Softkey bar (display)       59         Software version       105         Sound (adjusting)       67         Start       Viewer       115         Segment       109         Status bar (display)       59       W         Structure       Warning       135                                                                                                    | Setting the current consumption 69        | Unpacking                               |
| V         V           Sound (adjusting)         67           Start         Viewer         115           Segment         109           Status bar (display)         59         W           Structure         Warning         135                                                                                                    | single-stage cooling unit                 | USB                                     |
| Software version       105         Sound (adjusting)       67         Start       Viewer       115         Segment       109         Status bar (display)       59       W         Structure       Warning       135                                                                                                    | Softkey bar (display)                     | V                                       |
| Start       Viewer       115         Segment       109         Status bar (display)       59         W       Warning       135                                                                                                    | Software version                          | ·                                       |
| Start Segment                                                                                                    | Sound (adjusting) 67                      |                                         |
| Status bar (display)                                                                                                    | Start                                     |                                         |
| Structure Warning                                                                                                    | Segment                                   | Viewing configuration data (device) 104 |
| Structure Warning                                                                                                    | Status bar (display)                      | W                                       |
| D :                                                                                                    | Structure                                 |                                         |
| Description                                                                                                    | Device                                    | 9                                       |
| Switching off                                                                                                    | Switching off                             | ·                                       |
| Training                                                                                                    | Switching on                              | ,                                       |
| Write privileges                                                                                                    |                                           |                                         |

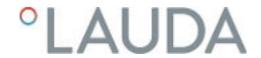

| X                    |     |    |
|----------------------|-----|----|
| Xp                   | 88, | 90 |
| Xpf                  | 91, | 94 |
| Υ                    |     |    |
| Year of construction |     | 23 |

LAUDA DR. R. WOBSER GMBH & CO. KG Laudaplatz 1 ° 97922 Lauda-Königshofen ° Germany Telephone: +49 (0)9343 503-0 E-mail: info@lauda.de ° Internet: https://www.lauda.de